**GFI LANguard Network Security Scanner 8.0 ReportPack** 

# **Manual**

**By GFI Software Ltd.** 

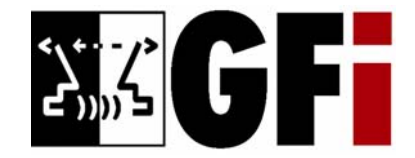

http://www.gfi.com E-mail: info@gfi.com

Information in this document is subject to change without notice. Companies, names, and data used in examples herein are fictitious unless otherwise noted. No part of this document may be reproduced or transmitted in any form or by any means, electronic or mechanical, for any purpose, without the express written permission of GFI SOFTWARE Ltd.

Version 8.0 – Last updated March 25, 2008

# **Contents**

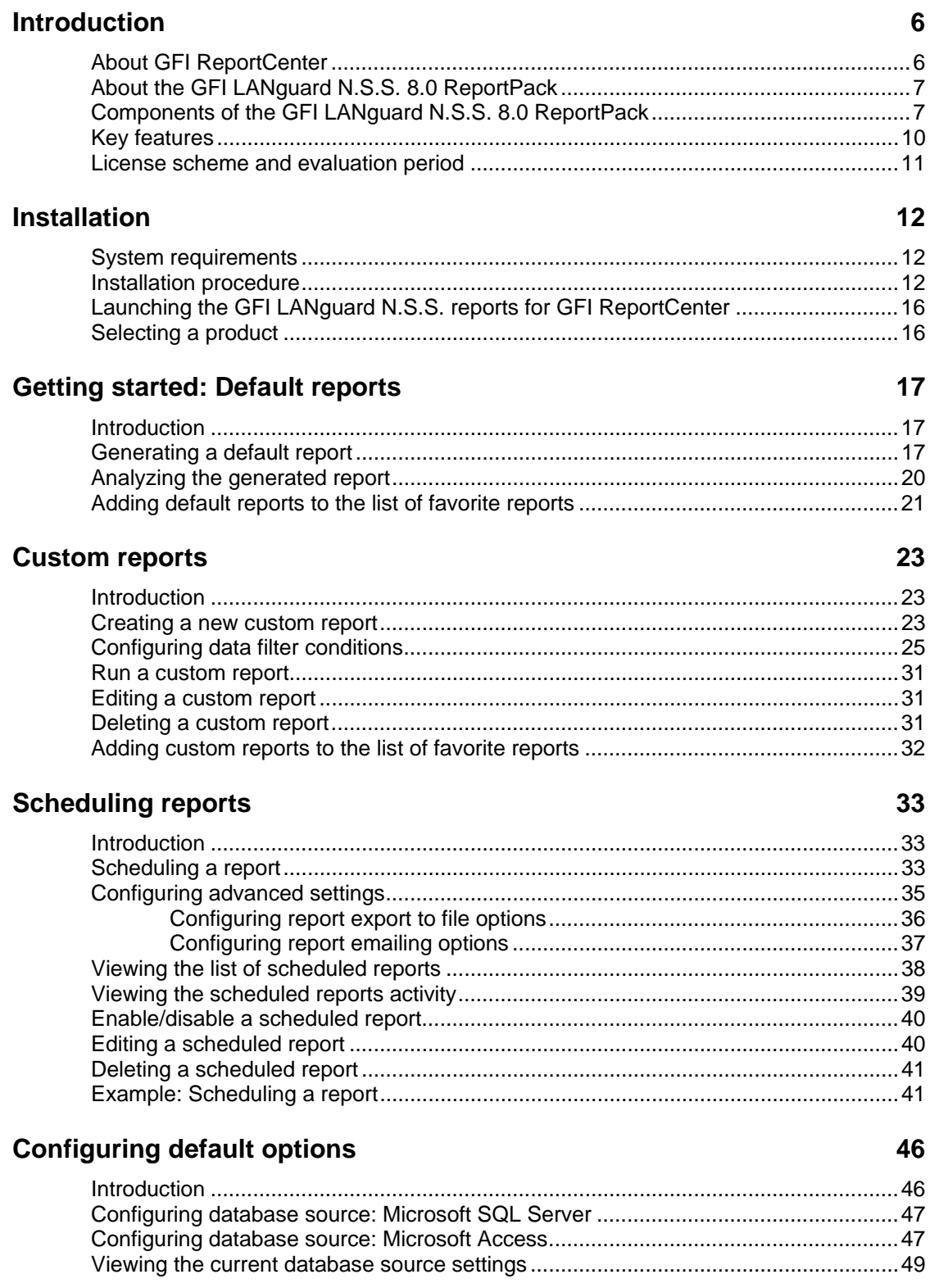

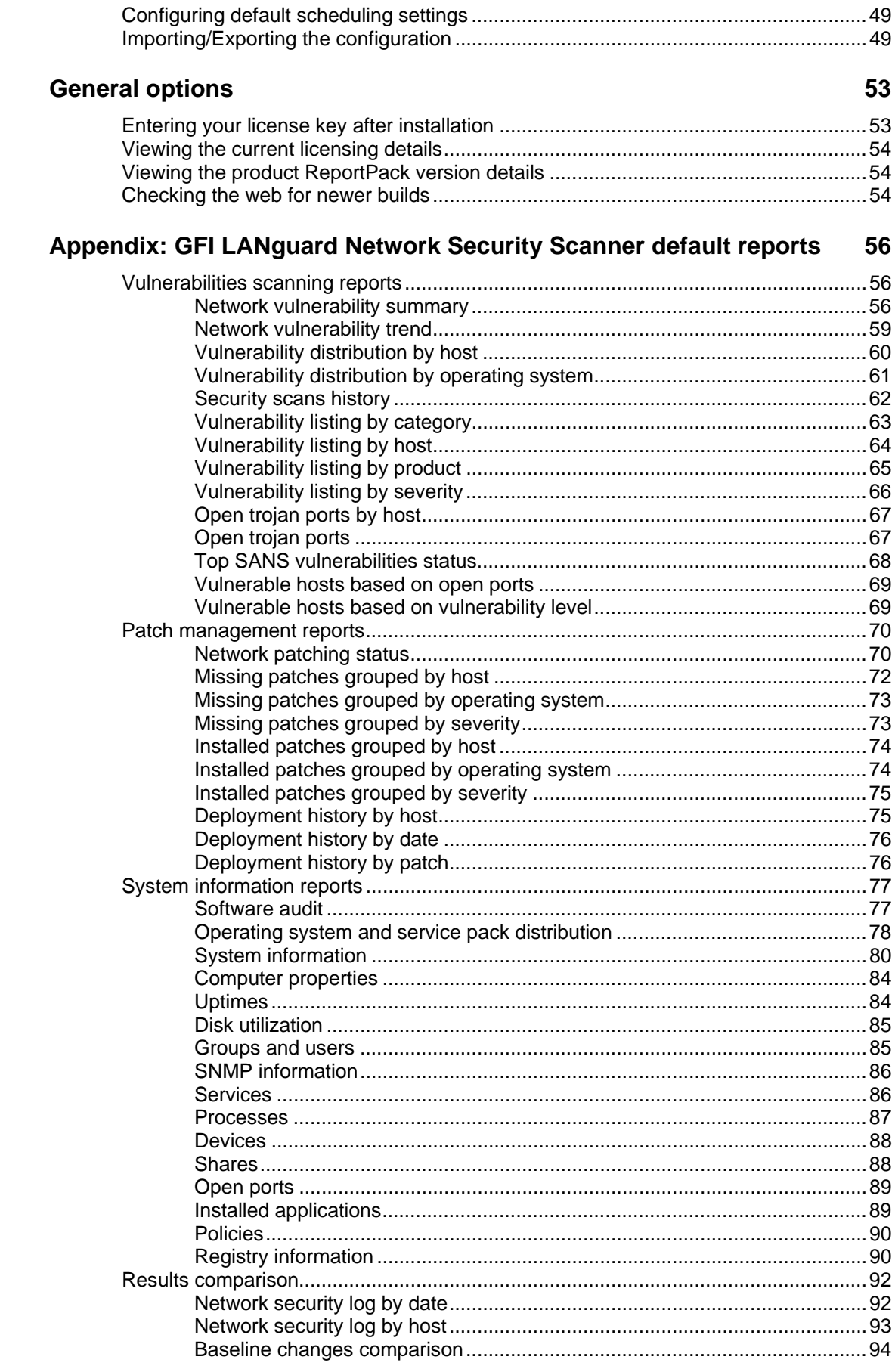

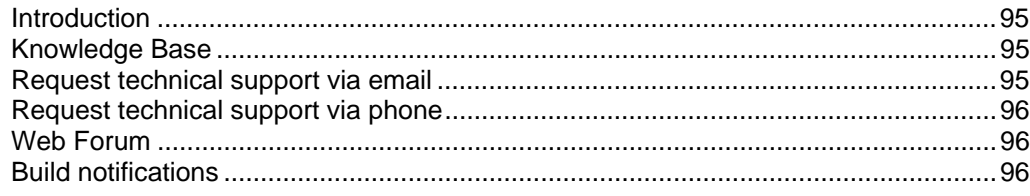

### **Index**

# <span id="page-5-0"></span>**Introduction**

# **GFi Product 1** Save generated report **GFi Product 2 Print generated** report Report enter **Email generated** report **GFi Product 3**

# **About GFI ReportCenter**

*Figure 1 - Centralized reporting framework* 

GFI ReportCenter is a centralized reporting framework that allows you to generate various reports using data collected by different GFI products. GFI releases specialized reports for each of its products, referred to as a ReportPack; for example, the GFI LANguard Network Security Scanner ReportPack. A ReportPack can be purchased as an add-on to the GFI product.

<span id="page-6-0"></span>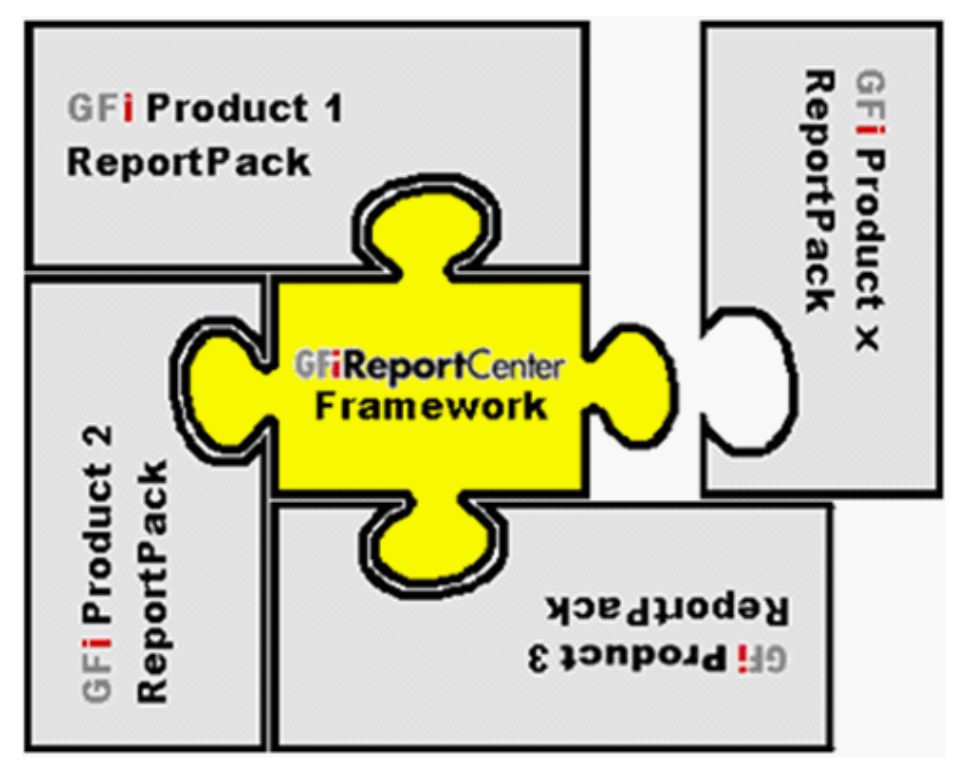

*Figure 2 – Several ReportPacks plugged into the GFI ReportCenter framework* 

A ReportPack plugs into the GFI ReportCenter framework; allowing you to generate, analyze, export and print the information generated through these reports.

# **About the GFI LANguard N.S.S. 8.0 ReportPack**

The GFI LANguard Network Security Scanner ReportPack is a fullfledged reporting companion to GFI LANguard Network Security Scanner (GFI LANguard N.S.S.). It allows you to generate graphical IT-level, technical and management reports based on the network security audits carried out by GFI LANguard N.S.S.

From trend reports for management (ROI) to daily drill-down reports for technical staff; the GFI LANguard N.S.S. ReportPack provides you with the easy-to-view information required, to fully identify any vulnerability on your corporate network.

The GFI LANguard N.S.S. ReportPack allows for the creation of various graphical and text based reports related to:

- Vulnerabilities scanning reports
- Patch management reports
- System information reports
- Results comparison reports.

# **Components of the GFI LANguard N.S.S. 8.0 ReportPack**

When you install the GFI LANguard N.S.S. 8.0 ReportPack, the following components are installed:

- GFI ReportCenter framework
- GFI LANguard N.S.S. 8.0 default reports

• Report scheduling service.

# **GFI ReportCenter framework**

The GFI ReportCenter framework is the management console through which you can generate the specialized product reports which are shipped with a product ReportPack. The GFI ReportCenter framework offers a common application interface through which you can navigate, generate, customize and schedule reports.

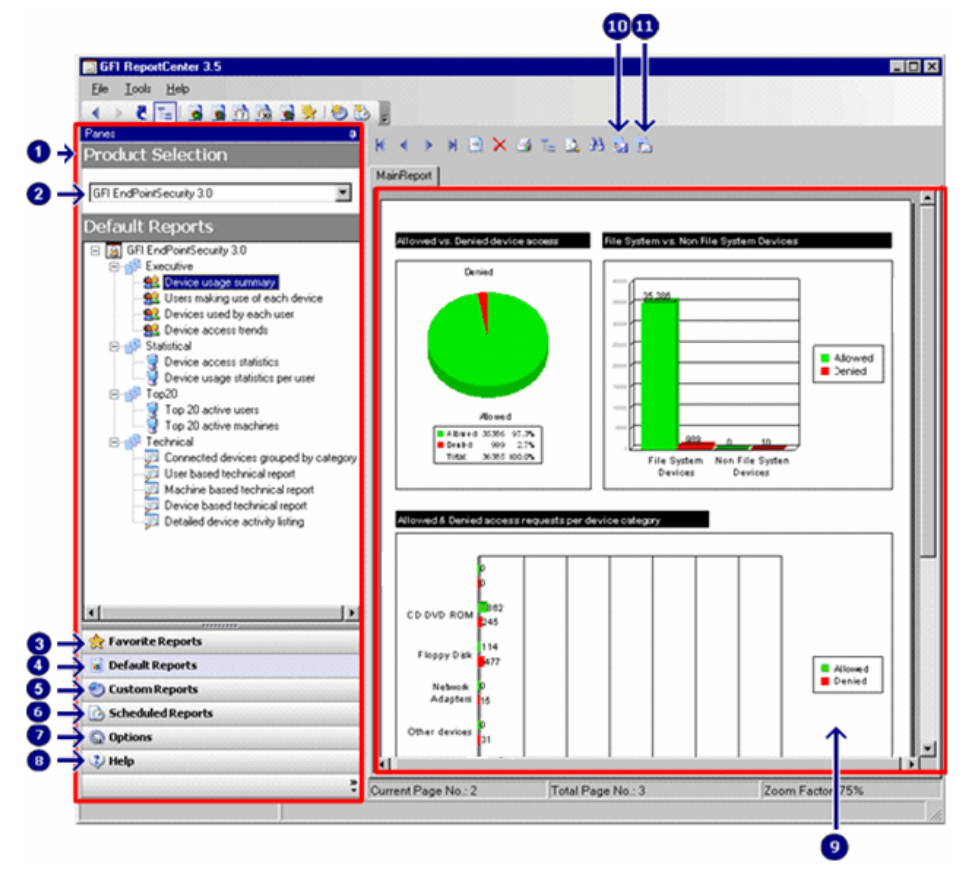

*Screenshot 1 – The GFI ReportCenter management console* 

The G FI ReportCenter management console is organized as follows:

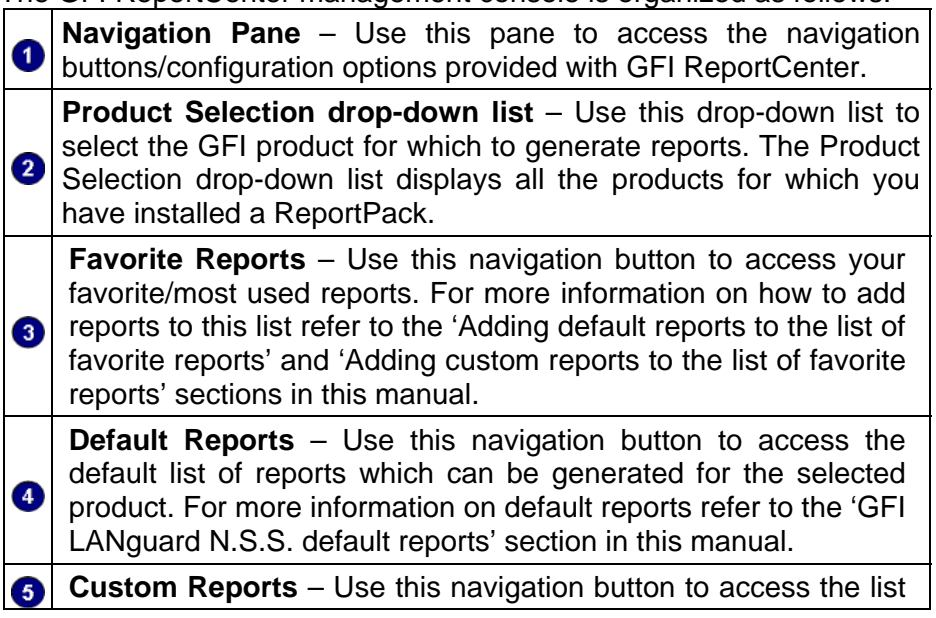

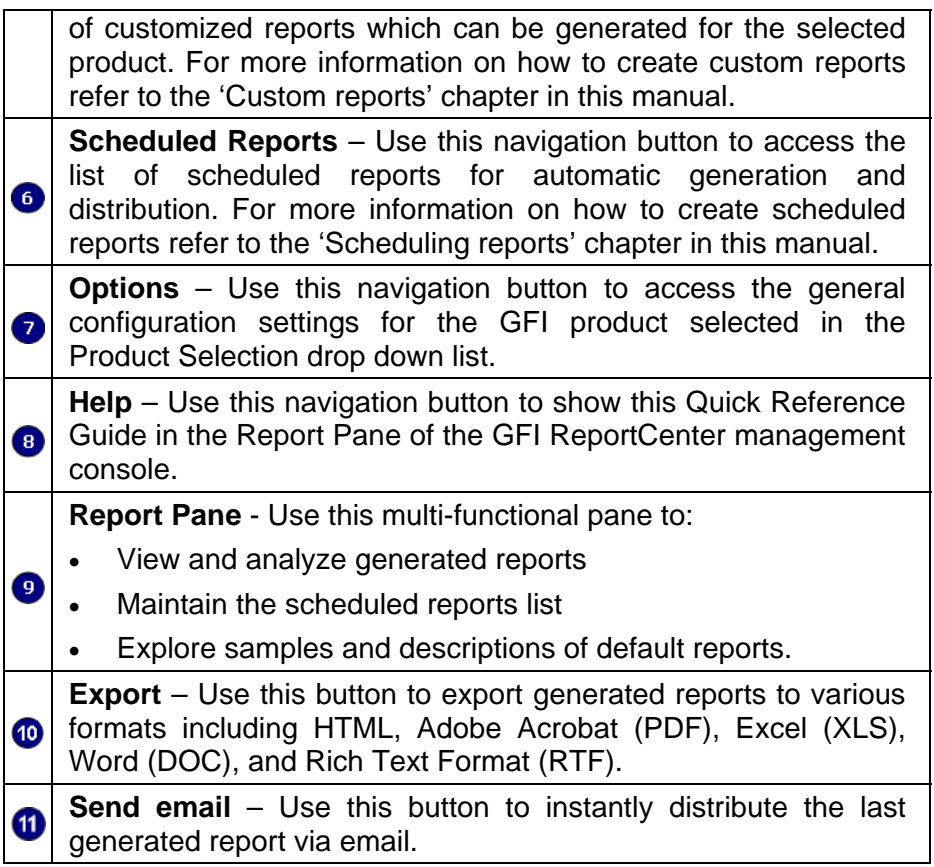

### <span id="page-9-0"></span>**GFI LANguard N.S.S. 8.0 default reports**

The GFI LANguard N.S.S. 8.0 default reports are a collection of specialized pre-configured reports which plug into the GFI ReportCenter framework. These reports present the results of network security scans performed by GFI LANguard N.S.S. and allow for the generation of both graphical and tabular IT-Level, technical and management reports. Default reports can also serve as the base template for the creation of customized reports which fit specific network-reporting requirements.

### **Report scheduling service**

The report scheduling service controls the scheduling and automatic distribution of reports by email. Reports generated by this service can also be saved to a specific hard disk location in a variety of formats which include DOC, PDF, RTF and HTML.

# **Key features**

# **Centralized reporting**

GFI ReportCenter is a one-stop, centralized reporting framework which enables the generation and customization of graphical and tabular reports for a wide array of GFI products.

### **Wizard assisted configuration**

Wizards are provided to assist you in the configuration, scheduling and customization of reports.

#### **Report scheduling**

With GFI ReportCenter you can schedule reports to be generated on a pre-defined schedule as well as at specified intervals. For example, you can schedule lengthy reports to be generated after office hours. This allows you to maximize the availability of your system resources during working hours and avoid any possible disruptions to workflow.

#### **Distribution of reports via email**

GFI ReportCenter allows you to automatically distribute generated reports via email. In scheduled reports, this can be achieved automatically after the successful generation of a scheduled report.

#### **Report export to various formats**

By default, GFI ReportCenter allows you to export reports to various formats. Supported formats include HTML, PDF, XLS, DOC and RTF. When scheduling reports, you can optionally configure the preferred report output format. Different scheduled reports can also be configured to output generated reports to different file formats.

#### **Default reports**

The GFI LANguard N.S.S. ReportPack ships with a default set of graphical and tabular reports. These reports can be generated without any further configuration effort immediately after the installation. The <span id="page-10-0"></span>default reports in this ReportPack are organized into four different report-type categories:

- Vulnerabilities scanning reports
- Patch management reports
- System information reports
- Results comparison reports.

#### **Report customization**

The default reports that ship with every ReportPack can serve as the base template for the creation of customized reports. Report customization is achieved by building up custom data filters which will analyze the data source and filter the information that matches specific criteria. In this way, you create reports tailored to your reporting requirements.

#### **Favorites**

GFI ReportCenter allows you to create bookmarks to your most frequently used reports – both default and custom.

#### **Printing**

By default, all reports generated by GFI ReportCenter are printer friendly and can be printed through the windows printing services provided by the system where GFI ReportCenter is installed.

# **License scheme and evaluation period**

#### **Evaluation period**

The default evaluation period for this product is of 10 days. However you can apply for a 30-day product evaluation key by filling in the online registration form on the GFI website ([http://www.gfi.com/downloads/register.aspx?pid=lanssrp&vid=8rp&lid](http://www.gfi.com/downloads/register.aspx?pid=lanssrp&vid=8rp&lid=en)  $=$ en) when downloading the product. This will also qualify you for free email support. The 30-day evaluation period key will be emailed to you automatically after you download the product.

**NOTE:** During the evaluation period, you may use all the features available with GFI ReportCenter.

#### **Purchasing a license key**

You can purchase a license key online by visiting the GFI website (<https://www.gfi.com/pages/purchasing.htm>). After purchasing a product license, you do not need to re-install the GFI ReportCenter framework and GFI LANguard N.S.S. ReportPack. Just key in the license key via the **Licensing** node provided in the management console. For more information refer to the 'Entering your license key after installation' section in this manual.

# <span id="page-11-0"></span>**Installation**

# **System requirements**

Install the GFI LANguard N.S.S. ReportPack on a computer that meets the following requirements:

- Windows 2000 (SP4), XP (SP2), 2003, 2008, VISTA (SP1), XP (SP3) operating system.
- Internet Explorer 5.1 or higher
- .NET Framework version 1.1.

**NOTE:** The GFI LANguard N.S.S. ReportPack only allows you to generate reports for data contained in scan results databases which were created and maintained by GFI LANguard N.S.S.

# **Installation procedure**

The GFI LANguard N.S.S. ReportPack includes an installation wizard which will assist you through the installation process. During the installation process this wizard will:

- Verify that you are running the latest version of the GFI ReportCenter framework; if you are installing the framework for the first time or the currently installed framework version is outdated, the installation wizard will automatically download the latest one for you.
- Automatically install all the required components distributed including the GFI ReportCenter framework, the GFI LANguard N.S.S. default reports and the Report Scheduling service.

To start the installation:

1. Double-click on **languardnss8rp.exe**. As soon as the welcome dialog is displayed, click **Next** to start the installation.

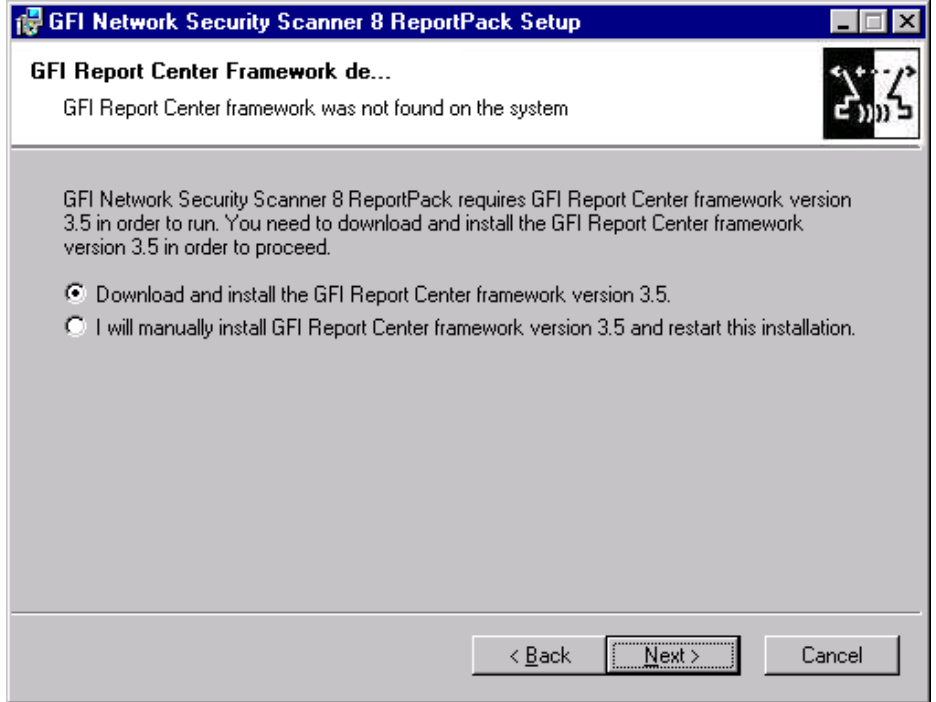

*Screenshot 2 - GFI ReportCenter framework detection dialog* 

2. If the current version of your GFI ReportCenter framework is not compatible with the GFI LANguard N.S.S. ReportPack, you will be prompted to download and install an updated version. To automatically achieve this, leave the dialog options as default and click on the **Next** button.

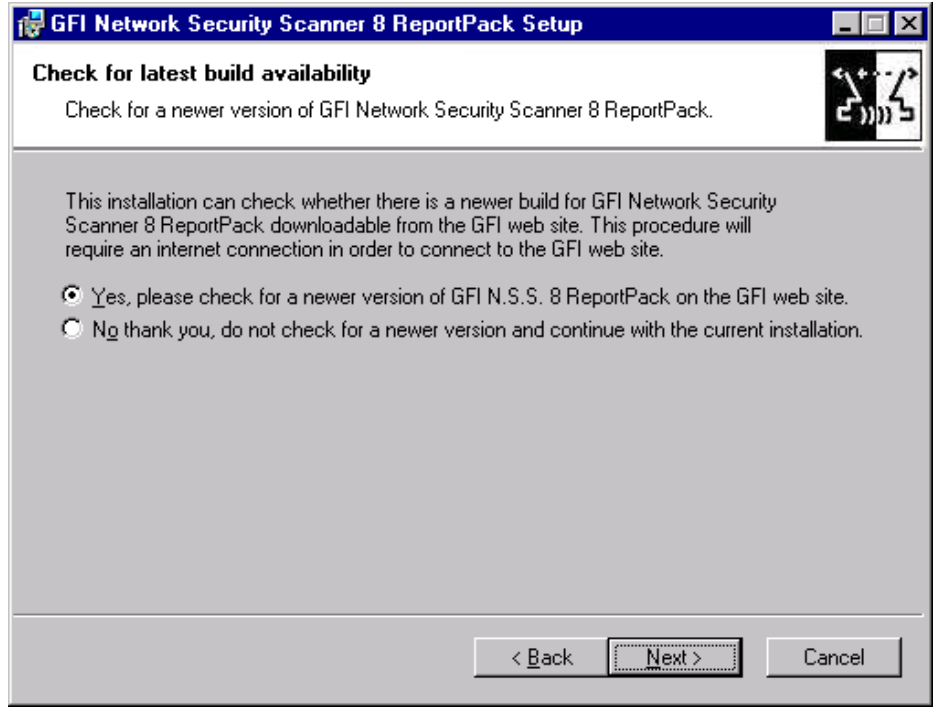

*Screenshot 3 - Check for latest build availability* 

3. Choose whether you want the installation wizard to search for a newer build of the GFI LANguard N.S.S. 8.0 ReportPack on the GFI website. Then, click on the **Next** button to proceed with the installation.

4. In the license dialog, read the licensing agreement carefully. Select the 'I accept the Licensing agreement' option and click on **Next** to continue.

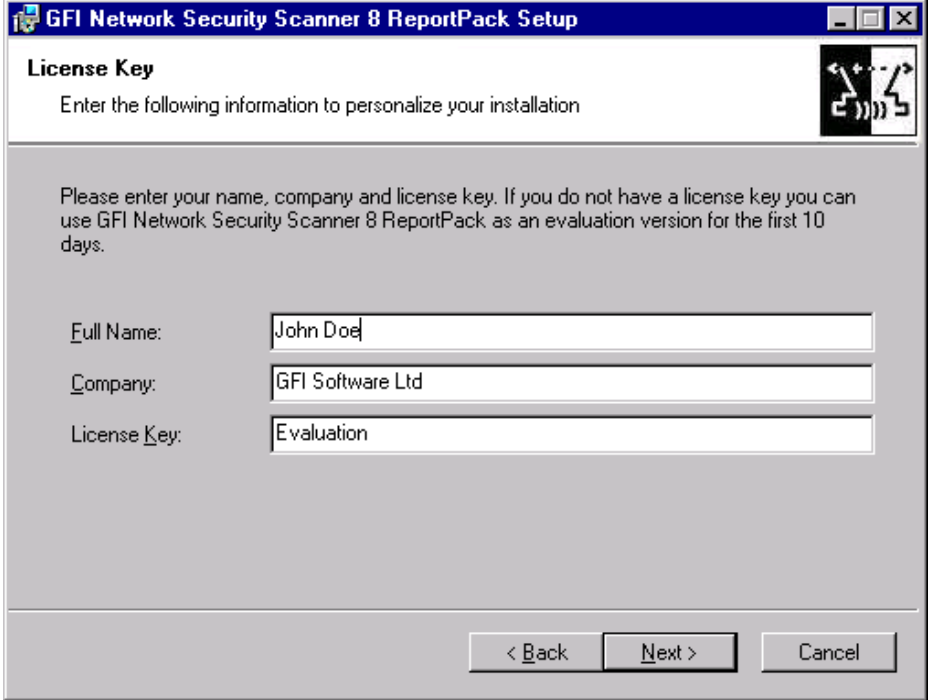

*Screenshot 4 - Licensing details dialog* 

5. Specify the full user name, the company name and the license key. If you will be evaluating the product for 10 days, leave the evaluation key as default (i.e. "Evaluation"). Click on **Next** to continue.

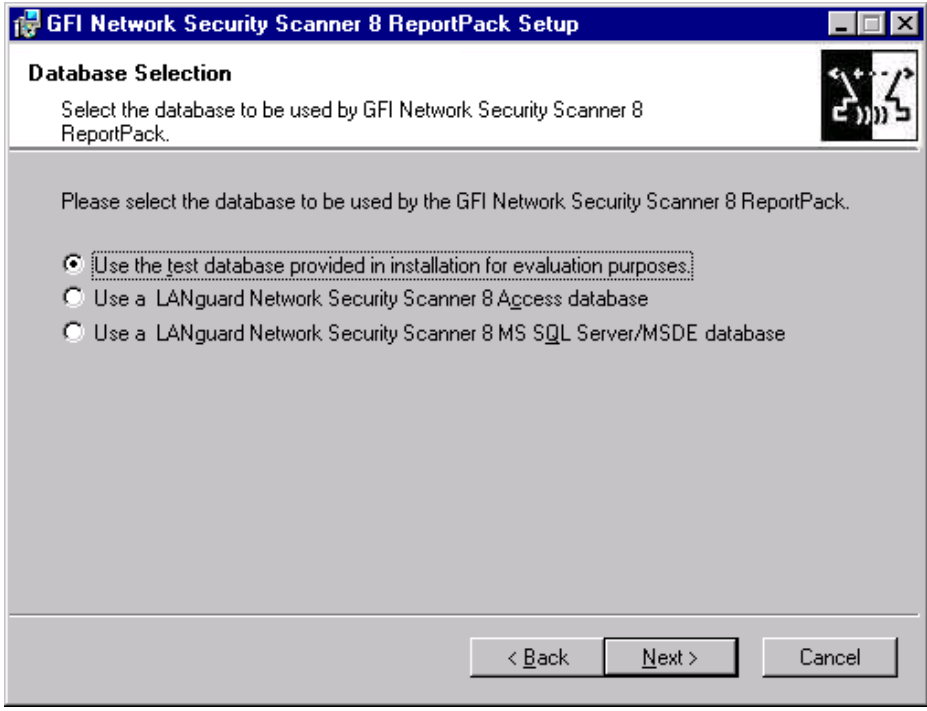

*Screenshot 5 – SQL Server selection dialog* 

6. Specify which database backend is being used by your GFI LANguard N.S.S. installation.

**NOTE 1**: For evaluation purposes you can also use the sample database that is distributed with this installation.

**NOTE 2**: If a MS Access database is being used and you are not installing the GFI LANguard N.S.S. ReportPack on the same computer that is running GFI LANguard N.S.S., click Browse and specify the path to your MS Access database backend using UNC (e.g. *\\LNSS Server\GFI\ScanResults.mdb*).

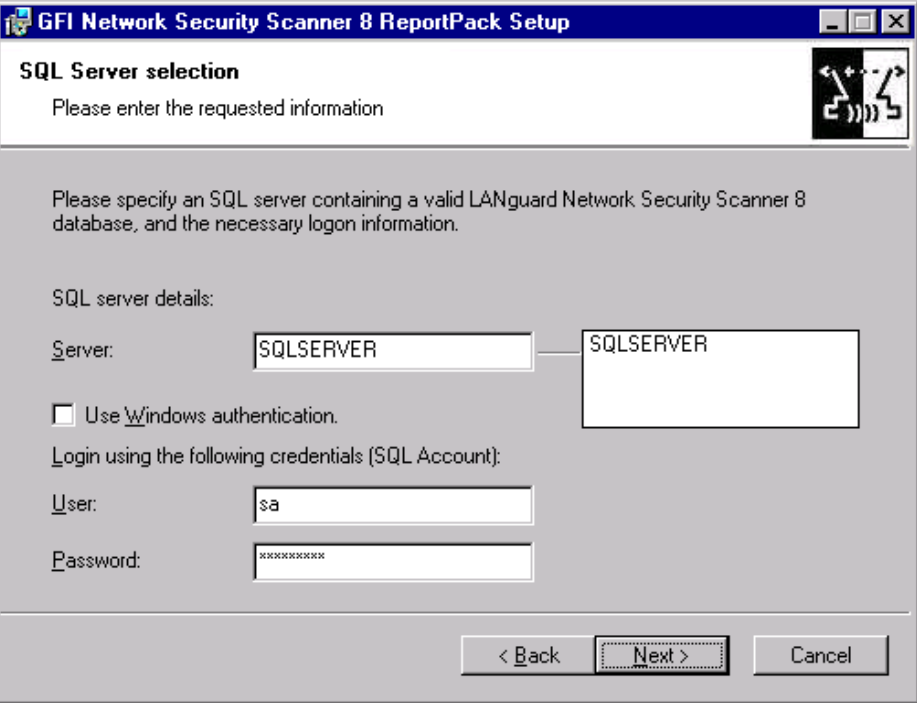

*Screenshot 6 - Database configuration dialog* 

7. If an MS SQL Server/MSDE database backend is being used, specify the SQL server details (name, authentication method and credentials). Click on **Next** to continue.

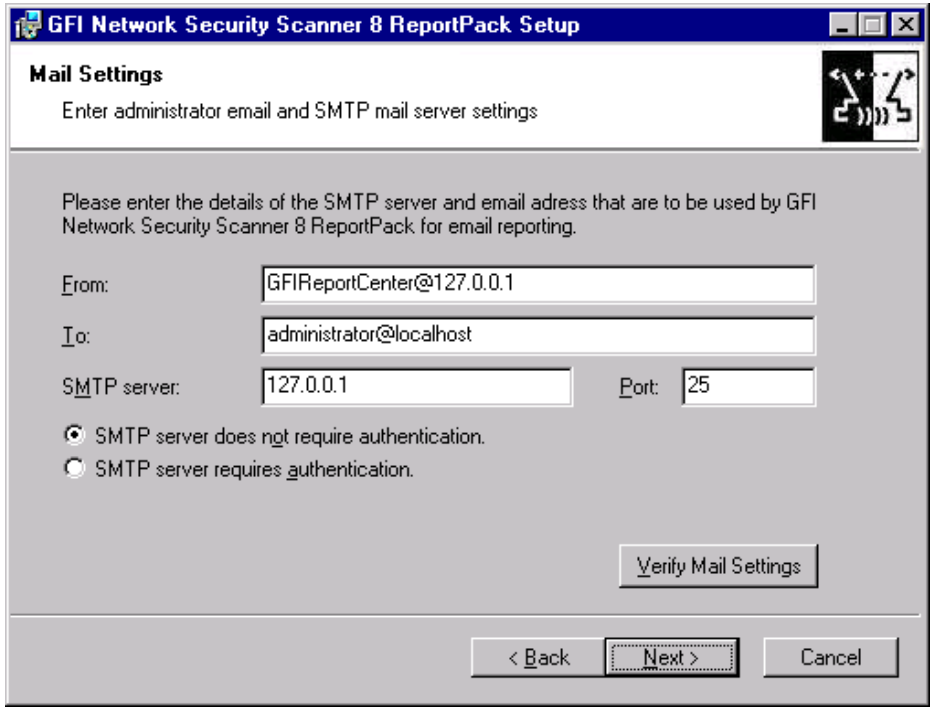

<span id="page-15-0"></span>*Screenshot 7 - Email configuration dialog* 

8. Specify the default email settings that will be used for report distribution.

9. Specify th e product installation path or click **Next** to leave as default. The installation will need approximately 100 MB of free disk space.

finalize the installation. To proceed click on the **Next** button. 10. The installation wizard is now ready to copy the required files and

# **Launching the GFI LANguard N.S.S. reports for GFI ReportCenter**

Following the installation, launch the GFI LANguard N.S.S. Reports for GFI ReportCenter from **Start** ` **Programs** ` **GFI ReportCenter** ` **LANguard Network Security Scanner 8 ReportPack.** 

**NOTE:** GFI ReportCenter will run with limited functionality upon expiry of the evaluation period. This will also occur if the license key you entered is not a valid GFI ReportCenter license key.

# **Selecting a product**

When more than one product ReportPack is installed, use the **Product Selection** drop down list to select the GFI product ReportPack to be used.

| <b>Product Selection</b> |                                                                     |  |  |  |
|--------------------------|---------------------------------------------------------------------|--|--|--|
|                          | GFI LANguard Network Security Scanner 8.0 ReportPack                |  |  |  |
|                          | GFI LANguard Network Security Scanner 8.0 ReportPack<br>L PRODUCTS. |  |  |  |

*Screenshot 8 – Product Selection drop down list* 

For example, to run the reports provided in the GFI LANguard N.S.S. ReportPack:

1. Launch GFI ReportCenter from Start ▶ Program Files ▶ GFI **ReportCenter.**

2. Select 'GFI LANguard Network Security Scanner 8.0' from the **Product Selection** drop down list.

**NOTE:** Select the 'ALL PRODUCTS' option to display and navigate all the ReportPacks that are currently installed in GFI ReportCenter.

# <span id="page-16-0"></span>**Getting started: Default reports**

# **Introduction**

After installing the GFI LANguard N.S.S. ReportPack, a number of specialized pre-configured reports can immediately be generated on the data stored in the database backend of GFI LANguard N.S.S. These default reports are organized into the following categories:

- **Vulnerabilities scanning reports:** Use the reports in this category to identify vulnerabilities detected on the network. The reports include vulnerability details such as host machines, operating systems affected and severity.
- **Patch management reports:** Use the reports in this category to display information on network patches and service packs installed as well as those still requiring deployment.
- **System information reports:** Use the reports in this category to display detailed information on hardware and software present on the network. These reports help management in analyzing conformance with corporate security policy.
- **Results comparison reports:** Use the reports in this category to compare results of consecutive network scans that have a common profile and target, and of computer scans against a computer used as benchmark.

GFI LANguard N.S.S. default reports are accessed by clicking on the **Default Reports** navigation button provided in the navigation pane.

# **Generating a default report**

To generate a default report:

1. Click on the **Default Reports** navigation button to bring up the list of default reports available.

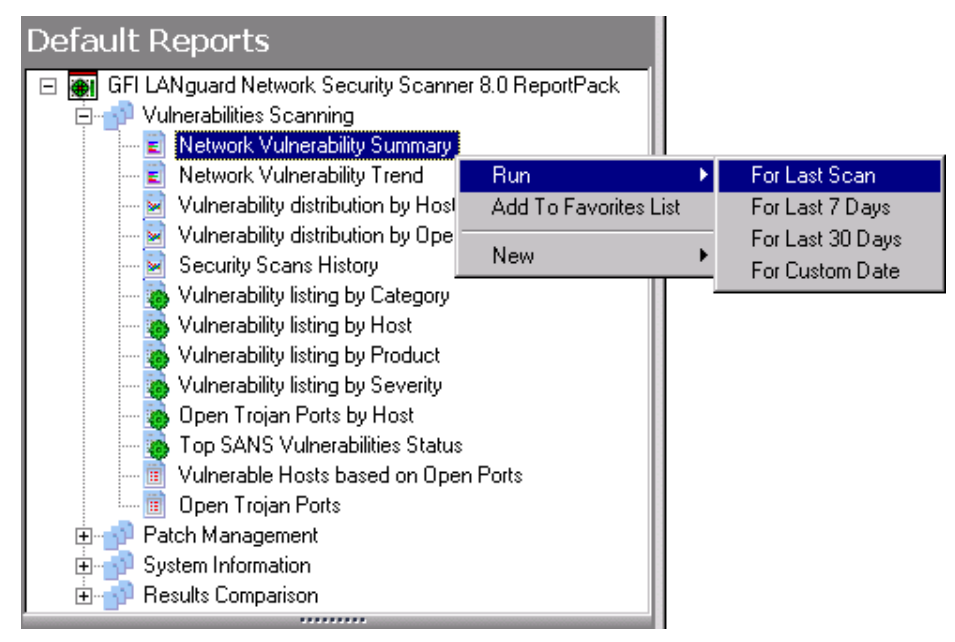

*Screenshot 9 – Selecting the data set* 

2. Right-click on the report to be generated, select **Run** and specify the scan date/time period that will be covered by the report.

### **Example 1: Generating a "Network Vulnerability Summary" report based on the last scan.**

summary report based on the last network security scan carried out: This example demonstrates how to generate a network vulnerability

of available reports. 1. Click on the **Default Reports** navigation button to bring up the list

2. Right-click on **Network Vulnerability Summary** and select **Run** ` **For Last Scan**.

# **Example 2: Generating a "Network Vulnerability Summary" report based on scans made on a particular day.**

summary report based on the scan performed on January 14, 2007. This example demonstrates how to generate a network vulnerability

of available reports. 1. Click on the **Default Reports** navigation button to bring up the list

2. Right-click on Network Vulnerability Summary and select **Run** ` **For Custom Date**.

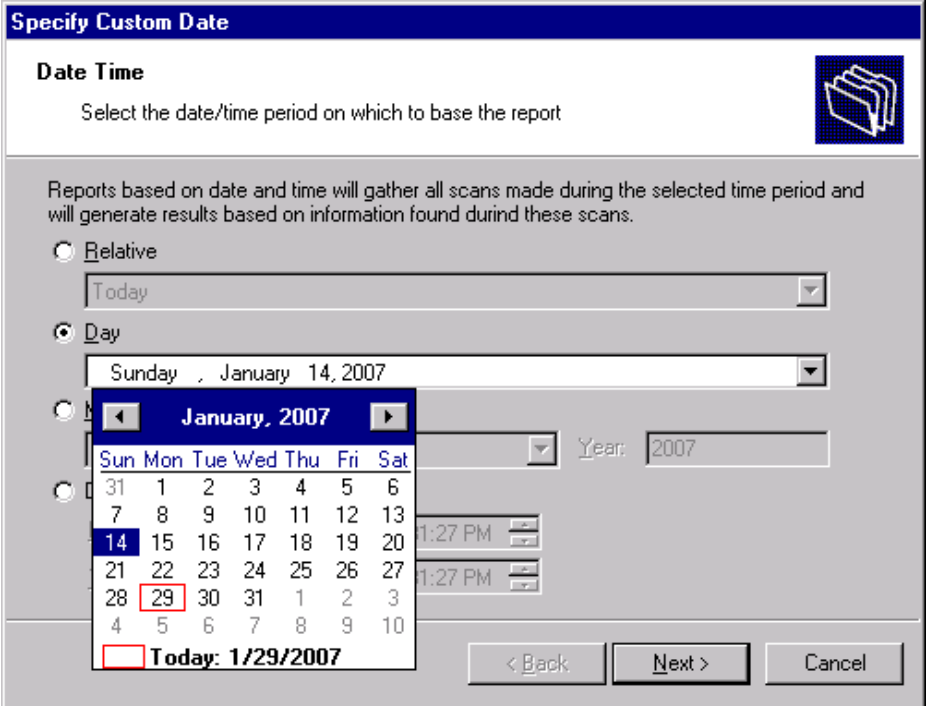

*Screenshot 10 - Configuring custom date/time period* 

3. Select the 'Day' option and expand the provided drop down. This will bring up the date selection calendar.

required day (i.e. 14). 4. Navigate to the required month (i.e. January) and select the

5. Click **Finish** to generate the report.

# **Example 3: Generating a "Network Vulnerability Summary" report based on data collected over a specific date/time period.**

January 14, 2007 and January 22, 2007. This example demonstrates how to generate a network vulnerability summary report based on network security scans carried out between

1. Click on the **Default Reports** navigation button to bring up the list of available reports.

2. Right-click on **Network Vulnerability Summary** and select **Run** ` **For Custom Date**.

<span id="page-19-0"></span>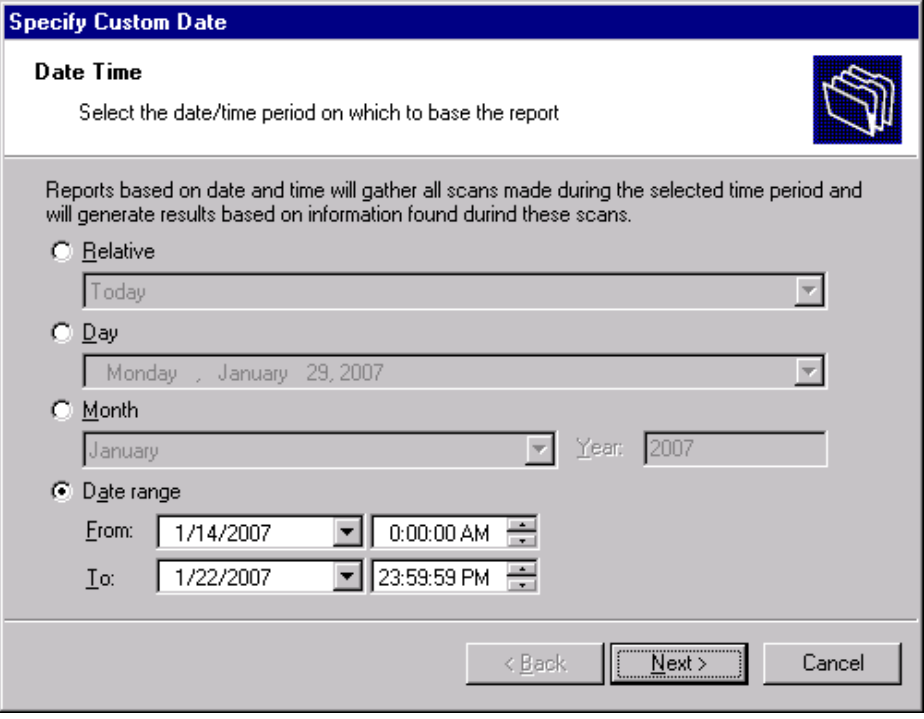

*Screenshot 11 - Configuring custom date/time period* 

- 3. Select the 'Date range' option and specify the required parameters:
- 'From' 01/14/2007 0:00:00.
- $\sqrt{TO'} \frac{01}{22}{2007} \cdot \frac{23:59:59}{200}$ .

**NOTE:** Date and time format are based on the regional settings configured on your computer.

4. Click **Finish** to generate the report.

# **Analyzing the generated report**

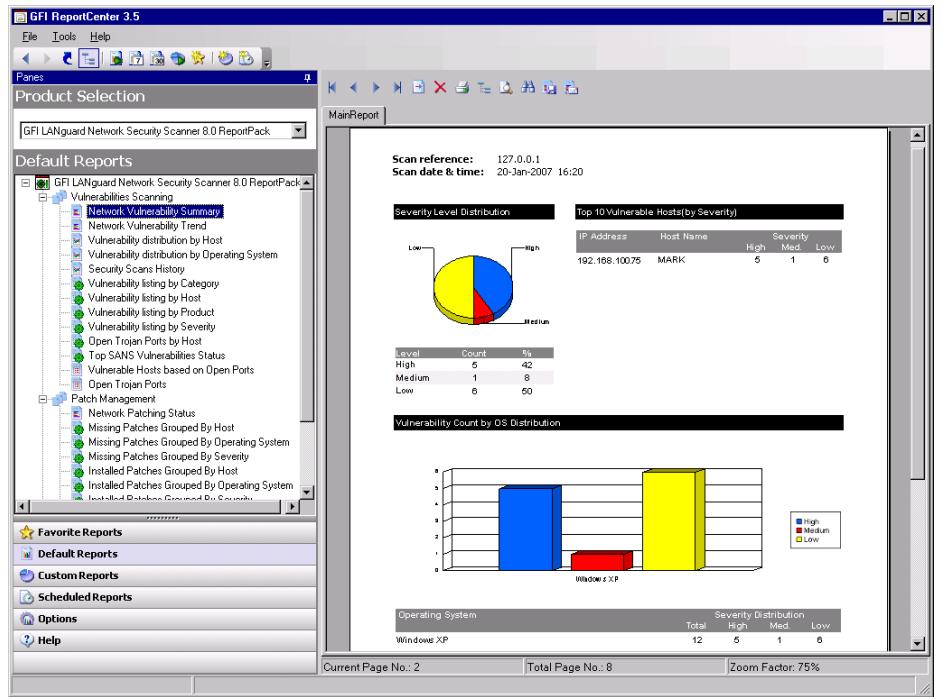

*Screenshot 12 – Generated reports are displayed in the right pane of the management console* 

<span id="page-20-0"></span>Generated reports are shown in the right pane of the GFI ReportCenter. Use the toolbar at the top of the report pane to access common report related functions:

### **Report browsing options**

**RODE** Browse the generated report page by page.

- $\Delta$ Zoom in/Zoom out.
- Ą3 Search the report for particular text or characters.
- $\rightarrow$ Go directly to a specific page.
- Ter Breakdown the report into a group tree (e.g. by date/time).
- e Print report.

#### **Report storage and distribution options**

- ТÒ. Export the generated report to a specific file format.
- FL. Distribute the generated report via email.

**NOTE:** For information on how to configur e report storage and distribution options refer to the 'Configurin g Advanced Settings' section in this manual.

# **Adding default reports to the list of favorite reports**

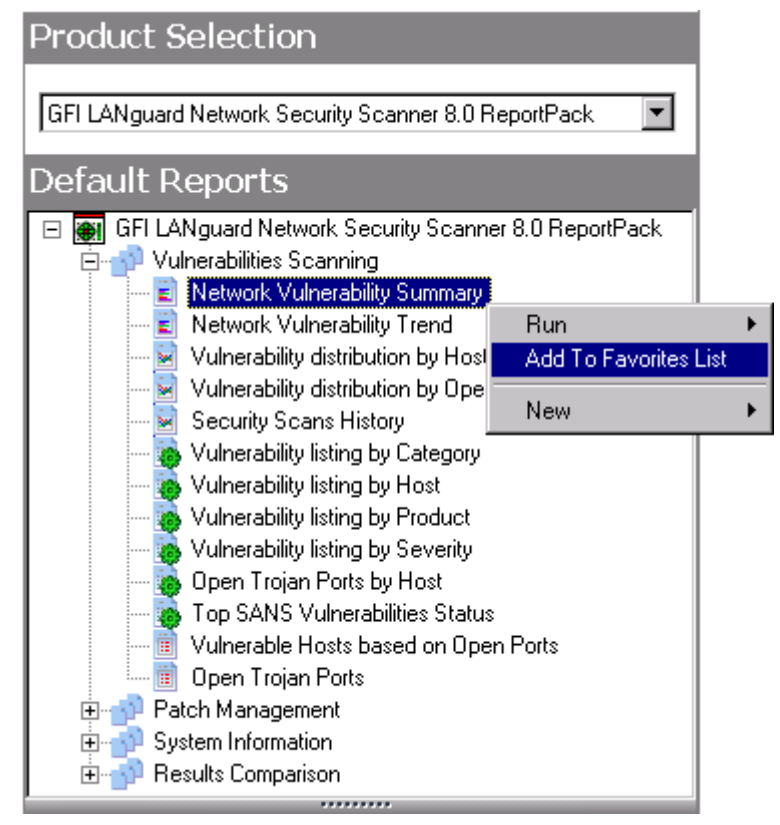

*Screenshot 13 – Favorite Reports navigation button* 

You can group and access frequently used reports through the Favorite Reports navigation button. To add a default report to the list of favorite reports:

1. Click on the **Default Reports** navigation button to bring up the list of available reports.

2. Right-click on the default report that you to be added to favorites and select **Add to favorites list**.

3. Click Yes to confirm.

# <span id="page-22-0"></span>**Custom reports**

# **Introduction**

GFI ReportCenter allows you to create custom reports which are tailored to your reporting requirements. This is achieved by building up custom data filters which will analyze the data source and filter out the information that matches the specified criteria.

# **Creating a new custom report**

To create a custom report:

1. Click on the Default Reports navigation button.

2. Right-click on the default report to be used as template and select **New** ` **Custom Report**. This will bring up the 'Custom Report Wizard'.

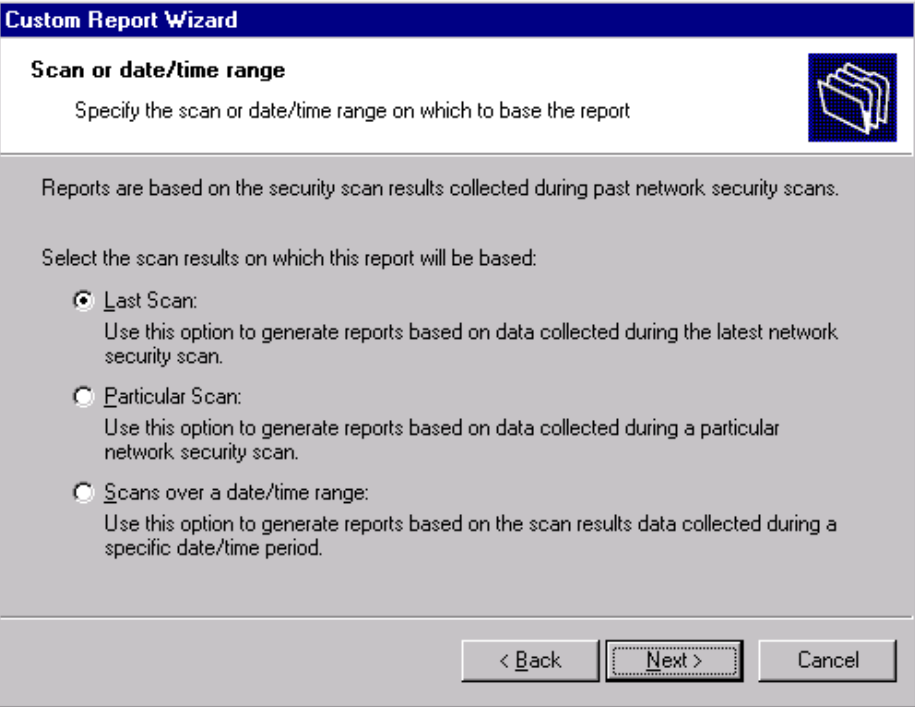

*Screenshot 14 - Selecting the scan data source to use* 

3. Specify the data source option that will be used to generate the custom report. This data source refers to scan results from:

- the last scan
- particular scan(s)
- scans carried out over a specific date/time period.

Click on **Next** to continue.

| <b>Custom Report Wizard</b>                                       |         |                                                                                                    |           |  |  |
|-------------------------------------------------------------------|---------|----------------------------------------------------------------------------------------------------|-----------|--|--|
| Past scan<br>Select one or more scans on which to base the report |         |                                                                                                    |           |  |  |
| Target                                                            | Profile | From the list below, select the network security scan(s) on which this report will be based.<br>Date | Completed |  |  |
| п.<br>file:list.txt                                               | Default | 1/29/2007 4:20:24 PM                                                                                 | True      |  |  |
| file:list.txt                                                     | Default | 1/28/2007 4:20:24 PM                                                                                 | False     |  |  |
| file:list.txt<br>л                                                | Default | 1/21/2007 4:20:24 PM                                                                                 | False     |  |  |
| л<br>127.0.0.1                                                    | Default | 1/20/2007 4:20:24 PM                                                                                 | True      |  |  |
| 192.168.100.2-19.                                                 | Default | 11/29/2006 10:12:25                                                                                  | True      |  |  |
| 192.168.100.2-19                                                  | Default | 11/29/2006 10:11:19                                                                                  | False     |  |  |
| ∭ 1G"{{zd                                                         | Default | 11/29/2006 10:10:00                                                                                  | True      |  |  |
| 192.168.100.2-19 Default                                          |         | 11/29/2006 9:51:53 AM                                                                                | True      |  |  |
| ∭ 1G"{{zd                                                         | Default | 11/29/2006 9:10:02 AM                                                                                | True      |  |  |
|                                                                   |         |                                                                                                    |           |  |  |
|                                                                   |         | < Back<br>Next >                                                                                     | Cancel    |  |  |

*Screenshot 15 – Selecting the scan data source to use* 

4. If using the 'Particular Scan' option, select the required scan(s) from the list of network security scans carried out on the corporate network. Click on **Next** to continue.

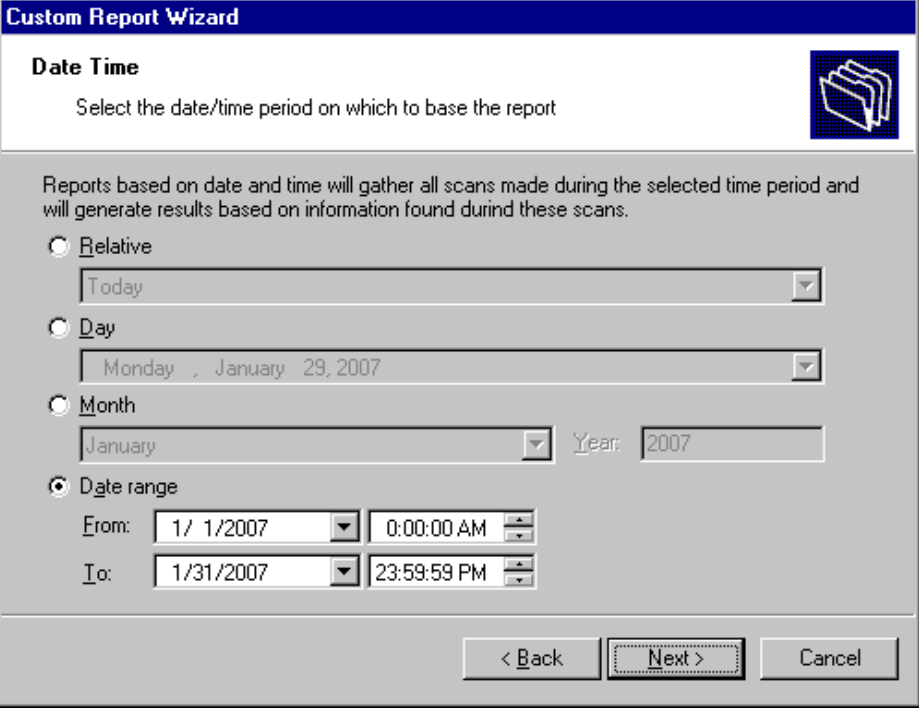

*Screenshot 16 - Configuring custom date/time period* 

5. If using the 'Scans over a date/time range' option, select the date/time period from which network security scan results will be gathered. Click on **Next** to continue.

<span id="page-24-0"></span>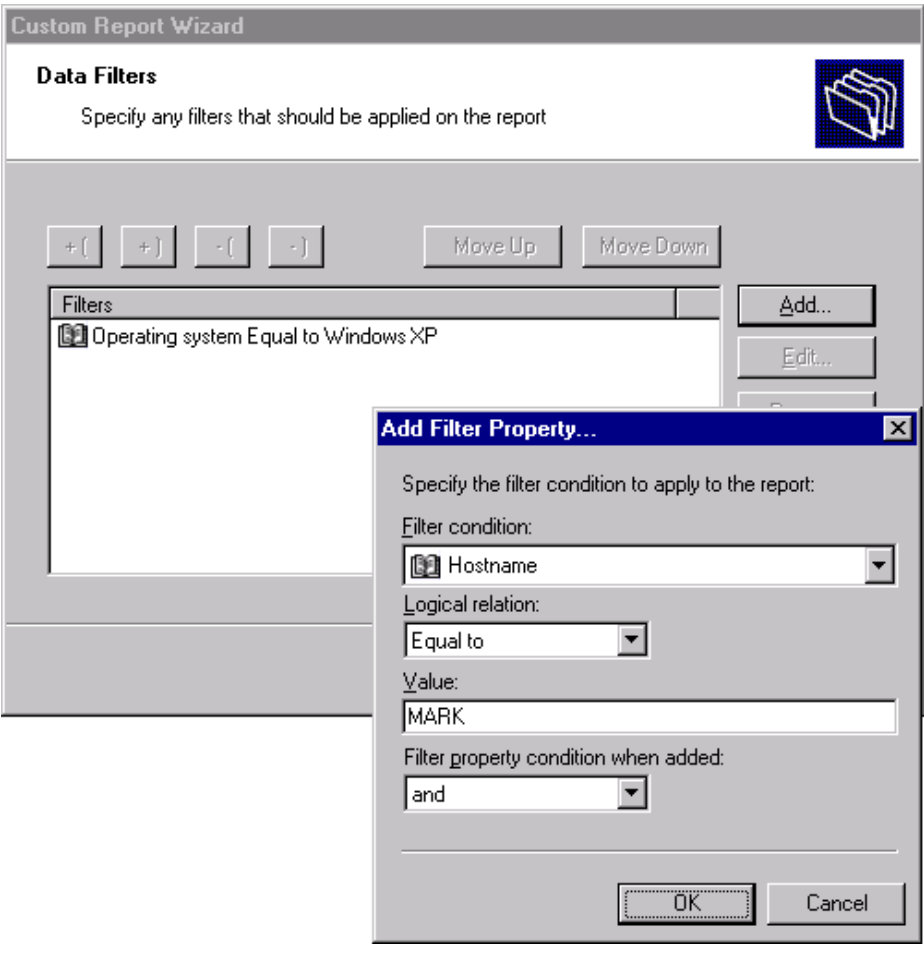

*Screenshot 17 – Specifying data filter conditions* 

6. Configure the data filter conditions that will be applied against the selected data source. Click on **Next** to continue.

**NOTE:** For more information on how to configure filter conditions, refer to the section 'Configuring data filter conditions' in this manual.

7. Specify a name and description for the customized report. Click on **Next** to continue.

8. Click on **Finish** to finalize your configuration settings.

# **Configuring data filter conditions**

Use data filter conditions to specify which network security scan data/results will be included in the report. Only scans which match the specified criteria will be processed and presented within the report.

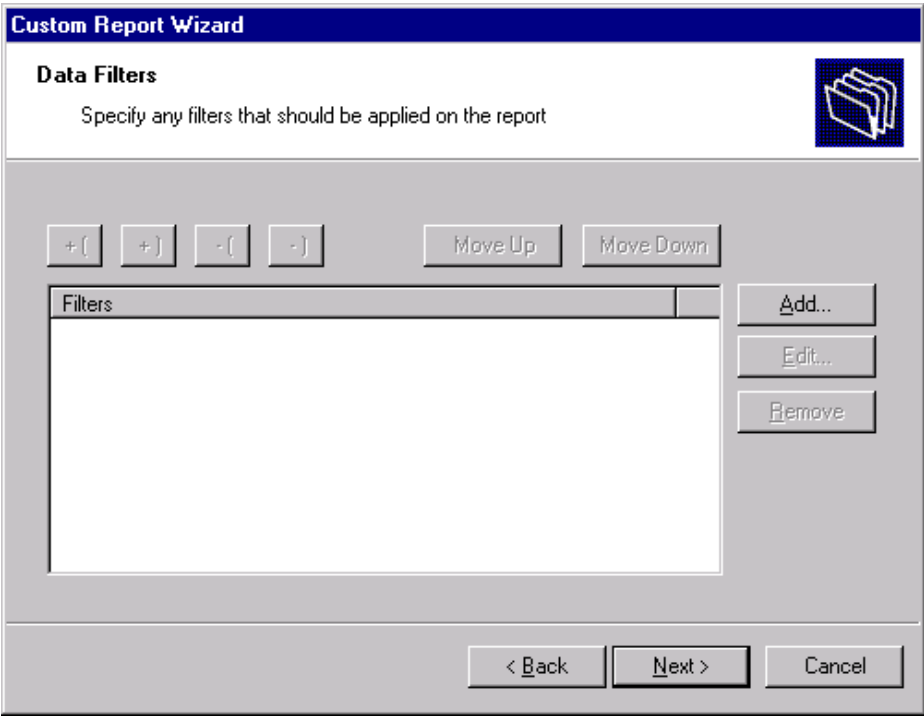

*Screenshot 18 - Custom Report Wizard: Filters dialog* 

Click on the **Add…** button to bring up the 'Edit filter properties' dialog and configure the following conditions:

- '*Filter condition*' Specify the data source area on which the filter will focus (for example, select 'Operating System' to filter the events data related to a specific operating system).
- '*Condition*' Specify the condition comparison parameter.
- '*Value*' Specify the string to which source data will be compared.

For example to generate a report which contains only information related to Windows XP, configure your filter parameters as shown below:

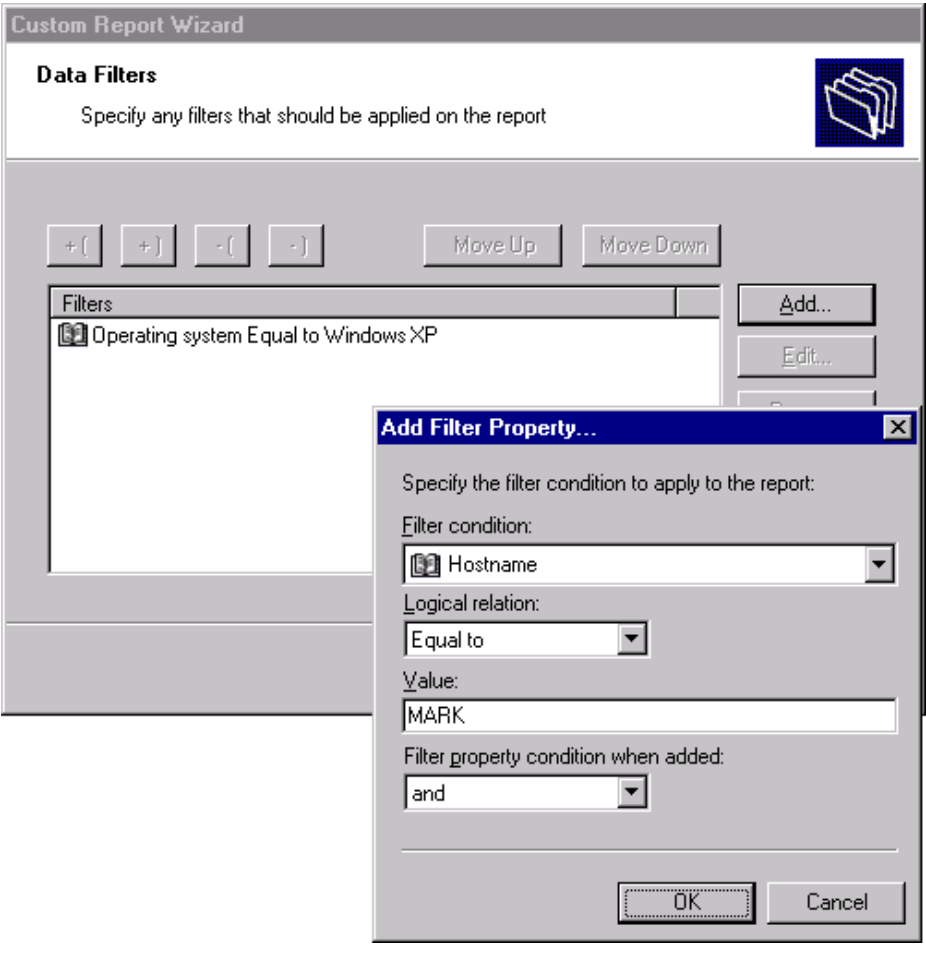

*Screenshot 19 - Filter conditions configuration dialog* 

displayed by tightening your conditions/search criteria. This is achieved by configuring and applying multiple data filters against the selected data source. When more than one filter is used, specify how these filters will be logically linked. This is achieved by selecting a logical grouping condition from 'Filter property condition…' drop down list. For more specific reports, you can limit the range of information to be

- Select **And** to include ALL the scan data information that satisfies ALL of the conditions specified in the filters.
- Select **Or** to include ALL the scan data information that matches at least one of the specified filter conditions.

# **Example: Using multiple filters**

Consider the situation where a custom report has 2 filters configured as follows:

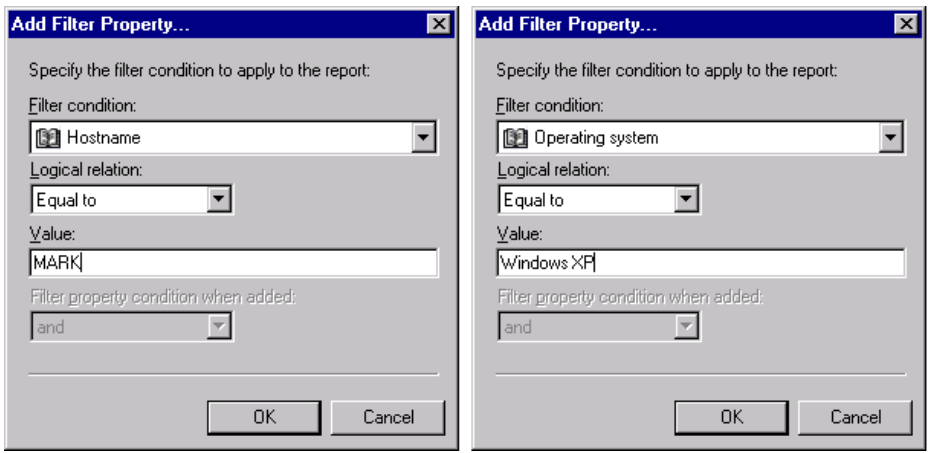

*Screenshot 20 - Using multiple filters* 

| <b>Parameters</b>       | Filter 1    | Filter 2                |
|-------------------------|-------------|-------------------------|
| <b>Filter condition</b> | Hostname    | <b>Operating System</b> |
| <b>Logical relation</b> | Is equal to | Is equal to             |
| Value                   | 'Mark'      | 'Windows XP'            |

The data which will be included in this custom report will vary according to how these filters will be applied against your data. This is defined through the 'Filter property condition...' drop-down.

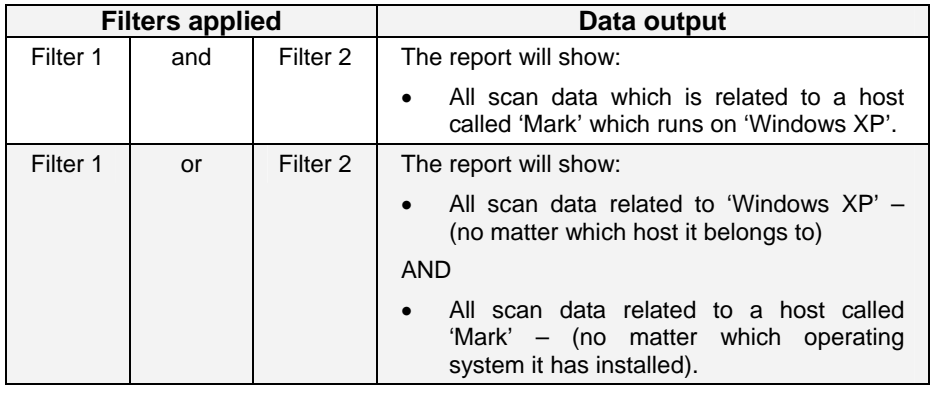

### **Example: Creating a custom report based on network**  security scans performed during a particular month

summary report called 'Network vulnerabilities summary on hostname Mark for January 2007'. This report will be based on scans: This example demonstrates how to generate a network vulnerabilities

- Related to a host named 'Mark'
- Corresponding to operating system 'Windows XP'
- Performed during the month of 'January 2007'.

To create this report:

1. Click on the **Default Reports** navigation button.

2. Right-click on the report to be customized and select **New** ` **Custom Report**. This will bring up the 'Custom Reports Wizard'.

3. As soon as the welcome dialog is displayed, click **Next**.

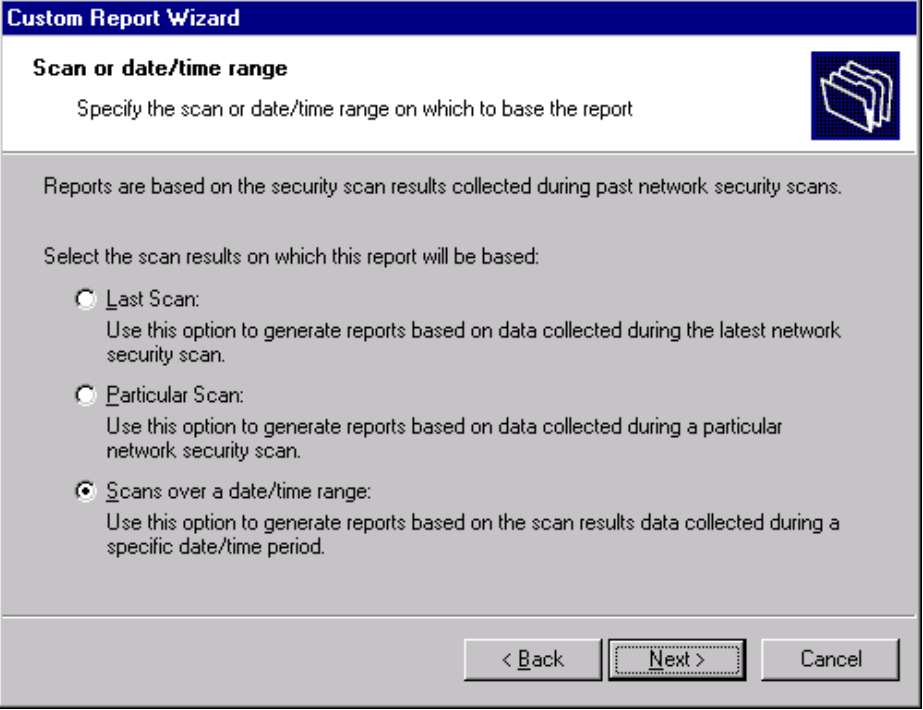

*Screenshot 21 – Selecting the data source to use* 

4. Select the *'Scans over a date/month range'* option and click Next.

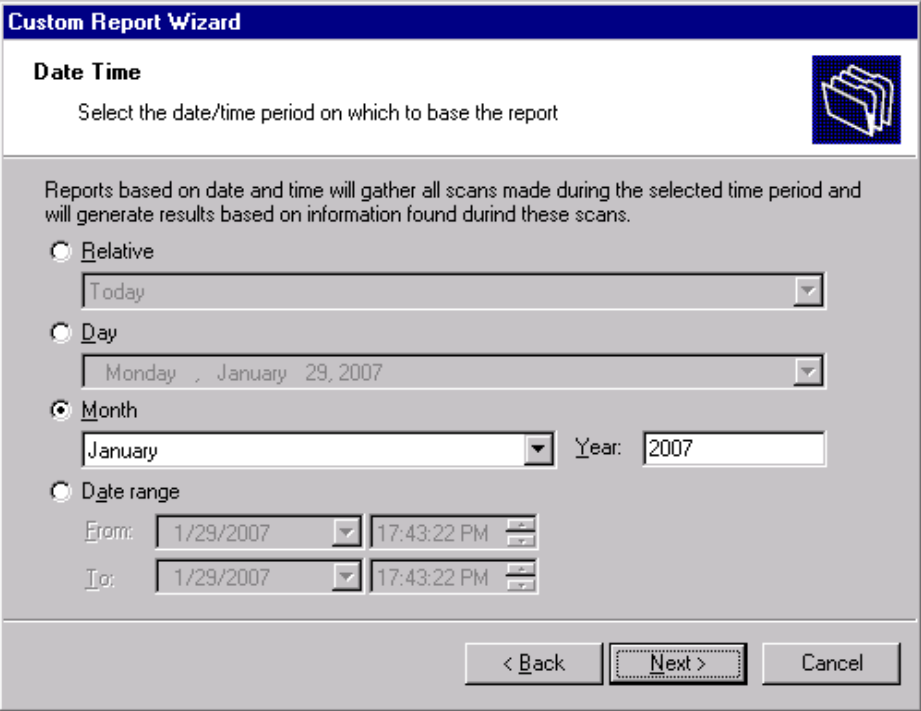

*Screenshot 22 – Selecting the date/time period* 

- 5. Select the *'Month'* option and specify the following parameters:
- **Month**: '*January'*.
- **Year**: '*2007'*.
- 6. Click on **Next** to proceed to the data filters dialog.

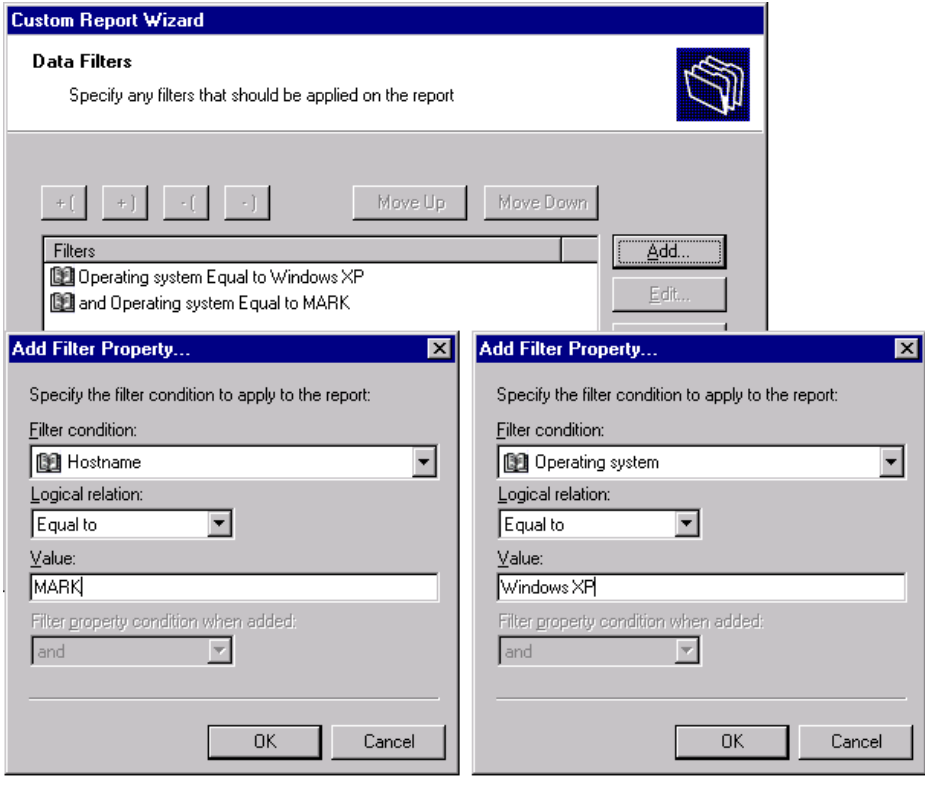

*Screenshot 23 - Filter conditions dialog(s)* 

6. Click on the **Add…** button and configure the parameters of filter 1 as follows:

- *Filter condition*: *'Hostname'*
- **Condition**: *'Equal to'*
- **Value**: *'Mark'.*
- 7. Click **OK** to finalize your filter configuration settings.

8. Click again on the **Add…** button and configure the parameters of filter 2 as follows:

- **Filter condition:** *'Operating system'*
- **Condition:** *'is equal to'*
- **Value:** *'Windows XP'*
- **Filter Property condition…:** *'and'.*
- 9. Click **OK** to finalize your filter configuration settings.

10. Click **Next** and specify the following parameters:

- *k Vulnerability summary for January 2007'*  **Report Name**: *'Networ*
- *etwork security scans of hostname Mark'*  **Report Title:** *'N*
- *summary of*  **Report Description***: 'This report shows a vulnerabilities found on hostname Mark during January 2007.'*
- 11. Click **Next** to proceed to the final dialog.
- 12. Click Finish to finalize your custom report configuration settings.

# <span id="page-30-0"></span>**Run a custom report**

To run a custom report:

1. Click on the **Custom Reports** navigation button.

2. Right-click on the custom report to be generated and select **Generate**.

# **Editing a c ustom report**

To edit the configuration settings of a custom report:

1. Click on the **Custom Reports** navigation button.

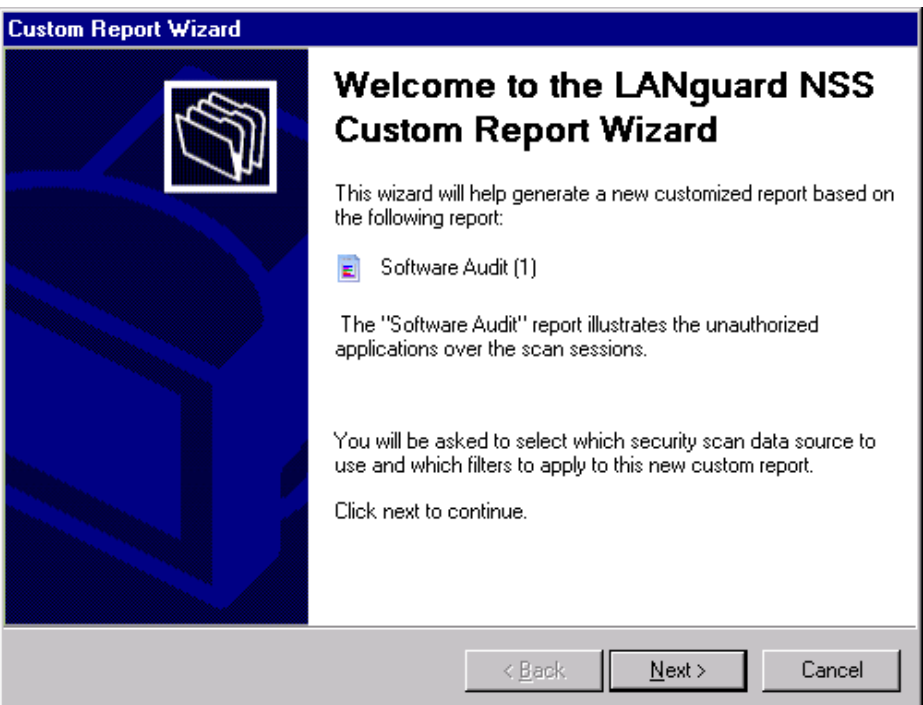

*Screenshot 24 - Custom Report Wizard: Welcome dialog* 

2. Right-click on the custom report to be modified and select **Edit**. This will bring up the 'Custom Reports Wizard' through which you can make the required changes.

**NOTE:** For more information on how to configure the parameters of a custom report refer to the 'Creating a custom report' section in this chapter.

# **Deleting a custom report**

To delete a custom report:

1. Click on the **Custom Reports** navigation button.

2. Right-click on the custom report to be permanently removed from the list and select **Delete**.

3. Click **Yes** to confirm.

# <span id="page-31-0"></span>**Adding custom reports to the list of favorite reports**

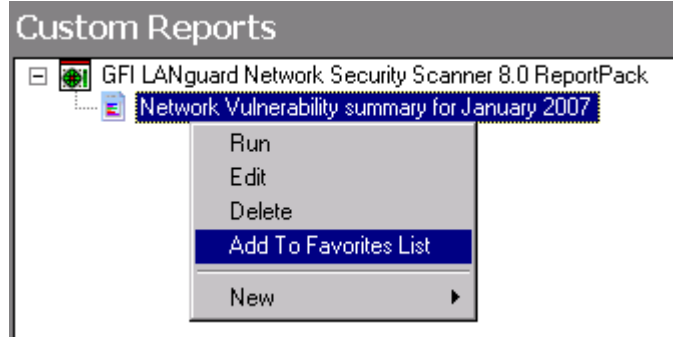

*Screenshot 25 - Favorite reports navigation button* 

You can group and access frequently used reports through the **Favorite Reports** navigation button. To add a custom report to the list of favorite reports:

1. Click on the **Custom Reports** navigation button to bring up the list of available reports.

2. Right-click on the custom report to be added to favorites and select **Add to Favorites List**.

3. Click Yes to confirm.

# <span id="page-32-0"></span>**Scheduling reports**

# **Introduction**

GFI ReportCenter allows you to generate reports on a pre-defined schedule as well as at specified intervals. This way you can automate the generation of reports that are required on regular basis/ periodically.

Further to this, GFI ReportCenter can also be configured to automatically distribute scheduled reports via email. For every scheduled report, you can configure custom emailing parameters including the list of report recipients and the file format (e.g. PDF) in which the report will be attached to the email.

resources during working hours and avoid any possible disruptions to Use the report scheduling feature to automate your report generation requirements. For example, you can schedule lengthy reports after office working hours and automatically email them to the intended recipients. This way, you maximize the availability of your system workflow.

Both default and custom reports can be scheduled for automatic generation.

# **Scheduling a report**

To schedule a report:

1. Click on the **Default/Custom Reports** option pane.

2. Right-click on the report to be scheduled and select **New**  $\blacktriangleright$ **Scheduled report**. This will bring up the 'Scheduled Report Wizard'. Click on **Next** to continue.

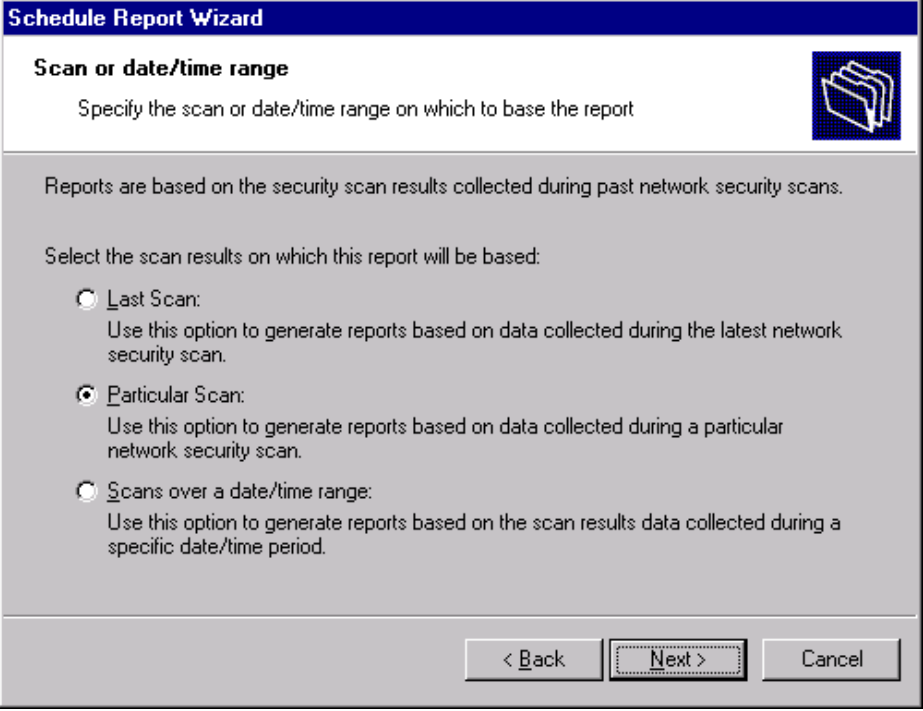

*Screenshot 26 - Report Scheduling Wizard: Data-set selection dialog* 

3. Select the network security scan(s) data to be covered by this report.

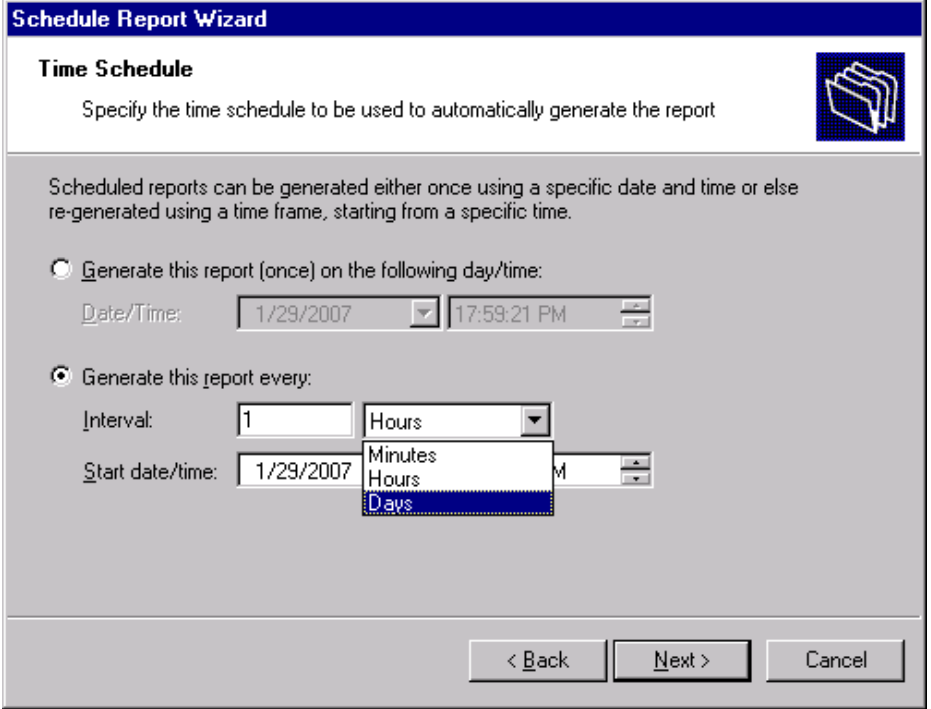

 *Screenshot 27 – Report Scheduling Wizard: Time schedule dialogue* 

4. Specify the report scheduling parameters (date/time/frequency). Click on **Next** to continue.

<span id="page-34-0"></span>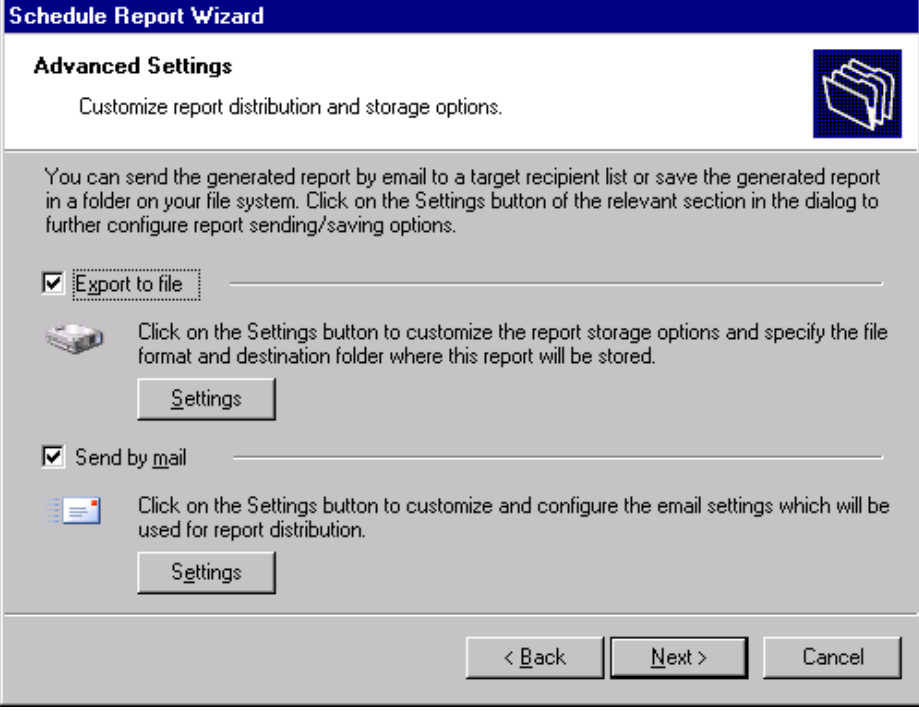

*Screenshot 28 – Report Scheduling Wizard: Advanced Settings dialog* 

5. To export the generated report to file, select the *'Export to file'*  option. To customize the report export configuration settings click on the **Settings** button underneath this option.

**NOTE:** For information on how to configure export-to-file settings refer to the 'Configuring report export to file options' section in this chapter.

6. To automatically distribute generated reports via email, select the *'Send by mail'* option. To customize the email settings used for report distribution click on the **Settings** button underneath this option.

NOTE: For information on how to configure email settings refer to the 'Configuring report emailing options' in this chapter.

7. Specify a name and description for this scheduled report. Click on **Next** to continue.

8. Click on **Finish** to finalize your settings.

# **Configuring advanced settings**

GFI LANguard N.S.S. ReportPack allows you to export scheduled reports to a specific file format as well as to automatically distribute these reports via email. This is achieved using either a set of parameters (e.g. recipient's email addresses) which are specified on the fly during scheduled report configuration or using the default set of report export and distribution parameters configured during the ReportPack installation.

**NOTE:** The Report Scheduling Wizard is by default configured to use the default set of report export and distribution parameters.

#### **Report export formats**

Scheduled reports can be exported in a variety of formats. Supported file formats include:

<span id="page-35-0"></span>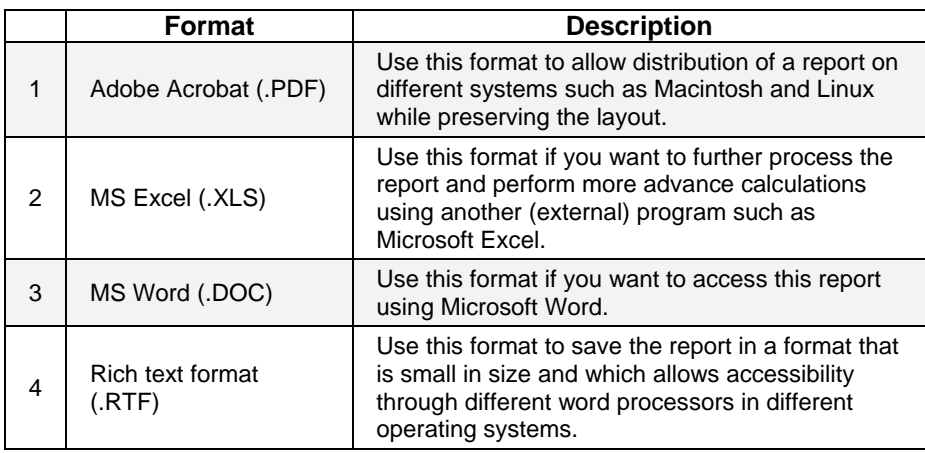

# **Configuring report export to file options**

To configure the report export to file settings of a scheduled report do as follows:

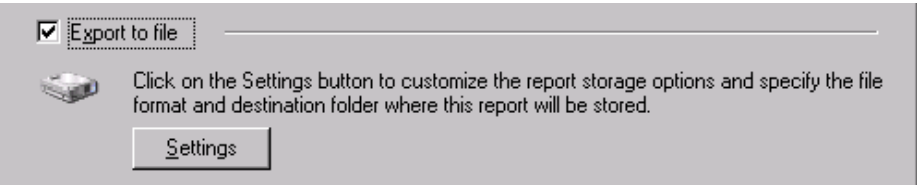

*Screenshot 29 - Advanced Settings dialog: Export to file settings button* 

1. From the 'Advanced Settings' dialog, click on the **Settings** button underneath the *'Export to file'* option.

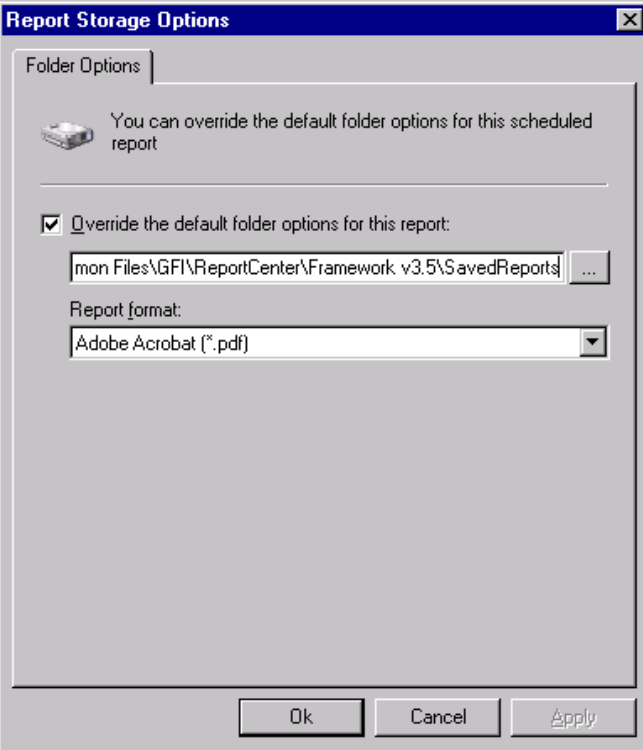

*Screenshot 30 - Advanced Settings: Export to file options* 

2. Select the option *'Override the default folder options for this report:'*
- 3. Specify the complete path where the exported report will be saved.
- 4. Specify the file format in which the exported report will be saved.
- 5. Click **OK** to finalize your configuration settings.

**NOTE:** For information on how to configure the default export to file settings refer to the 'Configuring default scheduling options' section in this manual.

#### **Configuring report emailing options**

To configure the report emailing options of a scheduled report do as follows:

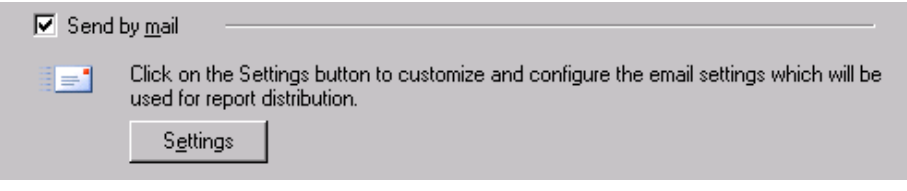

*Screenshot 31 - Advanced Settings dialog: Send by email settings button* 

1. From the 'Advanced Settings' dialog, click on the **Settings** button underneath the *'Send by email'* option.

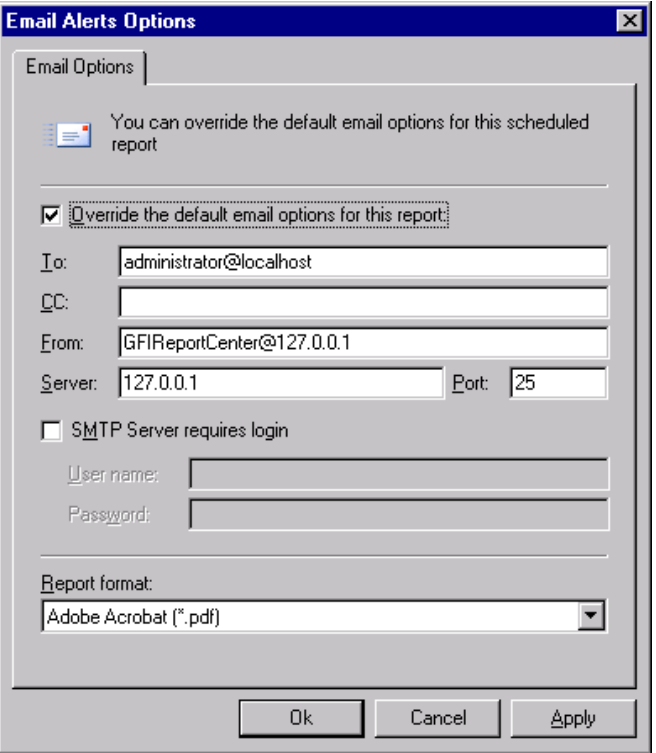

*Screenshot 32 - Report distribution options* 

2. Select the option *'Override the default email options for this report:'*

3. Specify the following parameters:

- **To/CC**: Specify the email address(es) where the generated report will be sent.
- From: Specify the email account that will be used to send the report.
- Server: Specify the name/IP of your SMTP (outbound) email server. If the specified server requires authentication, select the option 'SMTP Server requires login' and specify the logon credentials in the *'User na me'* and *'Password'* fields.
- Report format: Reports are sent via email as attachments. Select the file format in which t o send out your report.
- 4. Click OK to finalize your configuration settings.

## **Viewing the list of scheduled reports**

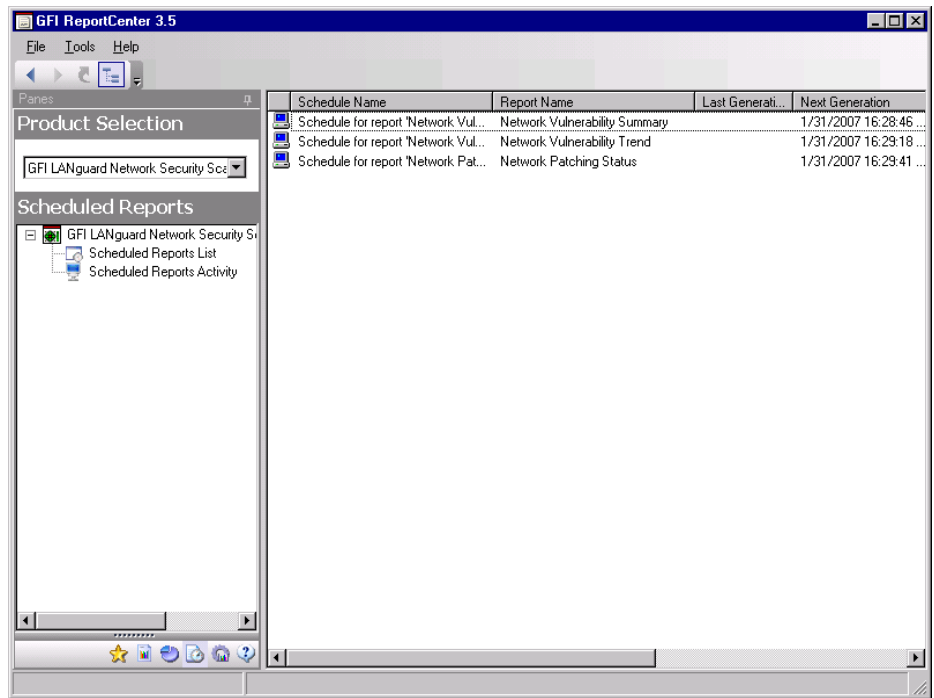

*Screenshot 33 - List of Scheduled reports* 

Click on the **Scheduled Reports** navigation button to show the list of scheduled reports which are currently configured for automatic generation. This information is displayed in the right pane of the management console and includes the following details:

- **Schedule Name:** The custom name that was specified during the creation of the new scheduled report.
- **Report Name:** The names of the default or custom report(s) that will be generate.
- Last Generation: Indicates the date/time when the report was last generated.
- **Next Generation:** Indicate the date/time when the report is to be next generated.
- **Description**: The description that you have entered for each schedule.

## **Viewing the scheduled reports activity**

| <b>GFI ReportCenter 3.5</b>                                                                                                    |                |                                                                                  |      | $ \Box$ $\times$                                                                                                    |
|----------------------------------------------------------------------------------------------------|----------------|----------------------------------------------------------------------------------|------|----------------------------------------------------------------------------------------------------|
| Looks Help<br>Eile                                                                                                    |                |                                                                                  |      |                                                                                                    |
| $\begin{array}{c} \begin{array}{ c c c }\hline \multicolumn{1}{ c }{\hline} \multicolumn{1}{ c }{\hline} \multicolumn{1}{ c }{\hline} \multicolumn{1}{ c }{\hline} \multicolumn{1}{ c }{\hline} \multicolumn{1}{ c }{\hline} \multicolumn{1}{ c }{\hline} \multicolumn{1}{ c }{\hline} \multicolumn{1}{ c }{\hline} \multicolumn{1}{ c }{\hline} \multicolumn{1}{ c }{\hline} \multicolumn{1}{ c }{\hline} \multicolumn{1}{ c }{\hline} \multic$ |                |                                                                                  |      |                                                                                                    |
|                                                                                                    | Date           | Product Name                                                                     | Type | Description                                                                                                    |
| <b>Product Selection</b>                                                                                                    |                | 1/30/2007 9. GFI LANguard Network Sec                                            |      | Information Finished generating scheduled report.                                                                                                    |
|                                                                                                    |                | 3 1/30/2007 9 GFI LANguard Network Sec                                           |      | Information Scheduled report emailed successfully.                                                                                                    |
| $\blacktriangledown$<br>GFI LANguard Network Security Scanner 8.0 ReportPack                                                                                                    |                | 1/30/2007 9 GFI LANguard Network Sec                                             |      | Information Scheduled report exported successfully to folder.                                                                                                    |
|                                                                                                    |                | 3 1/30/2007 9 GFI LANguard Network Sec<br>3 1/30/2007 9 GFI LANguard Network Sec |      | Information Generating scheduled report "Schedule for report Network Vulnerability Trend""<br>Information Starting to generate scheduled report "Schedule for report 'Network Vulnerability Tre |
| <b>Scheduled Reports</b>                                                                                                    |                | 3 1/30/2007 9 GFI LANguard Network Sec                                           |      | Information Finished generating scheduled report.                                                                                                    |
| F THE GFI LANguard Network Security Scanner 8.0 ReportPack                                                                                                    |                | 3 1/30/2007 9 GFI LANguard Network Sec                                           |      | Information Scheduled report emailed successfully.                                                                                                    |
| Scheduled Reports List                                                                                                    |                | 3 1/30/2007 9 GFI LANguard Network Sec                                           |      | Information Scheduled report exported successfully to folder.                                                                                                    |
| Scheduled Reports Activity                                                                                                    |                | 3 1/30/2007 9. GFI LANguard Network Sec                                          |      | Information Generating scheduled report "Schedule for report 'Network Vulnerability Summary"                                                                                                    |
|                                                                                                    |                | 1/30/2007 9 GFI LANguard Network Sec                                             |      | Information Starting to generate scheduled report "Schedule for report 'Network Vulnerability Su                                                                                                |
|                                                                                                    |                |                                                                                  |      |                                                                                                    |
|                                                                                                    |                |                                                                                  |      |                                                                                                    |
|                                                                                                    |                |                                                                                  |      |                                                                                                    |
| <b>Favorite Reports</b>                                                                                                    |                |                                                                                  |      |                                                                                                    |
| <b>N</b> Default Reports                                                                                                    |                |                                                                                  |      |                                                                                                    |
| Custom Reports                                                                                                    |                |                                                                                  |      |                                                                                                    |
| <b>Scheduled Reports</b>                                                                                                    |                |                                                                                  |      |                                                                                                    |
| <b>Options</b>                                                                                                    |                |                                                                                  |      |                                                                                                    |
| (2) Help                                                                                                    |                |                                                                                  |      |                                                                                                    |
|                                                                                                    | $\blacksquare$ |                                                                                  |      | $\mathbf{E}$                                                                                                    |
|                                                                                                    |                |                                                                                  |      |                                                                                                    |

*Screenshot 34 - Schedule activity monitor* 

GFI ReportCenter also includes a schedule activity monitor through which you can view events related to all scheduled reports that have been executed.

ct the **Scheduled Reports Activity** node. This will bring up the activity information in the right pane of the GFI ReportCenter management console. To open the schedule activity monitor, click on the **Scheduled Reports** navigation button and sele

The activity monitor displays the following events:

 $\ddot{\cdot}$  - Information: The scheduled report was successfully executed and sent by email and/or saved to disk.

**1** - **Warning**: The scheduled report was not executed because product license is invalid or has expired.

 $\bullet$  - Error: The scheduled report was not executed due to a particular condition/event. Typical conditions include:

- Errors when attempting to save the generated report to a specific folder (for example, out of disk space).
- Errors when attempting to send the generated report via email (for example, the SMTP server configured in the GFI ReportCenter settings is not reachable).

The activity monitor records and enumerates the following information:

- Date: The date and time when the scheduled report was executed.
- **Product name**: The name of the GFI product to which the report belongs.
- **Type:** The event classification error, information, or warning.
- Description: Information related to the state of a scheduled report that has been executed. The format and contents of the activity description vary, depending on the event type.

**NOTE:** The description is often the most useful piece of information, indicating what happened during the execution of a scheduled report or the significance of the event.

## **Enable/disable a scheduled report**

Scheduled reports can be enabled or disabled as required. Use the **Scheduled Reports** navigation button to view the list of scheduled scheduled reports is shown through the icon included on the left hand side of each schedule: reports as well as to identify their current status. The status of

 $\ddot{\bullet}$  - Indicates that the scheduled report is disabled.

 $\blacksquare$  - Indicates that the scheduled report is enabled/pending.

To enable or disable a scheduled report, right-click on the respective report and select **Enable/Disable** accordingly.

## **Editing a scheduled report**

To make changes to the configuration settings of a scheduled report:

1. Click on the **Scheduled Reports** navigation button.

2. Right-click on the scheduled report to be re-configured and select **Properties**. This will bring up the 'Scheduled Reports Wizard'.

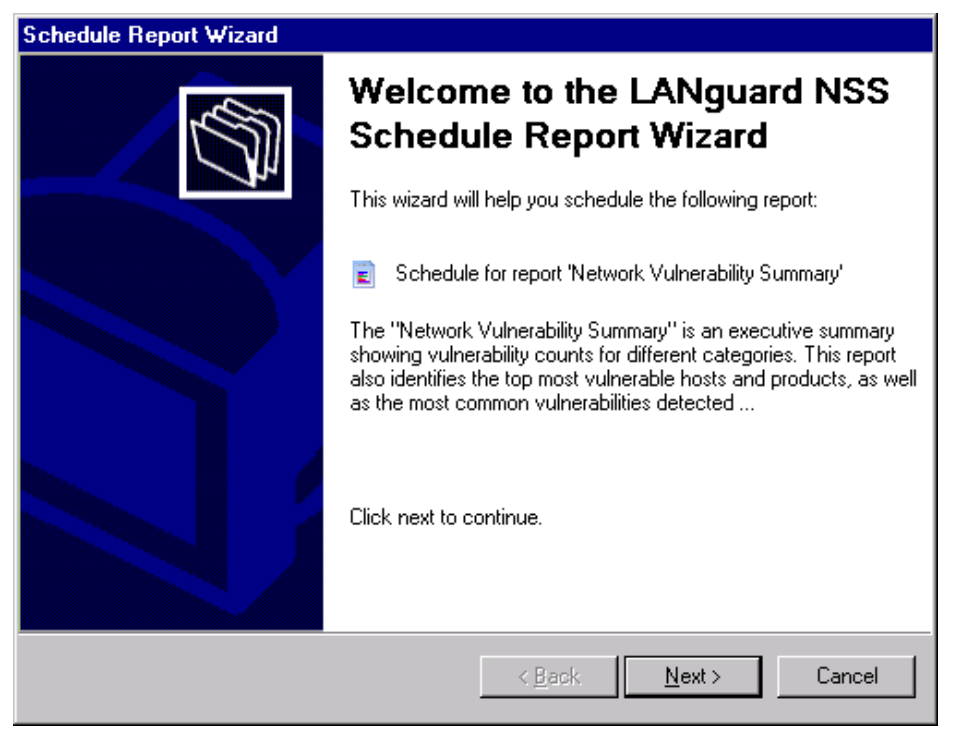

*Screenshot 35 - Scheduled Reports wizard* 

3. Click on **Next** and perform the required changes. For information on how to configure the parameters of a scheduled report refer to the 'Creating a scheduled report' section in this chapter.

# **Deleting a scheduled report**

To delete a scheduled report:

1. Click on the **Scheduled Reports** navigation button.

2. Right-click on the scheduled report to be permanently removed from the list and select **Delete**.

## **Example: Scheduling a report**

This example demonstrates how to schedule a network vulnerability summary report which will:

- Generate the first report on 02/01/2007 at 20:00.
- Continue generating the same report on a monthly basis.
- Export the generated report(s) to folder 'C:\Monthly Reports' in PDF format.
- Email the generated report using the following custom parameters:
	- o Send from email account: 'RC\_Admin@gfi.com'
	- o Send to email account: 'IT\_mana ger@gfi.com'
	- o SMTP server details: '120.11.120.11.

To create the scheduled report:

1. Click on the **Default Reports** navigation button.

2. Right-click on 'Network Vulnerability Summary' and select **New** ` **Scheduled Report**. As soon as the welcome dialog is displayed click **Next**.

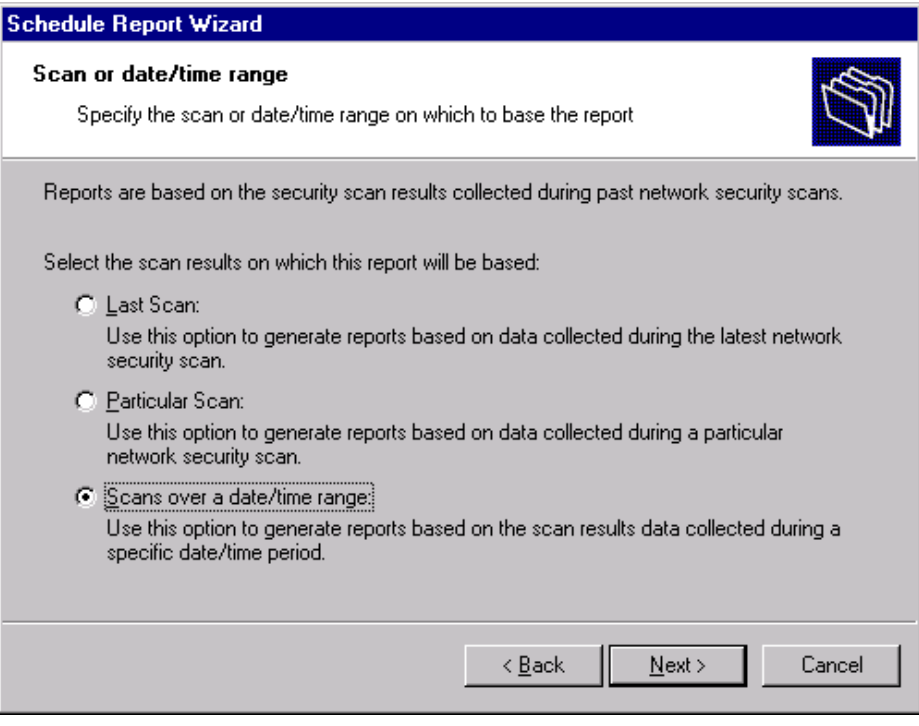

*Screenshot 36 - Select network security scan(s) data* 

3. Select the option '*Scans over a date/time range*' for data to be covered by this report and click **Next**.

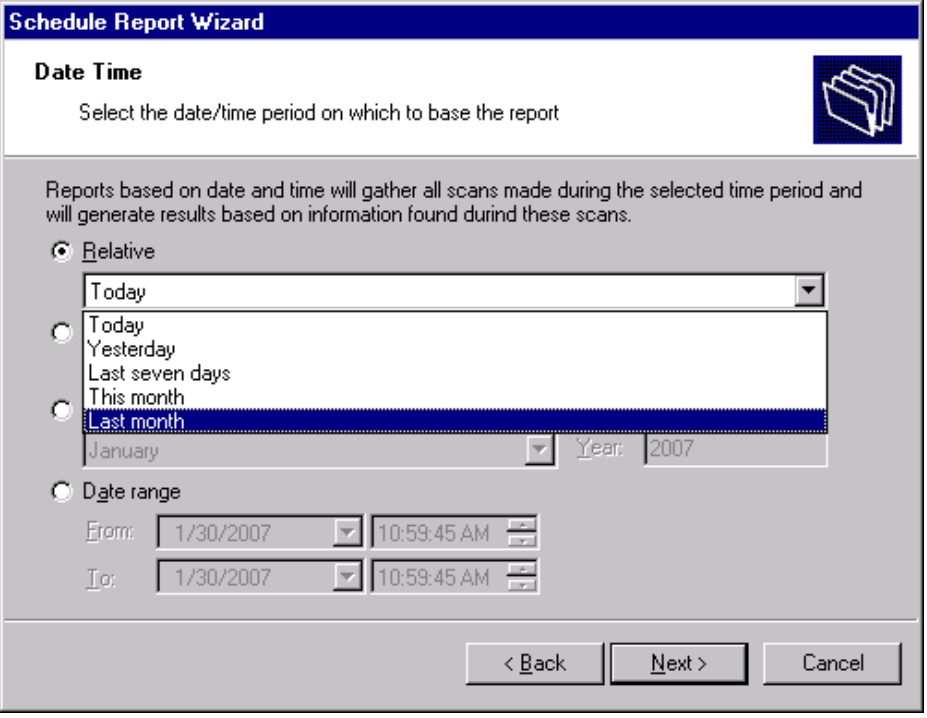

*Screenshot 37 - Select date/time of network scan* 

4. Select the option *'Relative'* and from the provided drop down list select *'Last month'*. Click on **Next** to proceed to the next dialog.

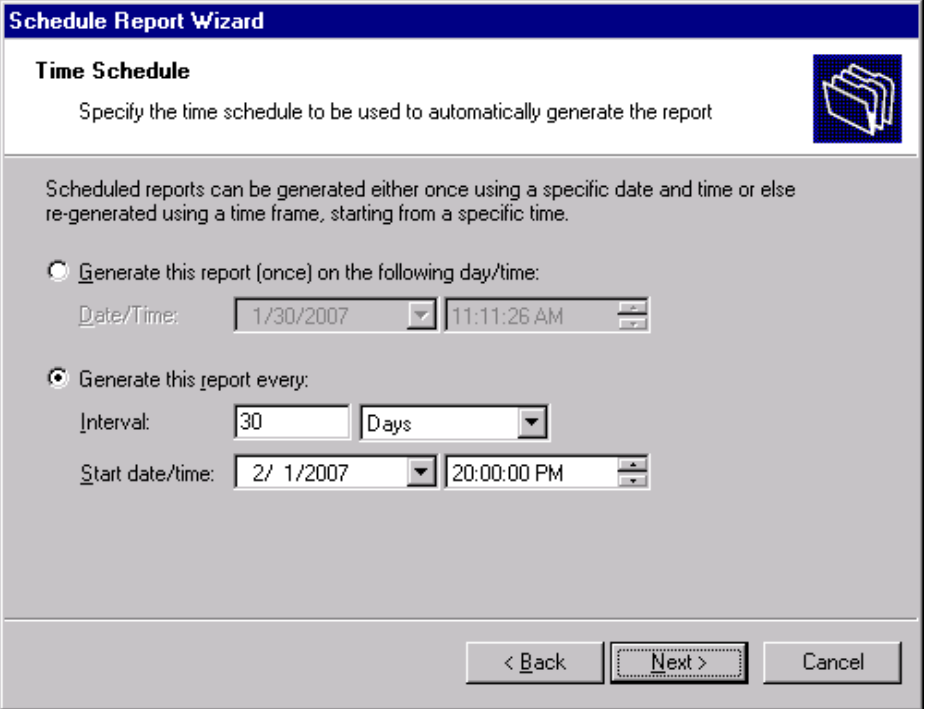

*Screenshot 38 – Specifying the scheduling options*

5. To generate this report on a monthly basis, select the option *'Generate this report every:'* and set the interval to *'30 Days'* .

6. Set the start date to *'02/01/2007'* and time to *'20:00'*. Click **Next** to continue.

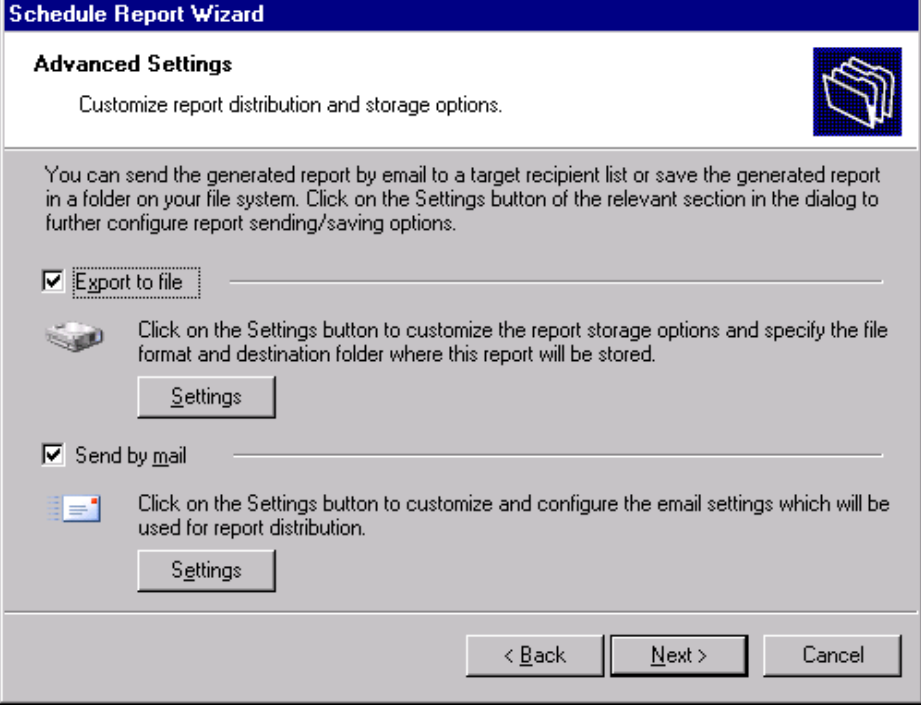

*Screenshot 39 - Advanced Settings dialog* 

7. From the 'Advanced Settings' dialog, click on the **Settings** button underneath the *'Export to file'* option.

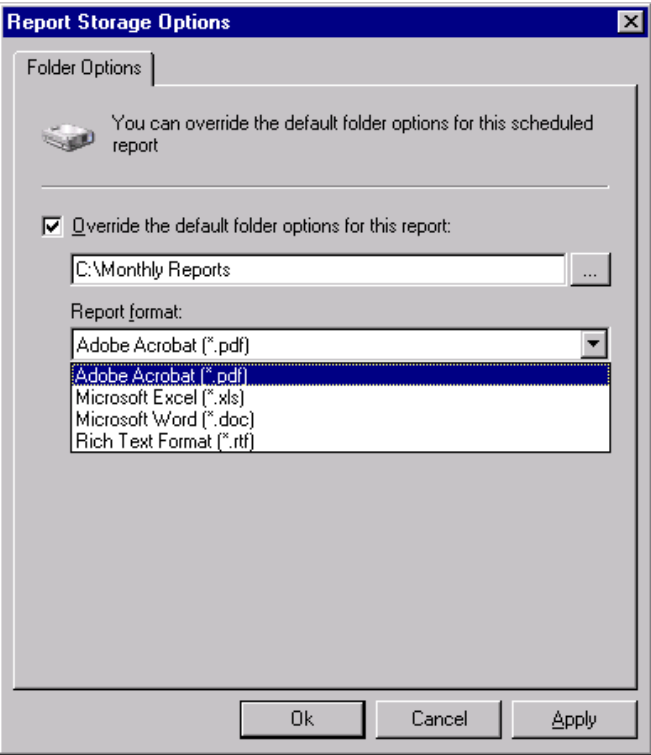

*Screenshot 40 - Advanced Settings: Export to file options* 

8. Select the option *'Override the default folder options for this report:'*

9. Specify the complete path where this report will be saved i.e. *'C:\Monthly Reports'*.

10. From the report format drop down select '*PDF'* and click **OK**.

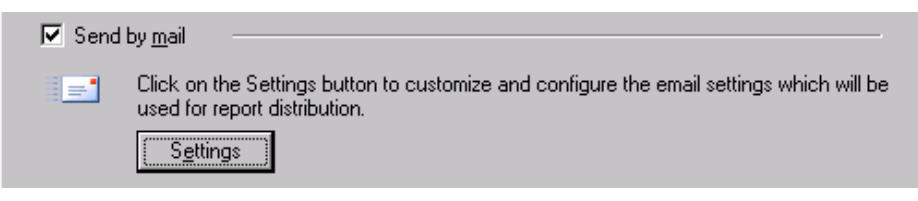

*Screenshot 41 - Advanced Settings dialog: Send by email settings button* 

11. From the 'Advanced Settings' dialog, click on the **Settings** button underneath the *'Send by email'* option.

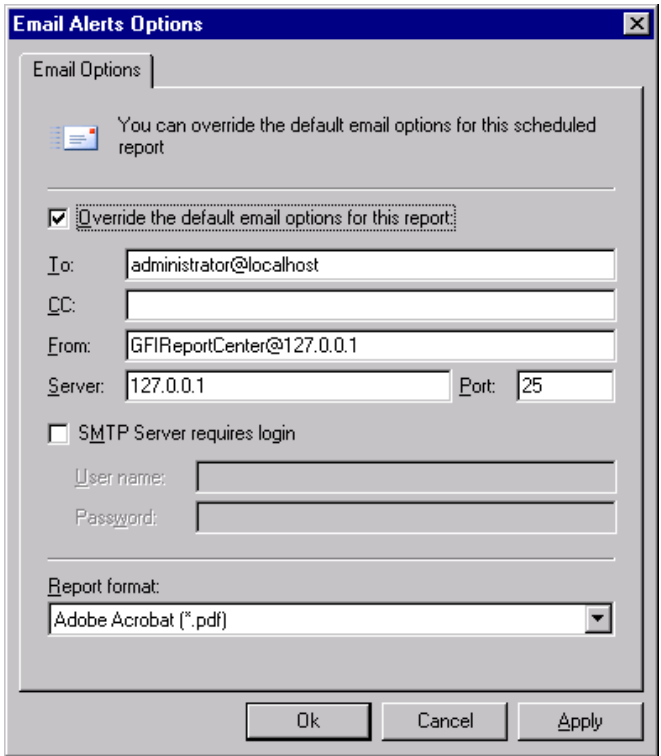

*Screenshot 42 - Report distribution options* 

12. Select the option *'Override the default email options for this report:'*

- 13. Specify the following parameters:
- **To:** *'RC\_Admin@gfi.com'*
- **From:** *'IT\_manager@gfi.com'*
- **Server:** *'120.11.120.11'.*
- 14. From the report format drop down select *'PDF'* and click **OK** to finalize your email settings.

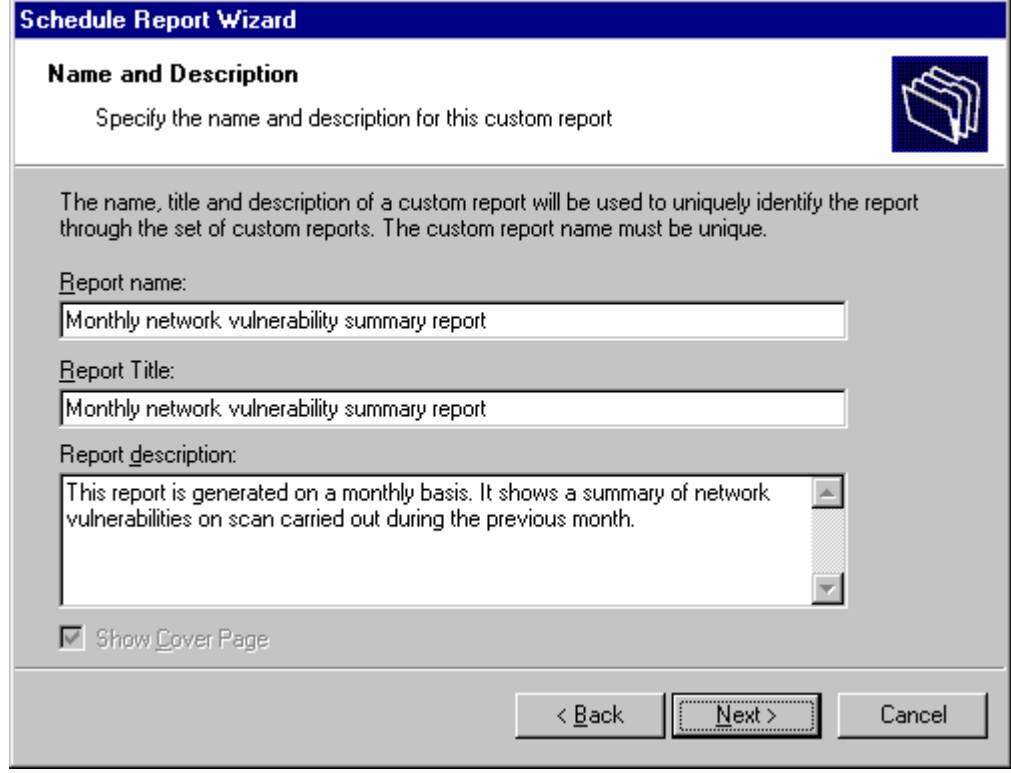

*Screenshot 40 – Custom report name and description* 

15. Click **Next** and specify the following parameters:

- **Report Name**: *'Monthly network vulnerability summary report'*
- **Report Title**: *'Monthly network vulnerability summary report'*
- **Report Description**: This report is generated on a monthly basis. It shows a summary of network vulnerabilities on scans carried out during the previous month.
- 16. Click **Next** to proceed to the final dialog.
- 17. Click **Finish** to finalize your custom report configuration settings.

# **Configuring default options**

## **Introduction**

The GFI LANguard N.S.S. ReportPack allows you to configure a default set of parameters which can be used when generating reports. These parameters are first set during installation. However, you can still reconfigure any of these parameters via the **Options** navigation button and the **Tools** menu provided in the GFI ReportCenter management console.

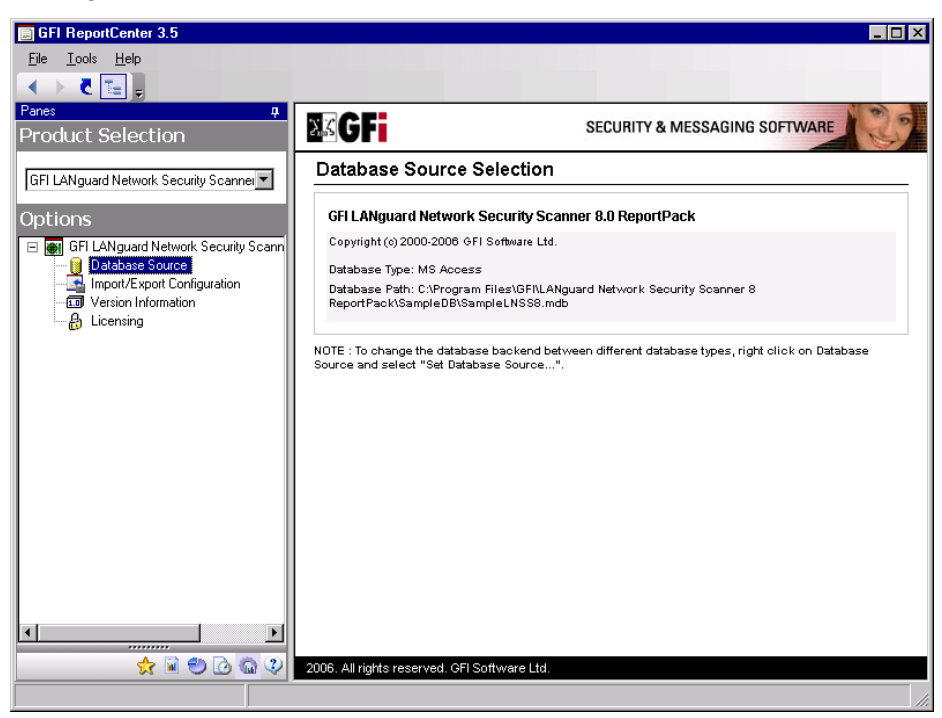

*Screenshot 43 - Options navigation button and Tools menu* 

Through the **Options** navigation button you can configure the following parameter:

**• Database source:** Use this node to specify the database backend from where the ReportPack will extract the required reporting data.

Through the **Tools** menu you can configure the following parameters:

• **Default scheduling settings:** Use this menu option to configure the default export to file parameters and report emailing parameters of scheduled reports.

You can also backup your configuration settings for the ReportPack through the **Import/Export Configuration** node in the **Options** section. Exported configurations may be imported into a separate GFI ReportCenter instance, provided that the same ReportPacks are installed on both instances.

## **Configuring database source: Microsoft SQL Server**

To configure MS SQL Server your database source:

1. Click on the **Options** navigation button.

2. Right-click on the **Database Source** node and select **Set Database Source…** This will bring up the database source configuration dialog.

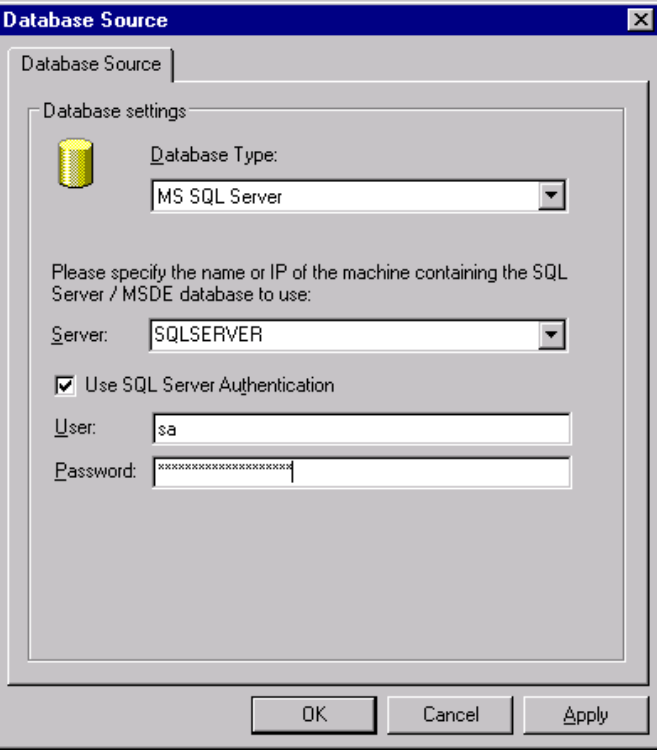

*Screenshot 44 - Database source configuration dialog: SQL Server* 

3. Select '*MS SQL Server*' as the database type from the provided list of supported databases.

4. Specify the name or IP address of your MSDE/MS SQL Server database backend.

5. To use the credentials of an SQL Server account, select the *'Use SQL Server authentication'* option and specify the user name and password in the provided fields.

**NOTE:** By default, the GFI LANguard N.S.S. ReportPack uses Windows logon credentials to authenticate to the SQL Server.

6. Click on **OK** to finalize your configuration settings.

#### **Configuring database source: Microsoft Access**

To configure Microsoft Access as your database source:

1. Click on the **Options** navigation button.

2. Right-click on the **Database Source** node and select **Set Database Source…** This will bring up the database source configuration dialog.

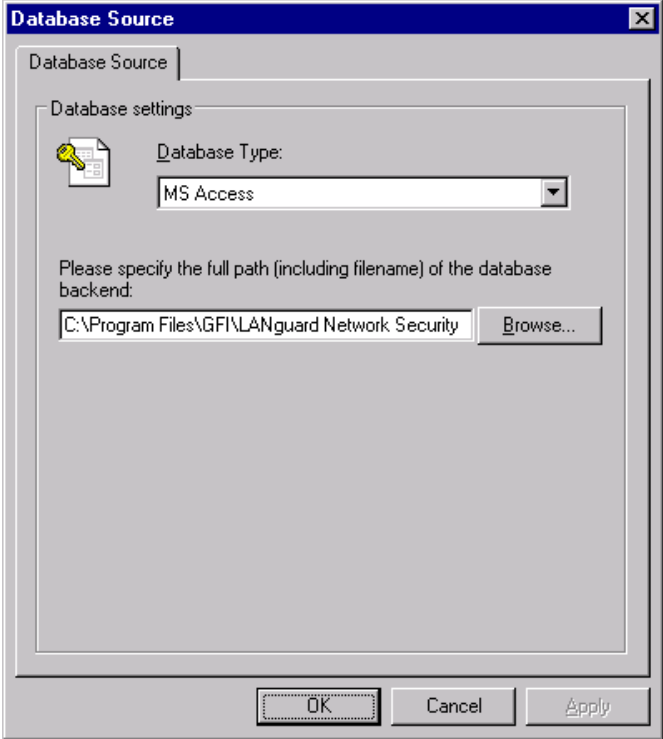

*Screenshot 45 - Database source configuration dialog: MS Access* 

3. Select '*MS Access*' as the database type from the provided list of supported databases.

4. Specify the complete path to the database backend. If the database source is not stored locally, specify the complete path using Universal Naming Convention (UNC).

(e.g., *\\Security\_Server\Program Files\GFI\LANguard Network Security Scanner 8.0\Data\scanresults.mdb*).

5. Click on **OK** to finalize your configuration settings.

## **Viewing the current database source settings**

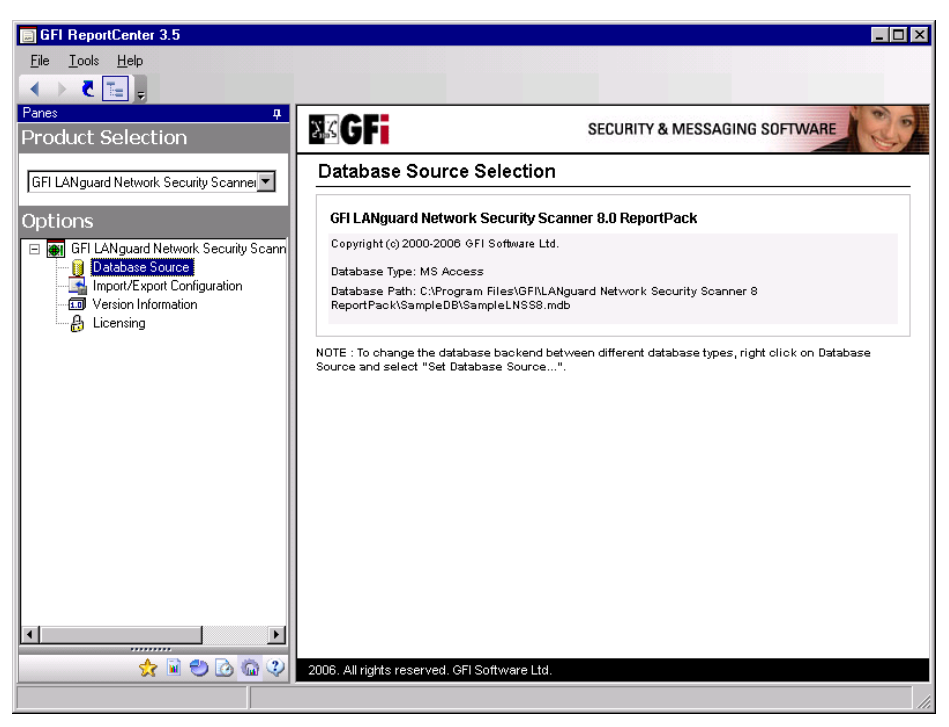

*Screenshot 46 - Database source configuration settings* 

After configuration, you can view the current database source settings by clicking on the **Database Source** node.

## **Configuring default scheduling settings**

To configure the default settings to be used by scheduled reports:

| <b>同 GFI ReportCenter 3.5</b> |              |                            |  |  |  |  |  |  |  |
|-------------------------------|--------------|----------------------------|--|--|--|--|--|--|--|
| File                          | Tools   Help |                            |  |  |  |  |  |  |  |
|                               |              | Default Scheduling Options |  |  |  |  |  |  |  |
|                               |              | LNSS ReportPack            |  |  |  |  |  |  |  |

*Screenshot 47 - Default scheduling options node* 

1. From the pull-down menu, click on the Tools  $\triangleright$  Default Scheduling **ptions**. **O**

. Configure the required parameter as describ ed in the 'Configuring 2 Advanced Settings' section of the Scheduling Reports chapter.

## **Importing/Exporting the configuration**

| <b>同 GFI ReportCenter 3.5</b> |            |        |  |  |  |  |  |
|-------------------------------|------------|--------|--|--|--|--|--|
| File                          | Tools Help |        |  |  |  |  |  |
| Import/Export Configuration   |            |        |  |  |  |  |  |
|                               | Exit       | Alt+F4 |  |  |  |  |  |

*Screenshot 48 – Import/Export Configuration node* 

The GFI ReportCenter allows you to backup your configuration sett ings for the ReportCenter and all ReportPacks through **Import/Export Configuration…** in the **File** pull-down menu. Settings are exported for:

- Default scheduling options
- Custom reports
- Scheduled reports
- Favorite reports.

The configuration is backed up into an XML file which may be imported into a separate GFI ReportCenter instance, provided that the same ReportPacks are installed on both instances.

You can also import/export the configuration for a particular ReportPack through the **Import/Export Configuration** node in the **Options** section of the ReportPack.

#### **Exporting the configuration**

To export the GFI LANguard N.S.S. configuration:

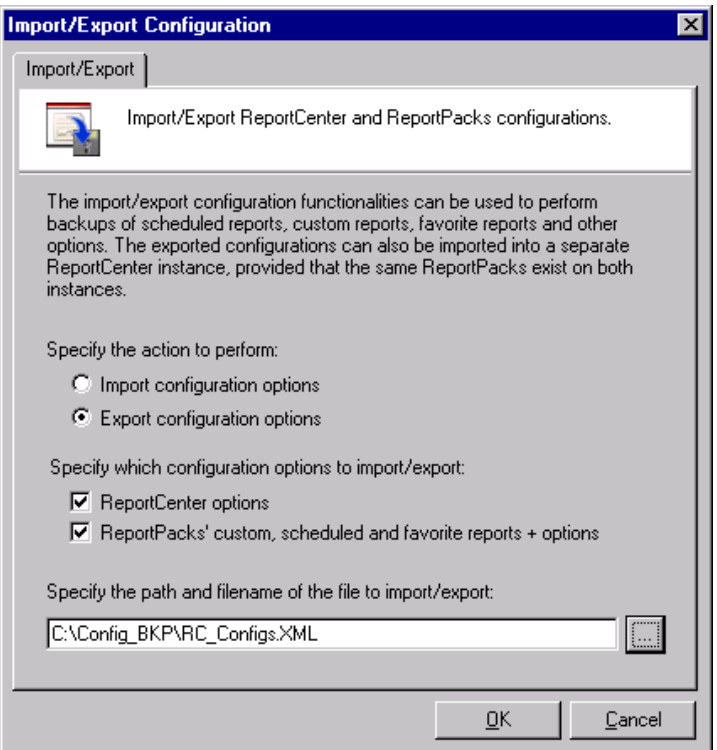

*Screenshot 49 – Import/Export configuration dialog* 

1. From the pull-down menu, click on the **File** ` **Import/Export Configuration…** . This will bring up the configuration dialog.

- 2. Select the option '*Export configurations options*'.
- 3. Specify which configuration options to export.
- 4. Specify the path and filename of the XML file to export. Click on **OK** to proceed with the export.

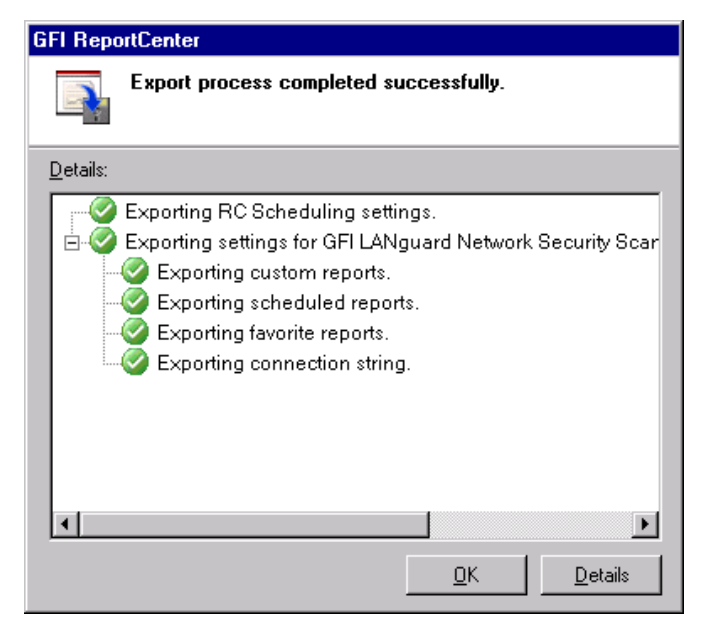

*Screenshot 50 – Export configuration success* 

## **Importing the configuration**

To import the GFI LANguard N.S.S. configuration:

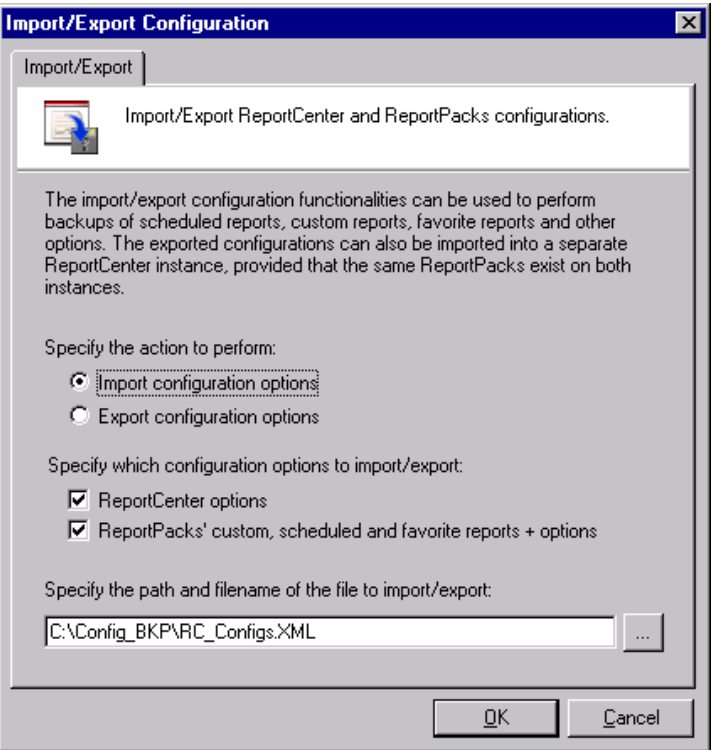

*Screenshot 51 – Import configurations dialog* 

1. From the pull-down menu, click on the File  $\triangleright$  Import/Export **Configuration…** . This will bring up the configuration dialog.

- 2. Select the option '*Import configurations options*'.
- 3. Specify which configuration options to import.
- to proceed with the import. 4. Specify the path and filename of the XML file to import. Click on **OK**

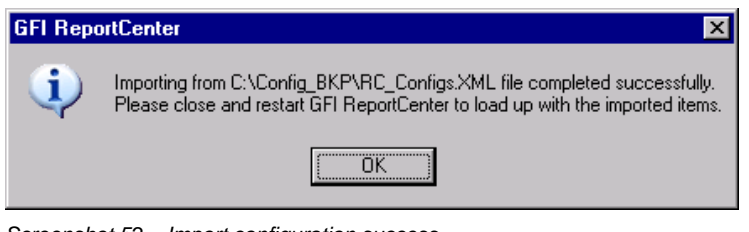

*Screenshot 52 – Import configuration success* 

5. Close and restart GFI ReportCenter to activate the imported items.

# **General options**

## **Entering your license key after installation**

If you have purchased a ReportPack, enter your license key using the **Options**  $\rightarrow$  **Licensing** node (no re-installation/re-configuration required)

**NOTE 1:** You must purchase a different license key for every product ReportPack to be installed and accessed through the GFI ReportCenter framework.

For example, to install both the GFI Network Security Scanner 8.0 ReportPack and the GFI EventsManager 7.0 ReportPack, you must purchase 2 separate license keys, one for each product ReportPack.

**NOTE 2:** Entering the license key should not be confused with the process of registering your company details on our website. This is important since it allows us to give you support and notify you of important product news. You may register and obtain your GFI customer account from: http://www.gfi.com/pages/regfrm.htm.

To input your product ReportPack license key:

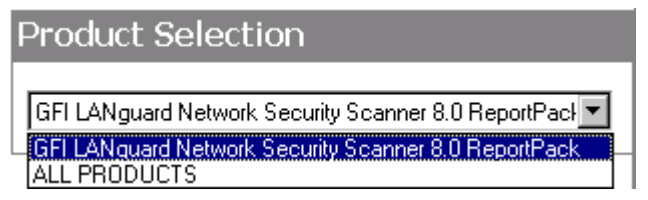

*Screenshot 53 – Product Selection drop down list* 

1. Select the respective product (e.g. *'GFI LANguard N.S.S. 8.0'*) from the **Product Selection** drop down list.

2. Click on the **Options** navigation button.

3. Right-click on the Licensing node and select Set Licensing.... This will bring up the 'Licensing' dialog.

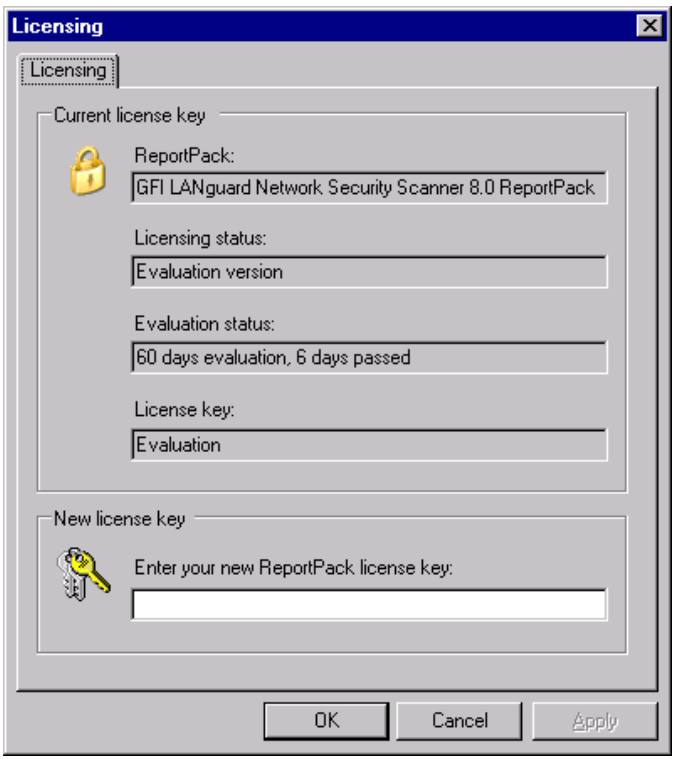

*Screenshot 54 - Licensing dialog* 

- 4. Type in the ReportPack license key.
- 5. Click on OK to finalize your entry.

## **Viewing the current licensing details**

To view your current licensing details, click on the **Options** navigation button and select the **Licensing** node. The licensing details will be displayed in the right pane of the management console.

## **Viewing th e product ReportPack version details**

To view the version information of your product ReportPacks:

1. Select the product ReportPack from the **Product Selection** drop down list.

2. Click on the **Options** navigation button and select the Version Information node. The version details will be displayed in the right pane of the management console.

## **Checking the web for newer builds**

Periodically GFI releases product and ReportPack updates which can be automatically downloaded from the GFI website. To check if a newer built is available for download:

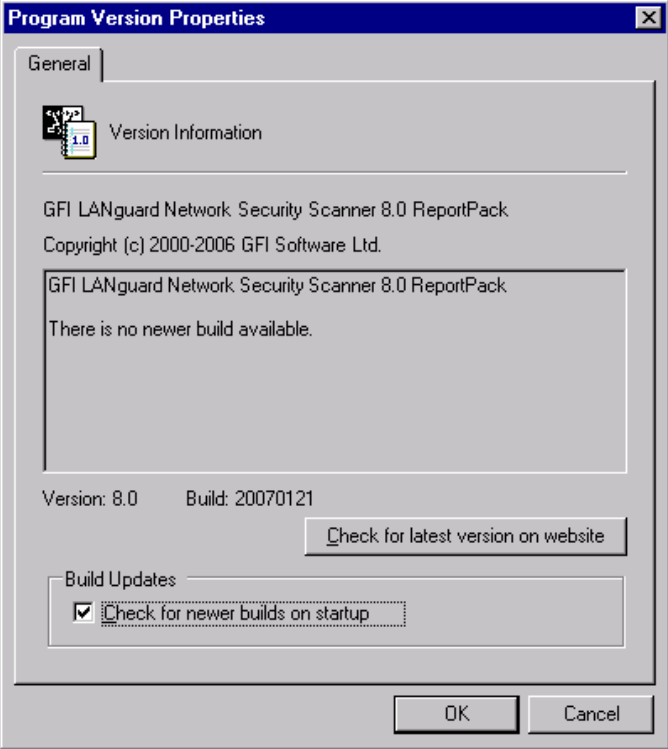

*Screenshot 55 - Version Properties: Check for newer builds dialog* 

1. Select the respective product (for example, GFI LANguard N.S.S. 8.0 Reports) from the **Product Selection** drop down list.

2. Click on the **Options** navigation button.

3. Right-click on the **Version Information** node and select **Checking for newer builds…** 

**NOTE:** GFI LANguard Network Security Scanner 8.0 ReportPack is configured by default to check for newer builds on startup.

# **Appendix: GFI LANguard Network Security Scanner default reports**

## **Vulnerabilities scanning reports**

## **Network vulnerability summary**

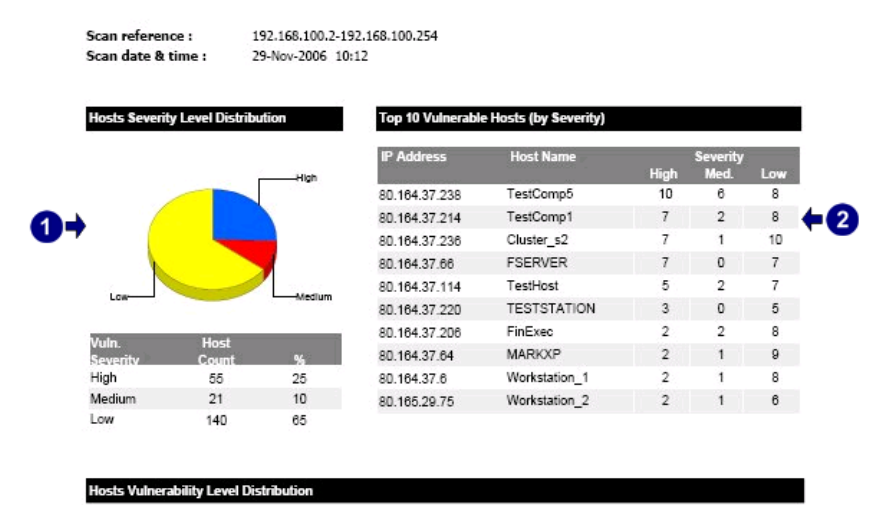

ଈ→ 18 High Medium Low 22 Not Assic  $\Omega$ Total

*Screenshot 56 – Sample report showing network vulnerability summary* 

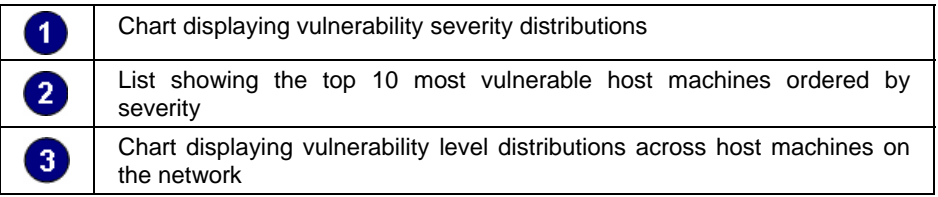

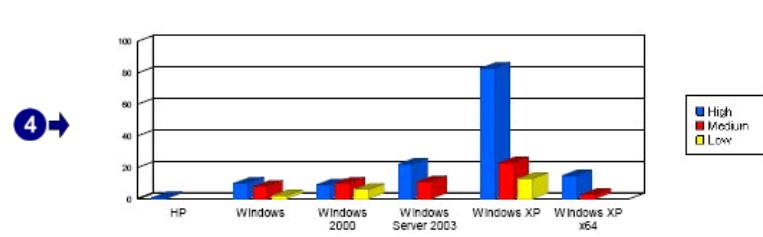

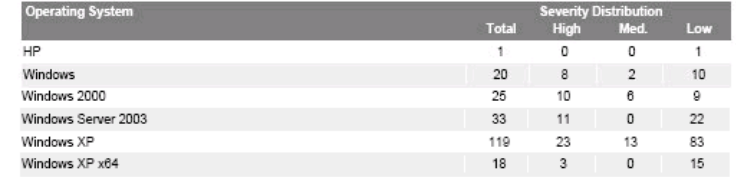

*Screenshot 57 – Sample report showing network vulnerability summary* 

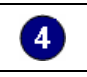

0

Chart displaying the vulnerability distribution for each operating system on the network

**Vulnerability Distribution (by Category)** 

**Vulnerability Count by OS Distribution** 

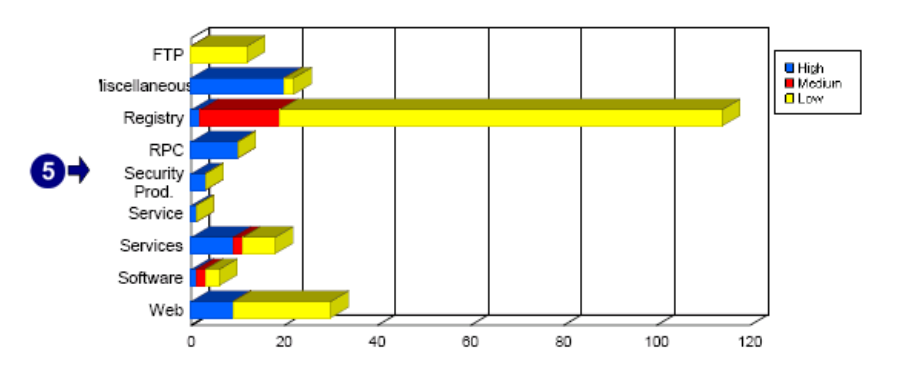

| <b>Vulnerability Category</b> |              | <b>Severity Distribution</b> |                |                |  |  |  |
|-------------------------------|--------------|------------------------------|----------------|----------------|--|--|--|
|                               | <b>Total</b> | <b>High</b>                  | Med.           | Low            |  |  |  |
| <b>FTP</b>                    | 12           | ٥                            | 0              | 12             |  |  |  |
| Miscellaneous                 | 22           | 20                           | 0              | $\overline{2}$ |  |  |  |
| Registry                      | 114          | 2                            | 17             | 95             |  |  |  |
| <b>RPC</b>                    | 10           | 10                           | 0              | $\circ$        |  |  |  |
| Security Prod.                | 3            | 3                            | 0              | 0              |  |  |  |
| Service                       |              | ٠                            | 0              | $\circ$        |  |  |  |
| Services                      | 18           | 9                            | 2              |                |  |  |  |
| Software                      | 6            | ٠                            | $\overline{2}$ | 3              |  |  |  |
| Web                           | 30           | 9                            | 0              | 21             |  |  |  |

*Screenshot 58 – Sample report showing network vulnerability summary* 

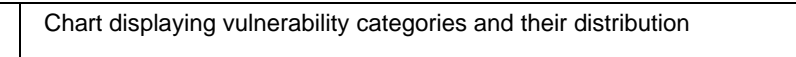

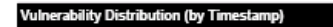

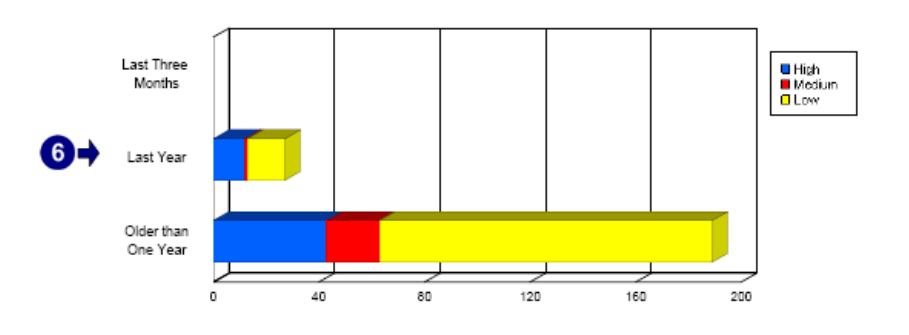

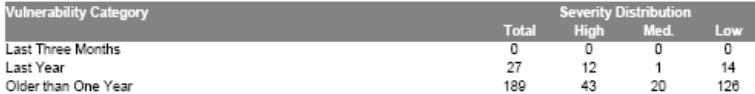

*Screenshot 59 – Sample report showing network vulnerability summary* 

6

Chart displaying the vulnerability distribution over time

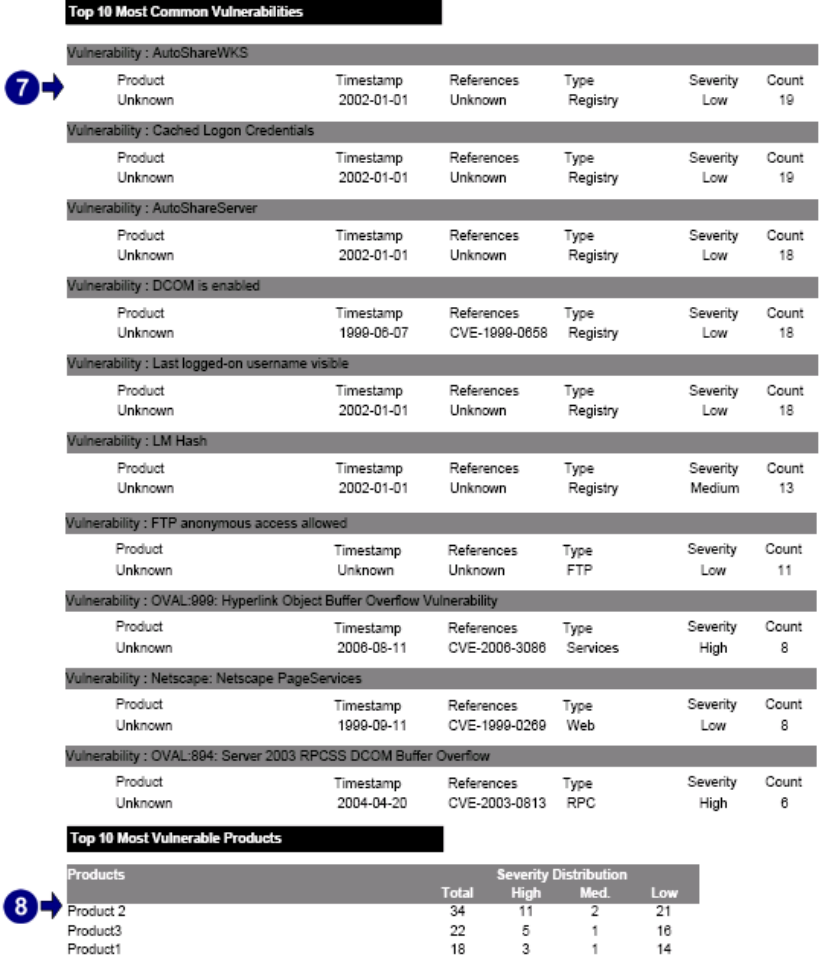

*Screenshot 60 – Sample report showing network vulnerability summary* 

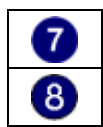

Chart displaying the 10 most common vulnerabilities

Chart displaying the 10 most vulnerable products

Use this report to:

- Display vulnerability counts for different categories
- Identify the 10 most vulnerable host machines
- Identify the 10 most vulnerable products
- Identify the 10 most common vulnerabilities.

## **Network vulnerability trend**

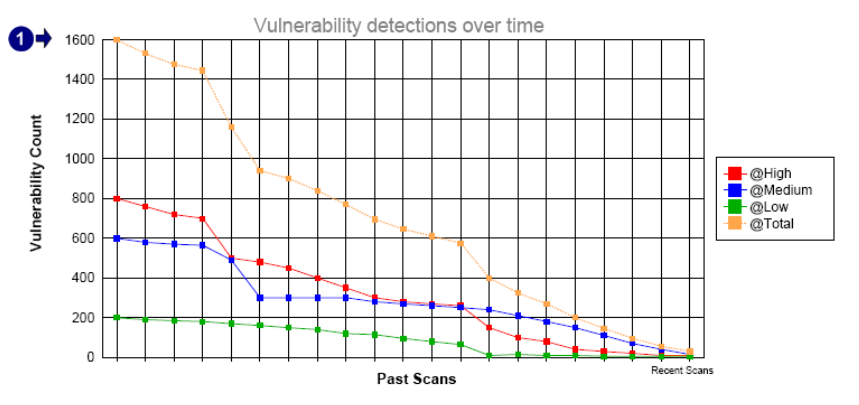

This trend report was generated from data in the following scans :

| $2-$ | <b>Scan Date &amp; Time</b> | <b>Scan Profile</b> | Scan target reference          |
|------|-----------------------------|---------------------|--------------------------------|
|      | 1/2/2007 11:00:00AM         | Default             | 80.134.200.10 - 80.134.200.157 |
|      | 1/3/2007 11:23:00AM         | Default             | 80.134.200.10 - 80.134.200.157 |
|      | 1/4/2007 1:05:00PM          | Default             | 80.134.200.10 - 80.134.200.157 |
|      | 1/5/2007 5:00:23PM          | Default             | 80.134.200.10 - 80.134.200.157 |
|      | 1/6/2007 3:21:42PM          | Default             | 80.134.200.10 - 80.134.200.157 |
|      | 1/7/2007 10:43:30AM         | Default             | 80.134.200.10 - 80.134.200.157 |
|      | 1/8/2007 11:31:22AM         | Default             | 80.134.200.10 - 80.134.200.157 |
|      | 1/9/2007 6:31:10PM          | <b>Default</b>      | 80.134.200.10 - 80.134.200.157 |
|      | 1/10/2007 1:34:52PM         | Default             | 80.134.200.10 - 80.134.200.157 |
|      | 1/11/2007 4:43:44PM         | Default             | 80.134.200.10 - 80.134.200.157 |
|      | 1/12/2007 11:43:40AM        | Default             | 80.134.200.10 - 80.134.200.157 |
|      | 1/13/2007 11:10:21AM        | Default             | 80.134.200.10 - 80.134.200.157 |
|      | 1/14/2007 11:00:40AM        | Default             | 80.134.200.10 - 80.134.200.157 |
|      | 1/15/2007 10:43:43AM        | Default             | 80.134.200.10 - 80.134.200.157 |
|      | 1/16/2007 10:20:17AM        | Default             | 80.134.200.10 - 80.134.200.157 |
|      | 1/17/2007 10:31:59AM        | Default             | 80.134.200.10 - 80.134.200.157 |
|      | 1/18/2007 12:40:58PM        | Default             | 80.134.200.10 - 80.134.200.157 |
|      | 1/19/2007 6:23:25PM         | Default             | 80.134.200.10 - 80.134.200.157 |
|      | 1/20/2007 2:23:49PM         | Default             | 80.134.200.10 - 80.134.200.157 |
|      | 1/21/2007 11:50:53AM        | Default             | 80.134.200.10 - 80.134.200.157 |
|      | 1/22/2007 10:32:47AM        | $D = 4 - 14$        | 90 134 200 10 - 90 134 200 157 |

*Screenshot 61 – Sample report showing network vulnerability trend* 

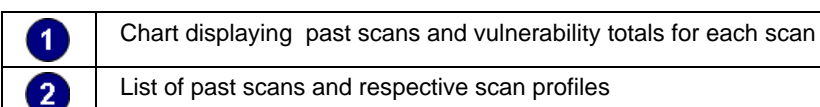

List of past scans and respective scan profiles

Use this report to:

• Graphically illustrate how the number of vulnerabilities on the network has changed over a given time span.

## **Vulnerability distribution by host**

Scan reference: 192.168.100.2-192.168.100.254<br>Scan date & time: 29-Nov-2006 9:51

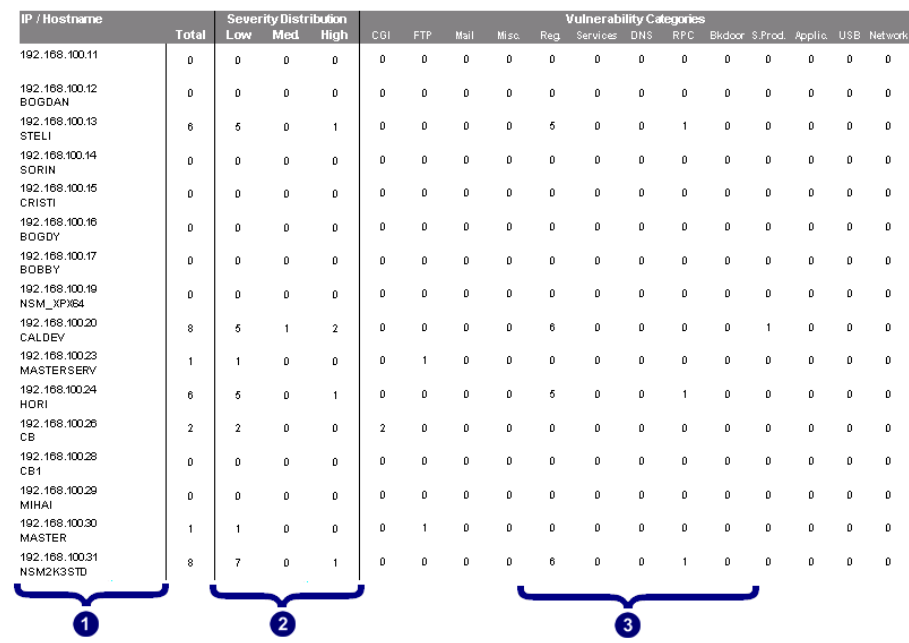

*Screenshot 62 – Sample report showing vulnerability distribution by host* 

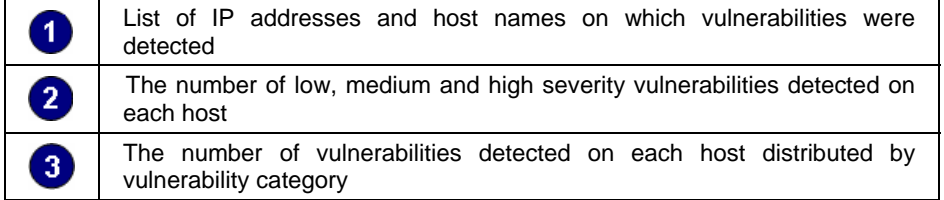

Use this report to:

• Generate statistics showing vulnerability counts for each host mac hine.

## **Vulnerability distribution by operating system**

Scan reference : 192.168.100.2-192.168.100.254<br>Scan date & time: 29-Nov-2006 10:12

|                            |              | <b>Severity Distribution</b> |                |                |                         | <b>Vulnerability Categories</b> |      |              |     |              |                  |                |                |              |              |      |              |
|----------------------------|--------------|------------------------------|----------------|----------------|-------------------------|---------------------------------|------|--------------|-----|--------------|------------------|----------------|----------------|--------------|--------------|------|--------------|
| Operating System/SP        | <b>Total</b> | Low                          | <b>Med.</b>    | High           | CGI                     | <b>FTP</b>                      | Mail | Misc.        | Rea | Services     | DNS              | RPC.           | Bkdoor S.Prod. |              | Applia.      | USB. | Network      |
| D-Link DWL-2100AP (-2100AF | $\mathbf{0}$ | o.                           | $\theta$       | $\mathbf{0}$   | 0                       | 0                               | o    | 0            | o   | $\mathbf{0}$ | o                | 0              | o              | $\mathbf{0}$ | 0            | o    | 0            |
| SP: None                   |              |                              |                |                |                         |                                 |      |              |     |              |                  |                |                |              |              |      |              |
| <b>HP</b>                  | 1            | 1                            | 0              | $\mathbf{0}$   | $\mathbf{0}$            | $\mathbf{1}$                    | 0    | 0            | 0   | $\mathbf{0}$ | o                | 0              | 0              | $\mathbf{0}$ | o            | 0    | 0            |
| SP: None                   |              |                              |                |                |                         |                                 |      |              |     |              |                  |                |                |              |              |      |              |
| Unknown                    | 0            | o                            | 0              | 0              | 0                       | 0                               | 0    | 0            | O.  | $\mathbf{0}$ | o                | 0              | 0              | 0            | 0            | 0    | 0            |
| SP: None                   |              |                              |                |                |                         |                                 |      |              |     |              |                  |                |                |              |              |      |              |
| Windows                    | 20           | 10                           | $\mathbf 2$    | 8              | $\mathbf{2}$            | 3                               | o    | $\mathbf{0}$ | 6   | $\mathbf{1}$ | Ŭ.               | $\mathbf{1}$   | Û.             | $\mathbf{0}$ | $\mathbf{0}$ | 0    | n.           |
| SP: None                   |              |                              |                |                |                         |                                 |      |              |     |              |                  |                |                |              |              |      |              |
| Windows 2000               | 24           | 8                            | 6              | 10             | 4                       | $\overline{1}$                  | ٥    | 0            | 9   | $\mathbf{0}$ | Ũ.               | $\mathbf{1}$   | Û.             | $\mathbf{0}$ | o            | ٥    | n            |
| SP: 4                      |              |                              |                |                |                         |                                 |      |              |     |              |                  |                |                |              |              |      |              |
| Windows 2000               | 1            | $\mathbf{1}$                 | o              | D.             | o                       | D                               | ٥    | o            | Û   | O.           | o                | ٥              | Û.             | $\mathbf{0}$ | o            | ٥    | n            |
| SP: None                   |              |                              |                |                |                         |                                 |      |              |     |              |                  |                |                |              |              |      |              |
| Windows 9X/XP              | o            | ٥                            | ٥              | 0              | 0                       | o                               | ٥    | o            | o   | o            | Ď.               | ٥              | Û.             | 0            | ٥            | ٥    | 0            |
| SP: None                   |              |                              |                |                |                         |                                 |      |              |     |              |                  |                |                |              |              |      |              |
| Windows NT                 | 0            | 0                            | 0              | 0              | 0                       | 0                               | 0    | 0            | o   | 0            | o                | 0              | 0              | $\mathbf{0}$ | ٥            | 0    | 0            |
| SP: None                   |              |                              |                |                |                         |                                 |      |              |     |              |                  |                |                |              |              |      |              |
| Windows Server 2003        | 14           | 7                            | $\mathbf{0}$   | $\overline{7}$ | $\overline{2}$          | $\mathbf{0}$                    | 0    | $\mathbf{0}$ | 5   | $\mathbf{0}$ | o                | 1              | 0              | $\mathbf{0}$ | $\mathbf{0}$ | 0    | $\mathbf{0}$ |
| SP: Gold                   |              |                              |                |                |                         |                                 |      |              |     |              |                  |                |                |              |              |      |              |
| Windows Server 2003        | 17           | 13                           | $\mathbf{0}$   | 4              | $\mathbf{1}$            | 0                               | 0    | 0            | 11  | $\mathbf{0}$ | o                | $\overline{2}$ | o              | $\pmb{0}$    | 0            | 0    | o            |
| SP: 1                      |              |                              |                |                |                         |                                 |      |              |     |              |                  |                |                |              |              |      |              |
| Windows Server 2003        | $\mathbf{2}$ | $\overline{2}$               | $\mathbf{0}$   | 0              | $\overline{\mathbf{2}}$ | 0                               | 0    | $\mathbf{0}$ | Û   | o            | o                | 0              | o              | $\mathbf{0}$ | 0            | 0    | n            |
| SP: None                   |              |                              |                |                |                         |                                 |      |              |     |              |                  |                |                |              |              |      |              |
| Windows XP                 | 0            | Ŭ.                           | o.             | Û.             | o                       | ٥                               | ٥    | 0            | Û   | o            | o                | ٥              | Û.             | $\mathbf{0}$ | ٥            | ٥    | o            |
| SP: None                   |              |                              |                |                |                         |                                 |      |              |     |              |                  |                |                |              |              |      |              |
| Windows XP                 | 18           | 10                           | $\mathbf{1}$   | 7              | $\overline{4}$          | $\overline{1}$                  | ٥    | o            | 6   | o            | Ď.               | 1              | Û.             | $\mathbf{0}$ | o            | ٥    | n            |
| SP: 1                      |              |                              |                |                |                         |                                 |      |              |     |              |                  |                |                |              |              |      |              |
| Windows XP                 | 14           | 7                            | $\mathbf{2}$   | 5.             | $\mathbf{0}$            | o                               | ٥    | 0.           | 6   | o            | Ŭ.               | $\mathbf{1}$   | Ō.             | $\Omega$     | o            | o    | 0            |
| SP: Gold                   |              |                              |                |                |                         |                                 |      |              |     |              |                  |                |                |              |              |      |              |
| Windows XP                 | 87           | 66                           | 10             | 11             | 15                      | 6                               | 0    | 0            | 56  | $\mathbf{0}$ | o                | 0              | ٥              | 3            | $\Omega$     | 0    | 0            |
| SP: 2                      |              |                              |                |                |                         |                                 |      |              |     |              |                  |                |                |              |              |      |              |
|                            |              |                              |                |                |                         |                                 |      |              |     |              |                  |                |                |              |              |      |              |
|                            |              |                              |                |                |                         |                                 |      |              |     |              |                  |                |                |              |              |      |              |
|                            |              |                              | $\overline{2}$ |                |                         |                                 |      |              |     |              | $\left 3\right $ |                |                |              |              |      |              |

*Screenshot 63 – Sample report showing vulnerability distribution by operating system* 

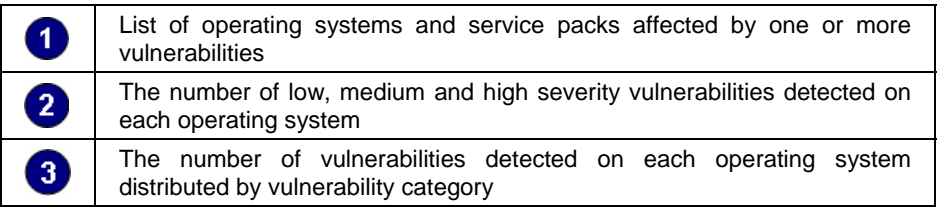

Use this report to:

• Generate statistics showing vulnerability counts for each operating system.

## **Security scans history**

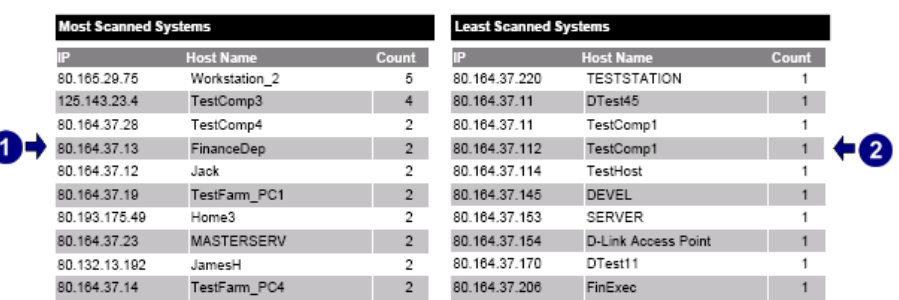

**Most Used Profiles** 

ľ

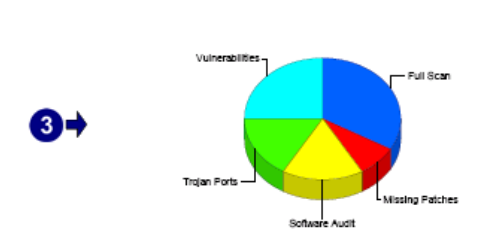

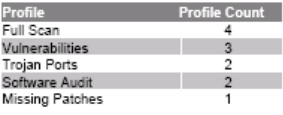

*Screenshot 64 – Sample report showing security scans history* 

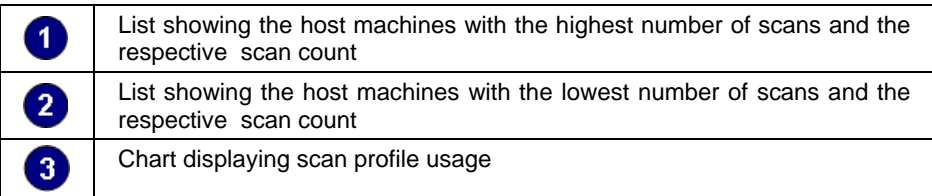

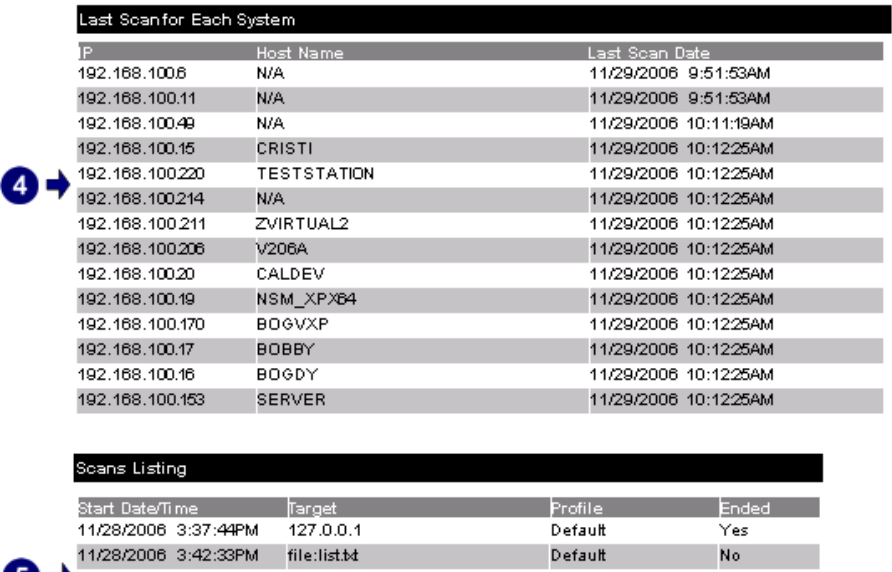

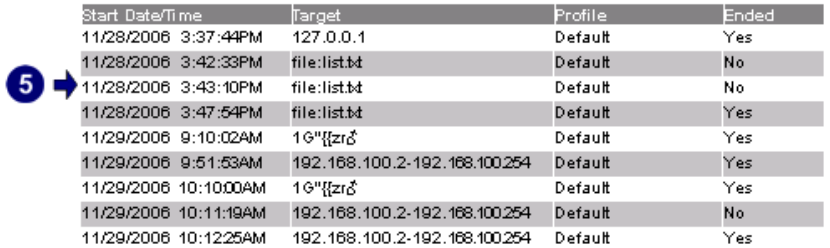

*Screenshot 65 – Sample report showing security scans history* 

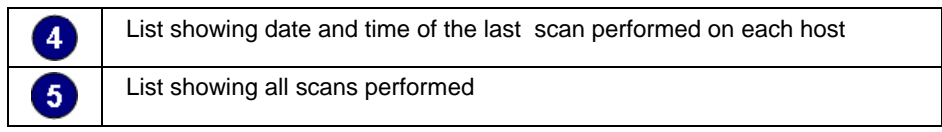

Use this report to:

4

• Display information and statistics on all network security scans performed.

## **Vulnerability listing by category**

CATEGORY: Information

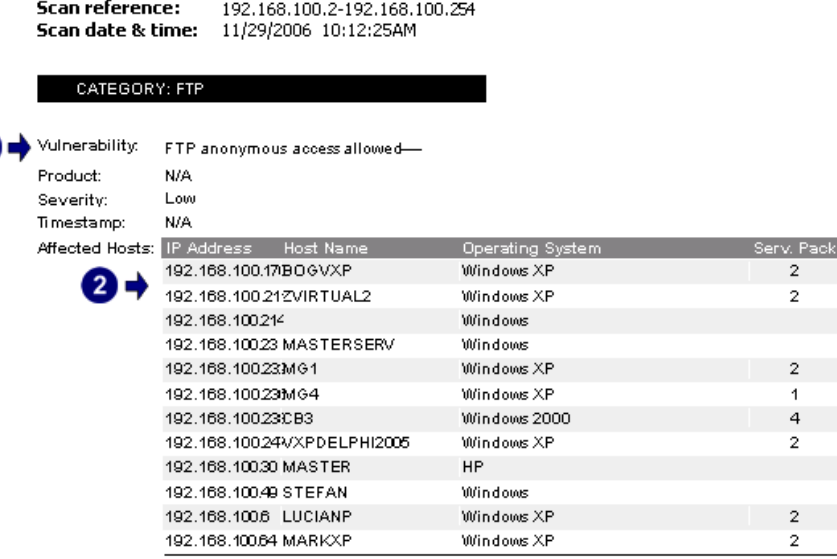

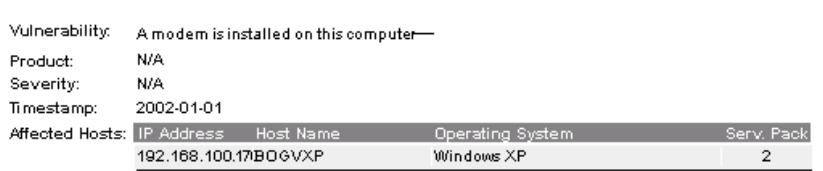

*Screenshot 66 – Sample report showing vulnerability listing by category* 

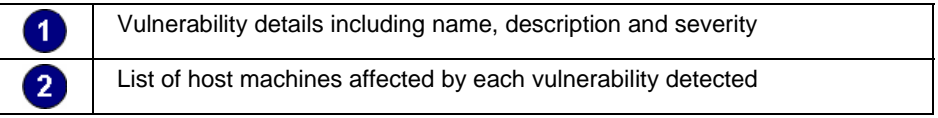

Use this report to:

• List detected vulnerabilities grouped by category, and the host machines affected by each vulnerability.

## **Vulnerability listing by host**

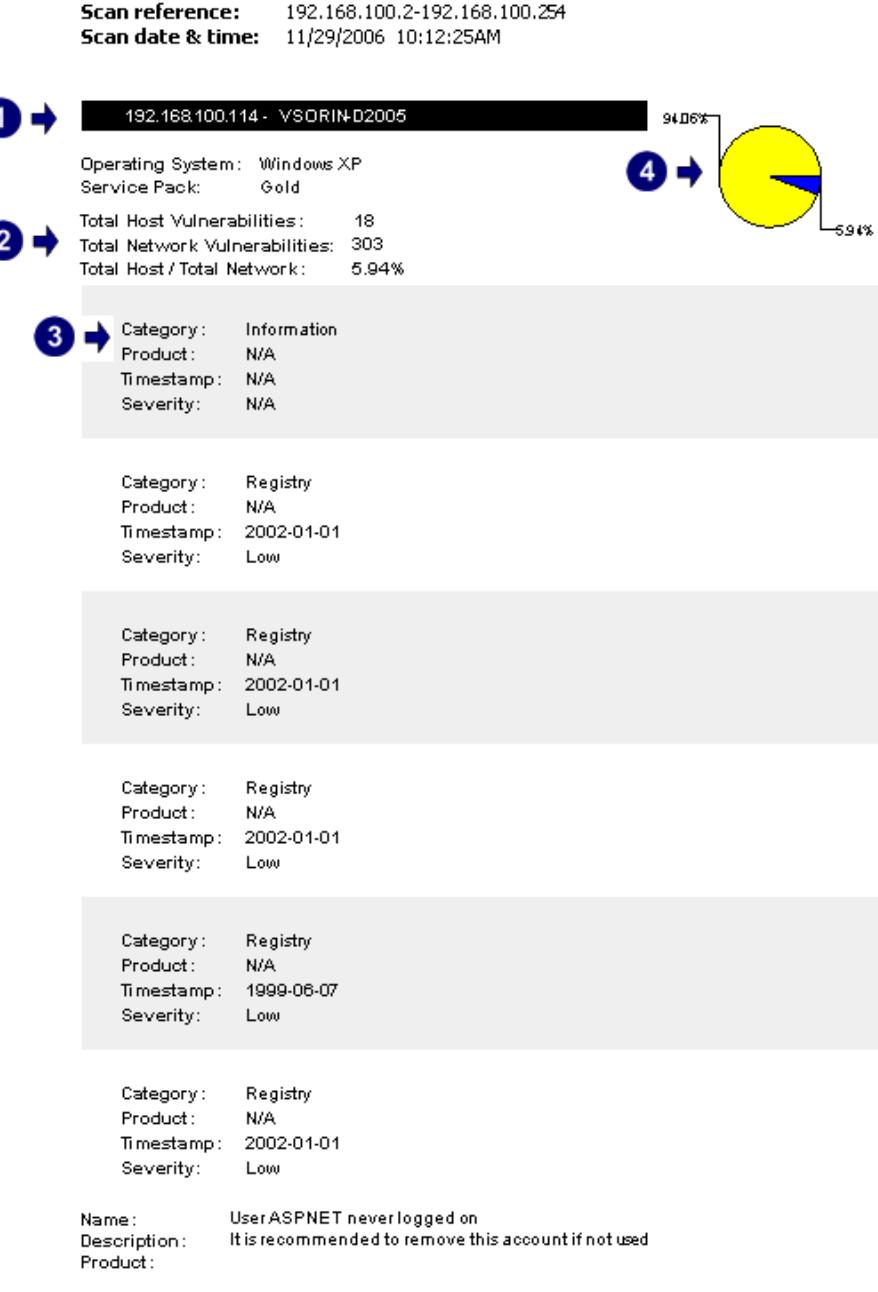

*Screenshot 67 – Sample report showing vulnerability listing by host* 

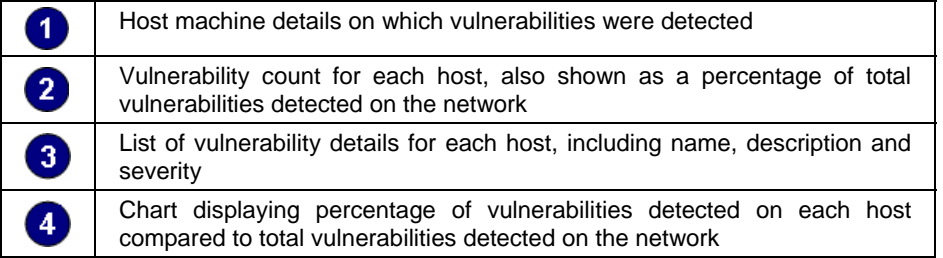

Use this report to:

• List the vulnerabilities detected for each host machine on the network.

## **Vulnerability listing by product**

٢

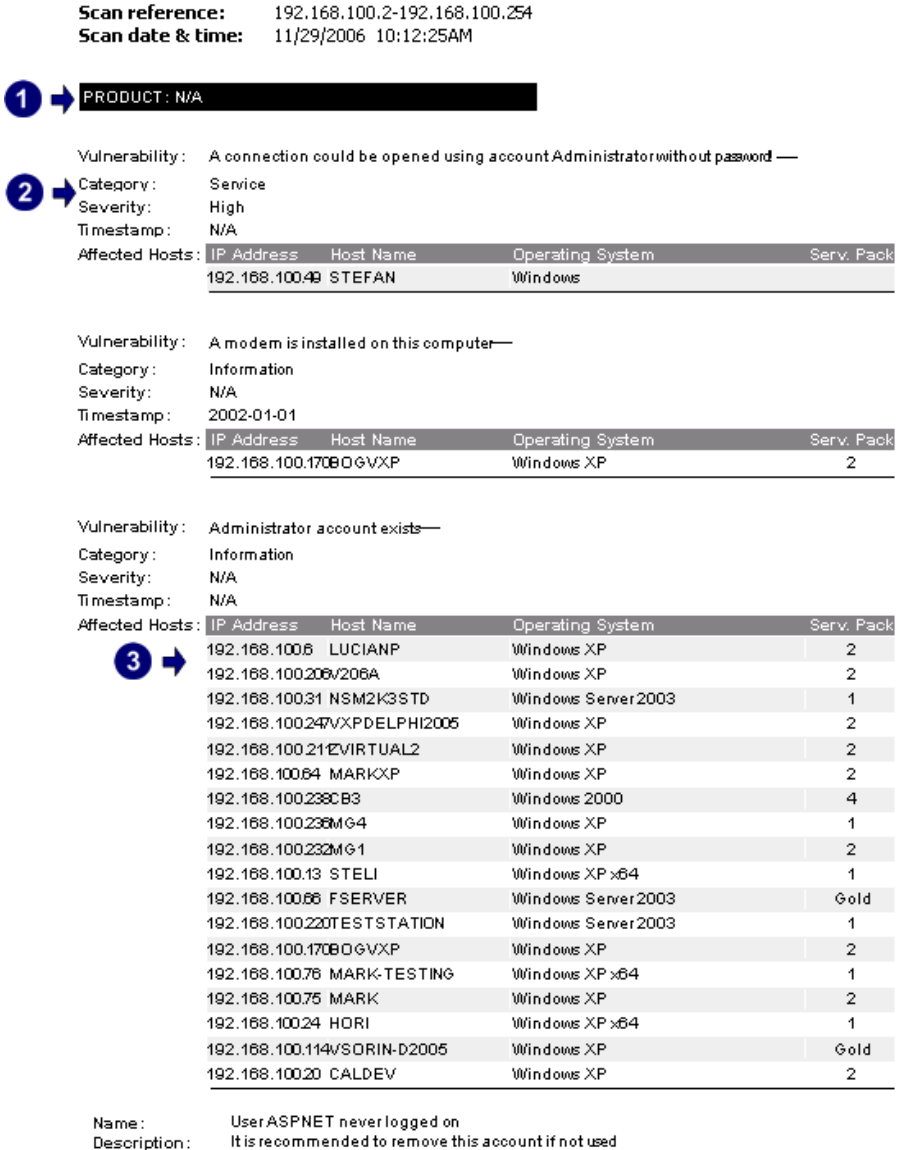

name.<br>Description:<br>Product:

*Screenshot 68 – Sample report showing vulnerability listing by product* 

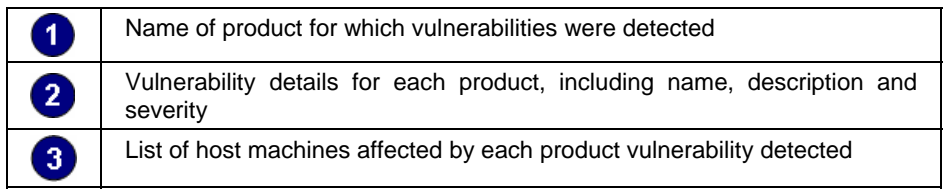

Use this report to:

• List detected vulnerabilities grouped by product, and the host machines affected by each vulnerability.

## **Vulnerability listing by severity**

ſ

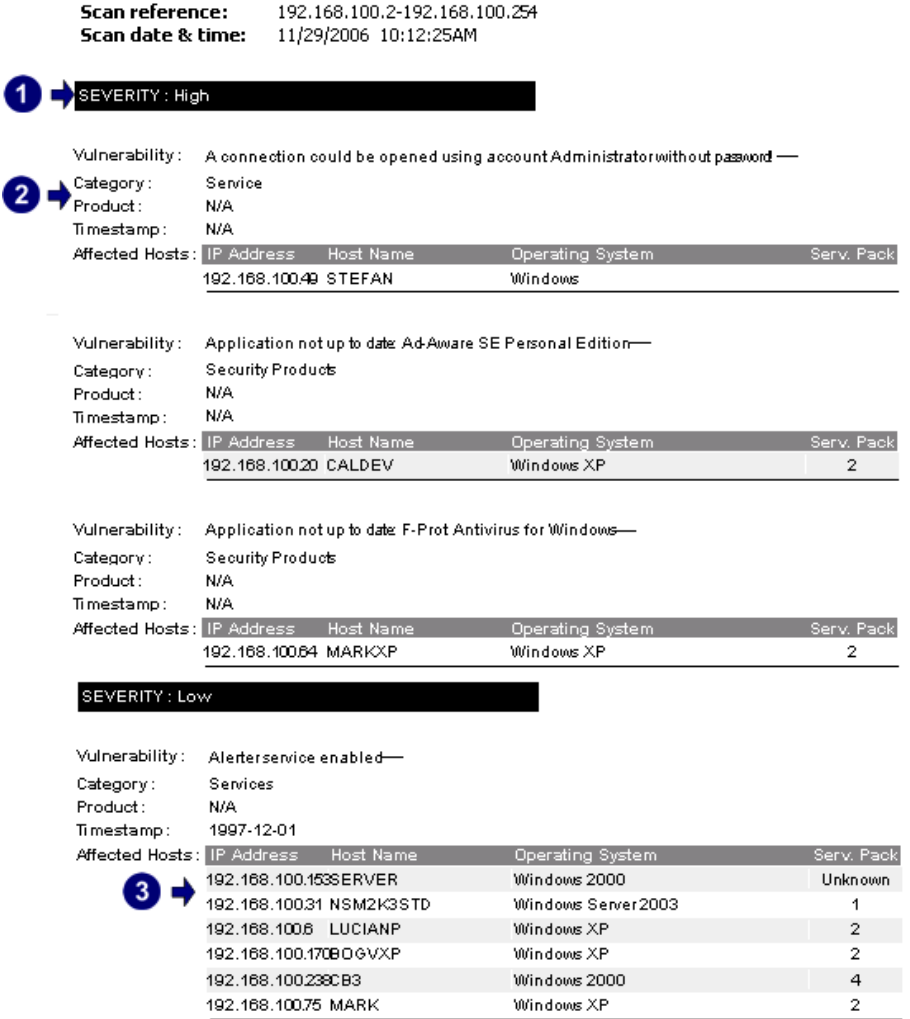

**Screenshot 69 – Sample report showing vulnerability listing by severity** 

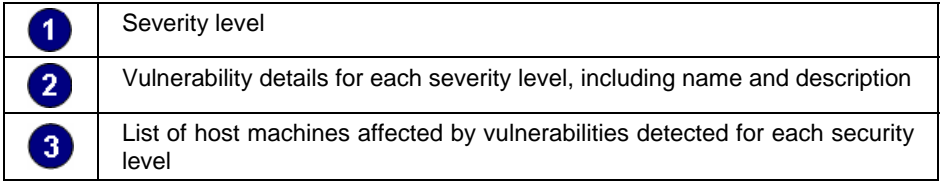

Use this report to:

• List detected vulnerabilities grouped by severity, and the host machines affected by each vulnerability.

## **Open trojan ports by host**

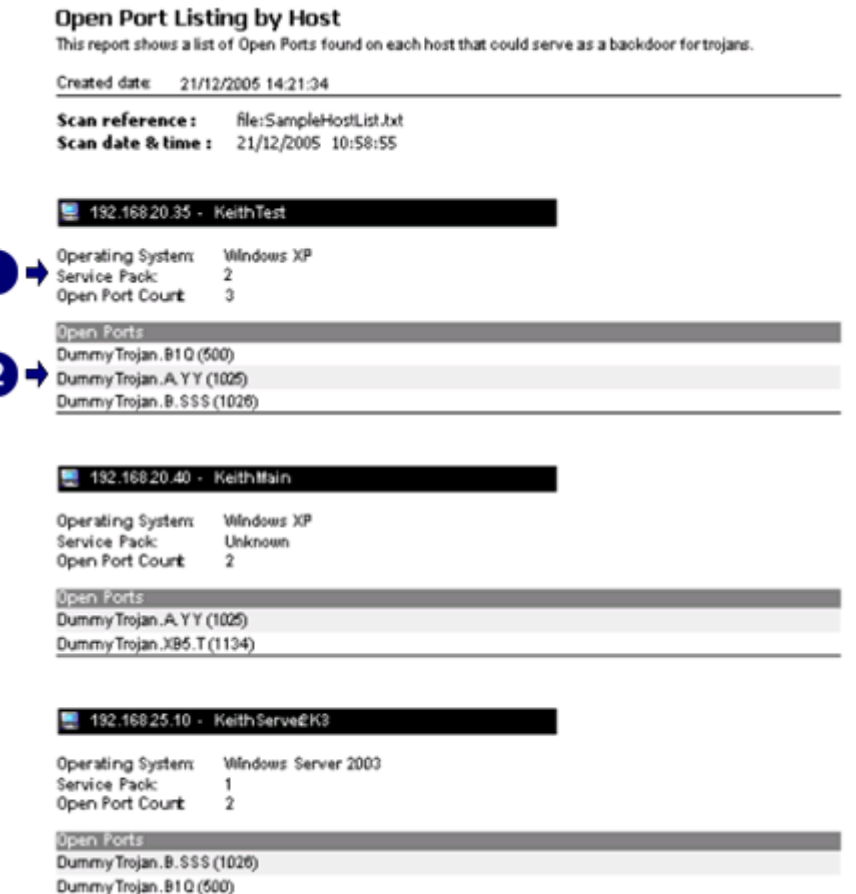

*Screenshot 70 – Sample report showing open trojan ports by cost* 

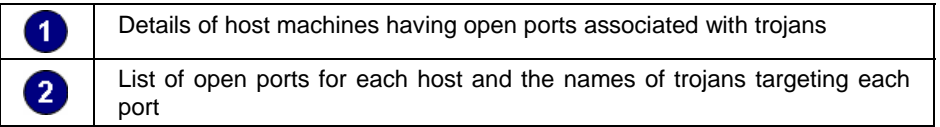

Use this report to:

• List open ports, grouped by host machine, which could potentially serve as a backdoor for trojans.

#### **Open trojan ports**

#### Top 20 Open Trojan Ports

This report shows the Top2D most common open trojan ports(backdoors) found on the network

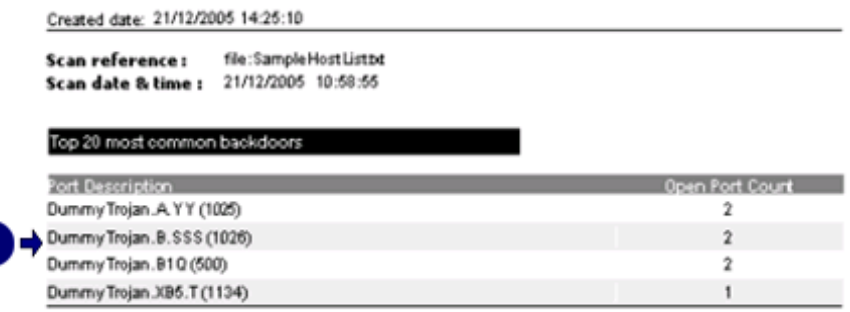

*Screenshot 71 – Sample report showing open trojan ports* 

1

List showing the most common open trojan ports detected on the network

Use this report to:

a

I

• List the 20 most common open ports found on the network, which could potentially serve as a backdoor for trojans.

#### **Top SANS vulnerabilities status**

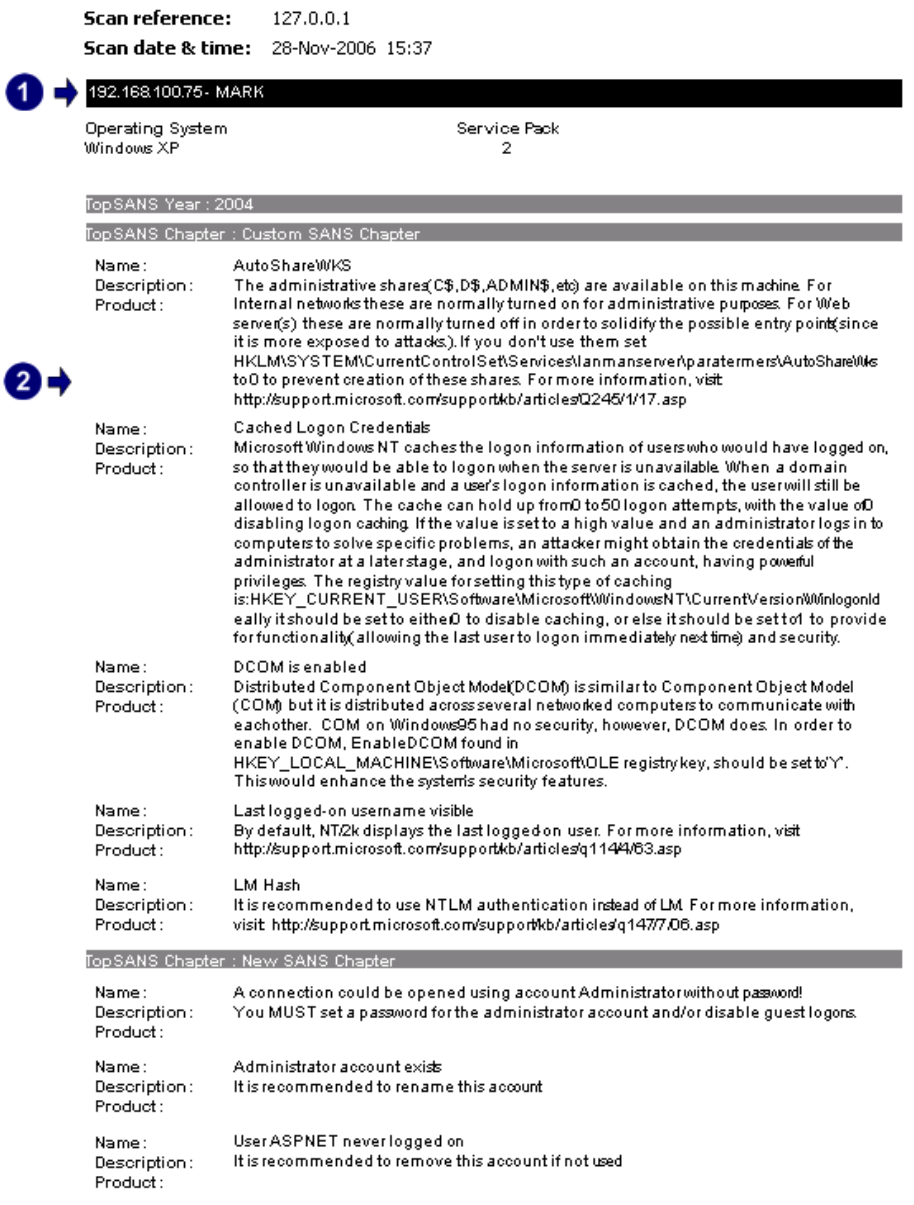

*Screenshot 72 – Sample report showing top SANS vulnerabilities status* 

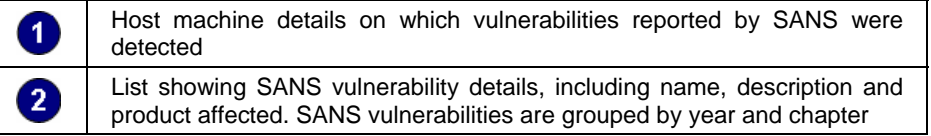

Use this report to:

 List the vulnerabilities detected for each host machine, based on the SANS top-20 report of vulnerabilities. •

#### **Vulnerable hosts based on open ports**

Top 20 Most Vulnerable Hosts(by Open Ports) This report shows the Top20 most vulnerable hosts based on the number of open trojan port spackdoors) found on each machine. and date: 21/12/2005 14:25:07

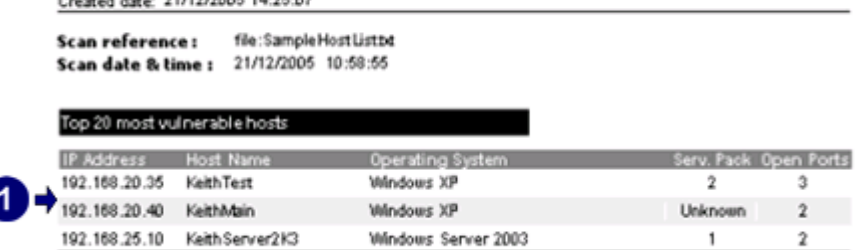

*Screenshot 73 – Sample report showing vulnerable hosts based on open ports* 

List showing the top 20 host machines most likely to be compromised by  $\overline{\mathbf{1}}$ trojans

Use this report to:

• List the 20 most vulnerable host machines, based on the number of open trojan ports found.

#### **Vulnerable hosts based on vulnerability level**

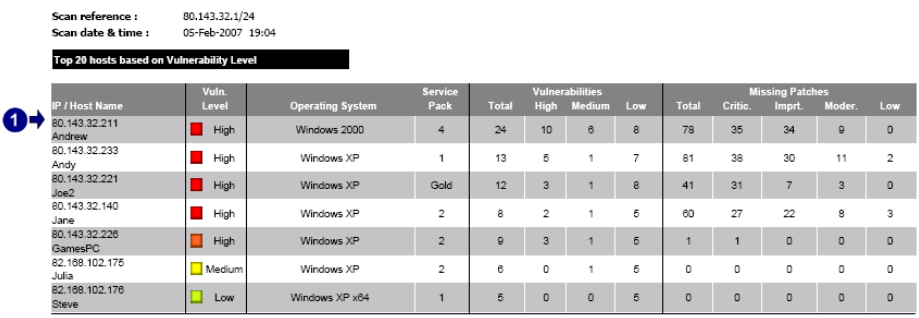

*Screenshot 74 – Sample report showing vulnerable hosts based on vulnerability level* 

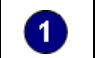

Host machine details showing the number of vulnerabilities and missing patches detected according to criticality

Use this report to:

• List the 20 most vulnerable host machines for each network security scan, based on vulnerability level.

# **Patch management reports**

## **Network patching status**

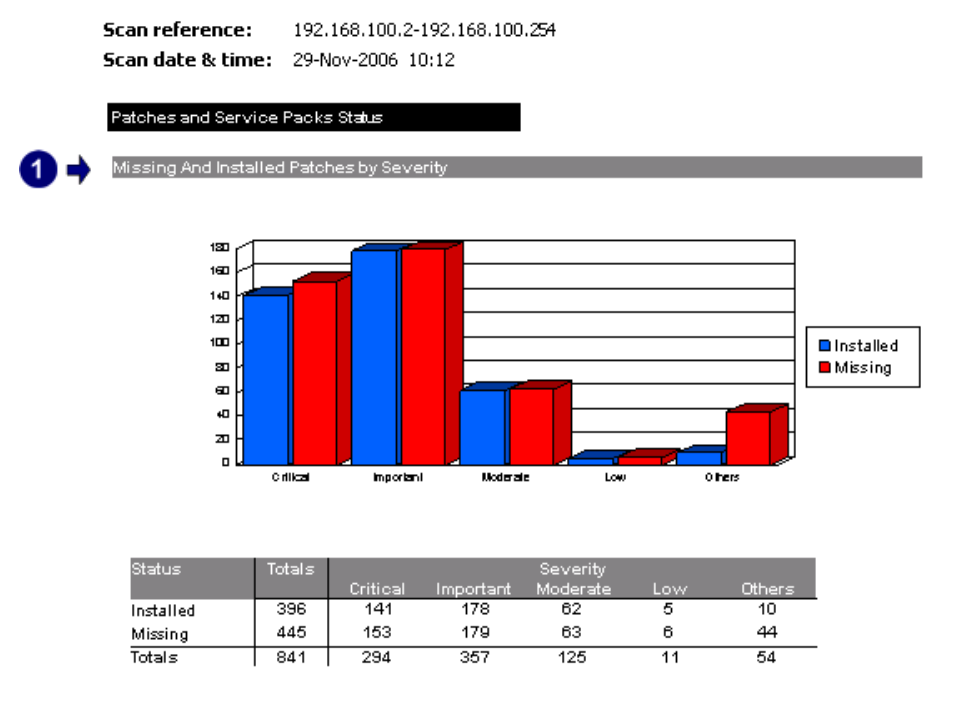

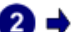

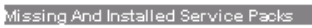

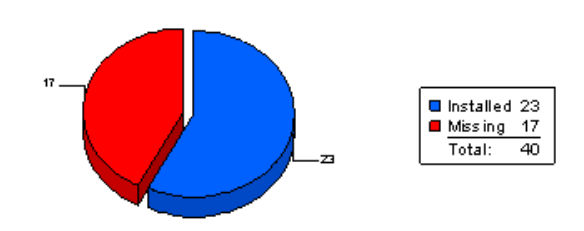

*Screenshot 75 – Sample report showing network patching status* 

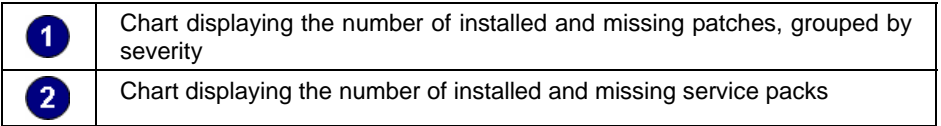

3

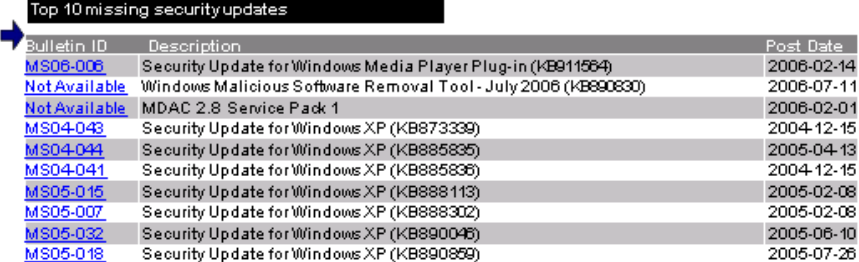

Top 20 most vulnerable hosts  $\mathbf{A}$ 

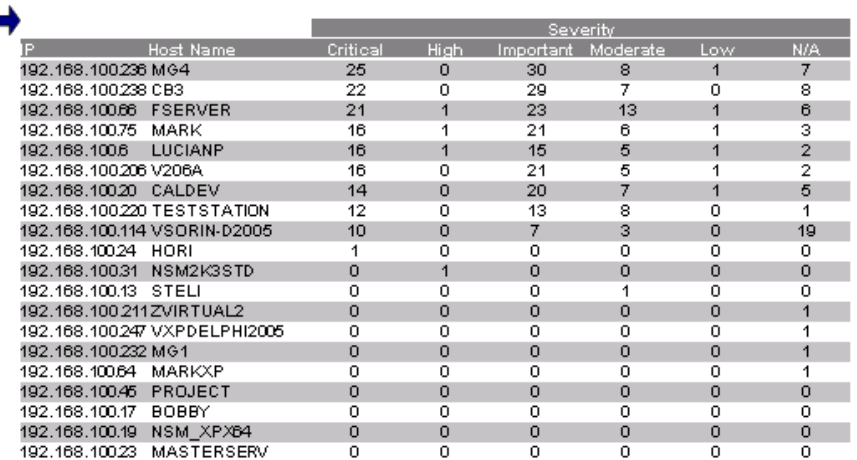

*Screenshot 76 – Sample report showing network patching status* 

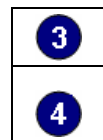

List showing the top 10 missing security updates

List showing the top 20 most vulnerable host machines, as a result of missing patches and service packs. The number of vulnerabilities detected is split according to severity

Use this report to:

• Illustrate the status of patches and service packs for host machines on the network.

## **Missing patches grouped by host**

192.168.100.2-192.168.100.254 **Scan reference: Scan date & time:** 29-Nov-2006 10:12

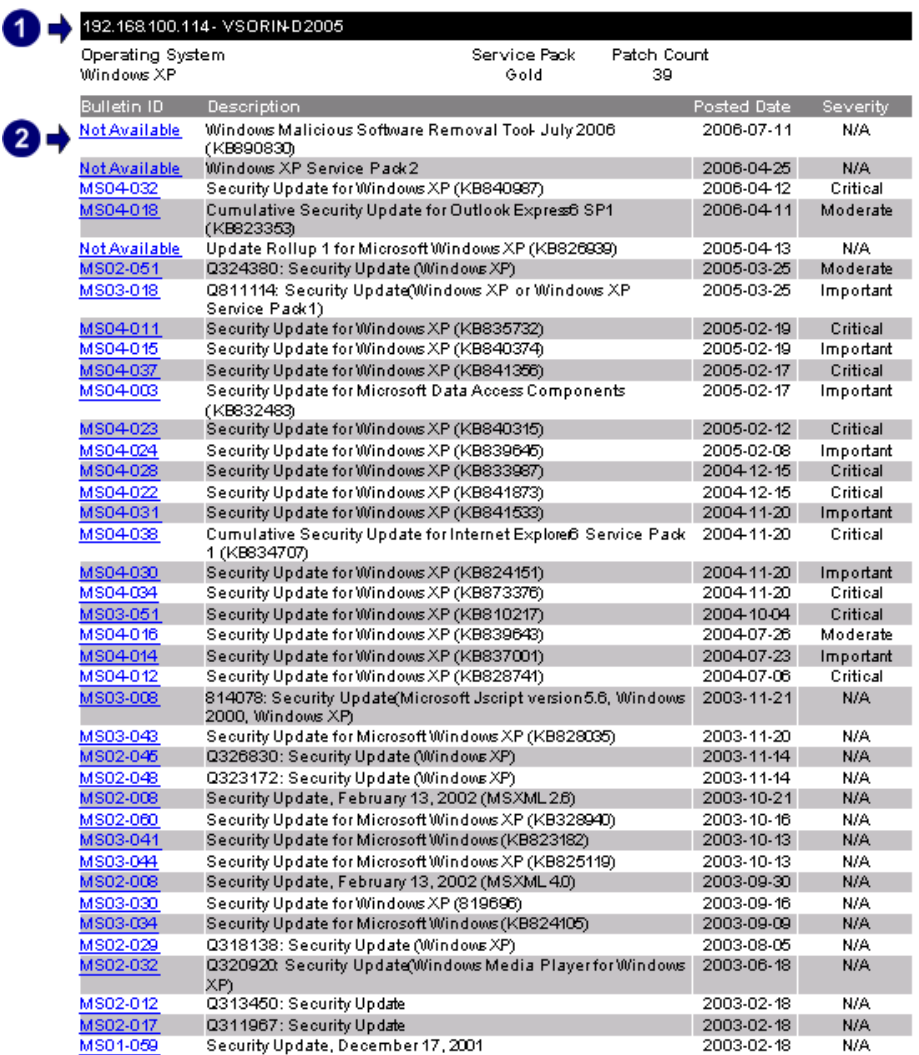

*Screenshot 77 – Sample report showing missing patches grouped by host* 

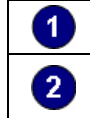

Host machine details on which missing patches were detected List of missing patch details for each host, including severity and URL link for further information

Use this report to:

• List missing patches grouped by host machine, including URL links prov iding further information on each missing patch.
## **Missing patches grouped by operating system**

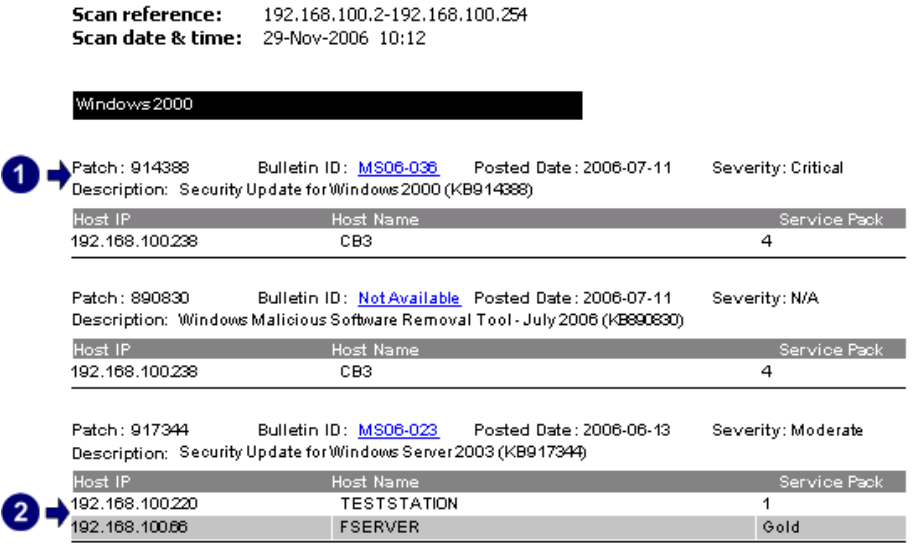

*Screenshot 78 – Sample report showing missing patches grouped by operating system* 

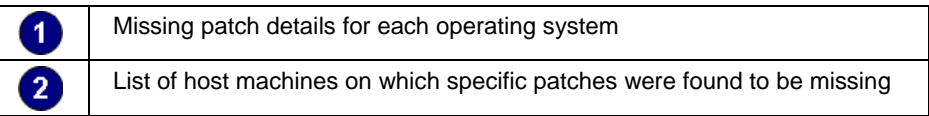

Use this report to:

• List missing patches grouped by operating system, including the host machine names for each missing patch.

## **Missing patches grouped by severity**

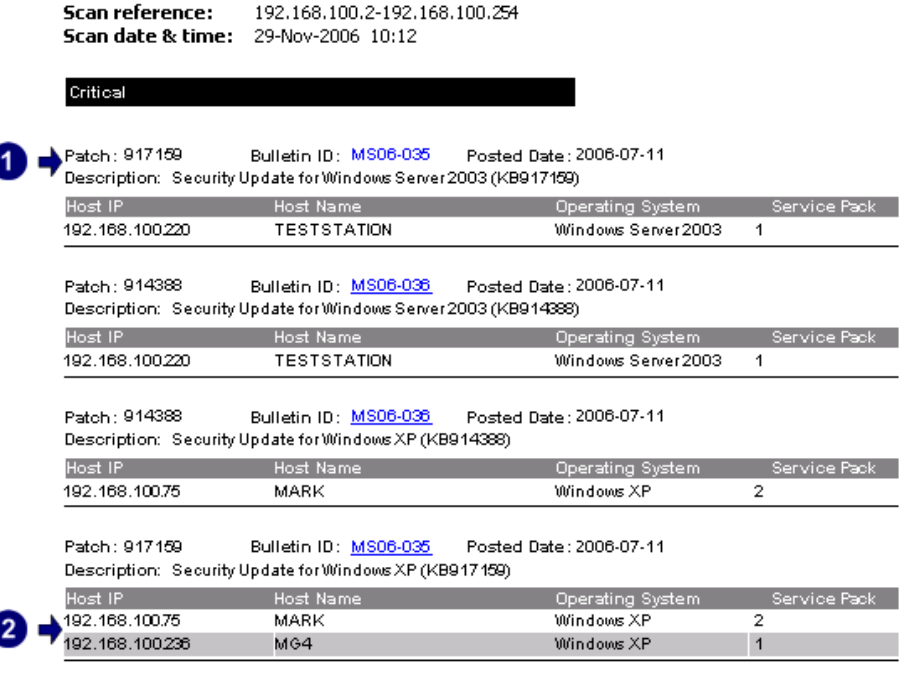

*Screenshot 79 – Sample report showing missing patches grouped by severity* 

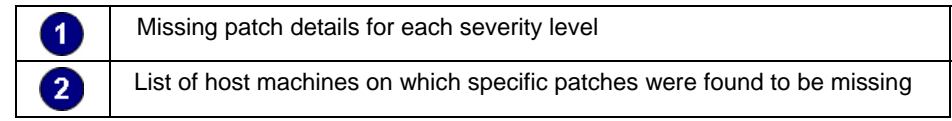

• List missing patches grouped by severity, including the host machine names for each missing patch.

#### **Installed patches grouped by host**

**Scan reference:** 192.168.100.2-192.168.100.254<br>**Scan date & time:** 29-Nov-2006 10:12

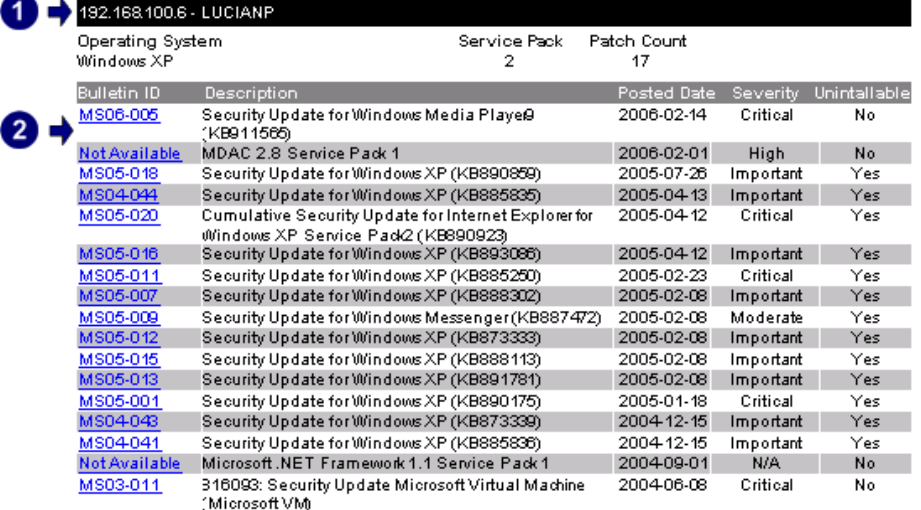

*Screenshot 80 – Sample report showing installed patches grouped by host* 

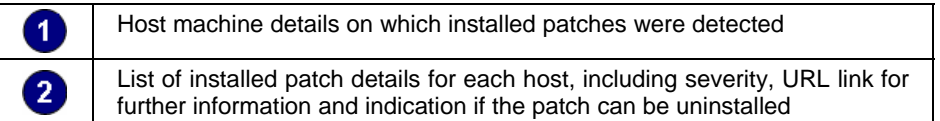

Use this report to:

• List installed patches grouped by host machine, including URL links providing further information on each installed patch.

#### **Installed patches grouped by operating system**

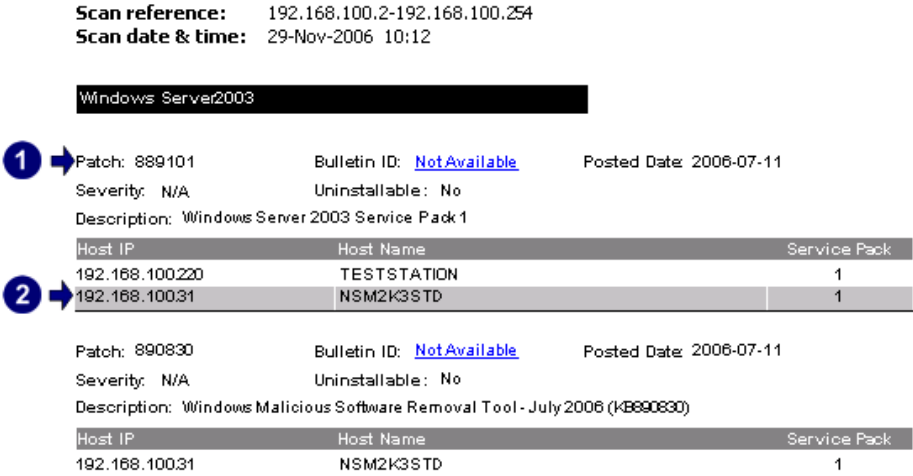

*Screenshot 81 – Sample report showing installed patches grouped by operating system* 

| 1              | Installed patch details for each operating system                          |
|----------------|----------------------------------------------------------------------------|
| $\overline{2}$ | List of host machines on which specific patches were found to be installed |

• List installed patches grouped by operating system, including the host machine names for each installed patch.

#### **Installed patches grouped by severity**

|  | Scan reference:<br><b>Scan date &amp; time:</b> 29-Nov-2006 10:12 | 192.168.100.2-192.168.100.254 |                         |                |
|--|-------------------------------------------------------------------|-------------------------------|-------------------------|----------------|
|  | High                                                              |                               |                         |                |
|  | Patch: 899456                                                     | Bulletin ID: Not Available    | Posted Date: 2006-02-01 |                |
|  | Uninstallable: No                                                 |                               |                         |                |
|  | Description: MDAC 2.8 Service Pack 1                              |                               |                         |                |
|  | Host IP                                                           | Host Name                     | Operating System        | Service Pack   |
|  | 192.168.100.13                                                    | STELI                         | Windows XP x64          | 1              |
|  | 192.168.100.64                                                    | <b>MARKXP</b>                 | Windows XP              | $\overline{2}$ |
|  | 192.168.100247                                                    | VXPDELPHI2005                 | Windows XP              | 2              |
|  | 192.168.10024                                                     | HORI                          | Windows XP x64          | 1              |
|  | 192.168.100.170                                                   | <b>BOGVXP</b>                 | Windows XP              | 2              |
|  | 192.168.10020                                                     | CALDEV                        | Windows XP              | $\overline{2}$ |
|  | 192.168.100.75                                                    | MARK                          | Windows XP              | 2              |

*Screenshot 82 – Sample report showing installed patches grouped by severity* 

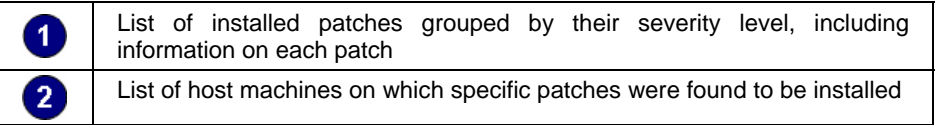

Use this report to:

• List installed patches grouped by severity, including the host machine names for each installed patch.

#### **Deployment history by host**

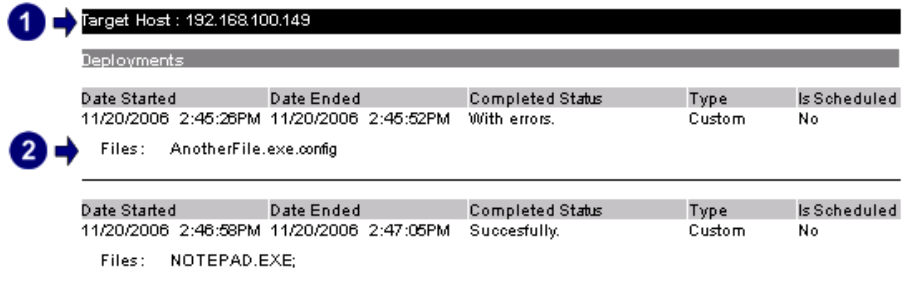

*Screenshot 83 – Sample report showing deployment history by host* 

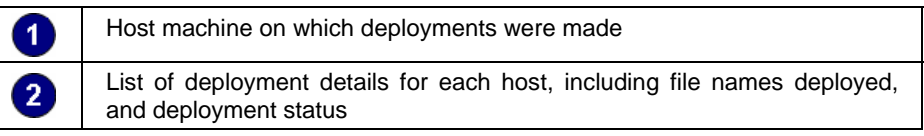

Use this report to:

• Display patch deployment information grouped by host machine, including deployment details such as date and status.

## **Deployment history by date**

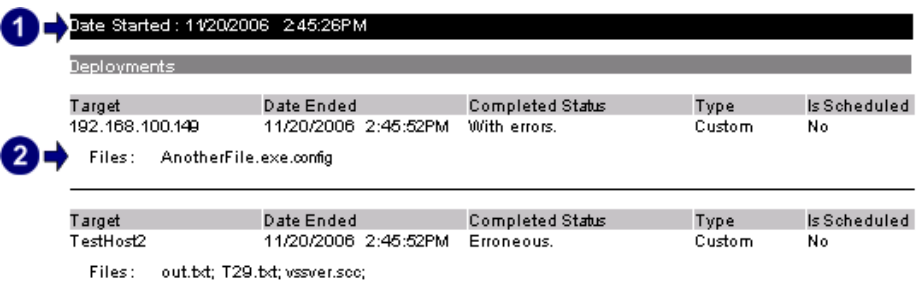

*Screenshot 84 – Sample report showing deployment history by date* 

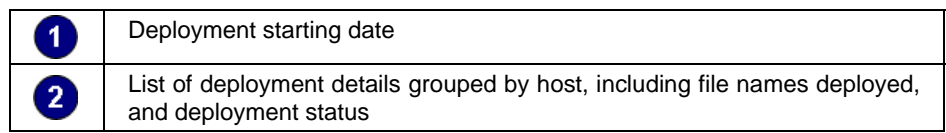

Use this report to:

• Display patch deployment information by date and time, including details such as host machine names for each deployment.

## **Deploy ment history by patch**

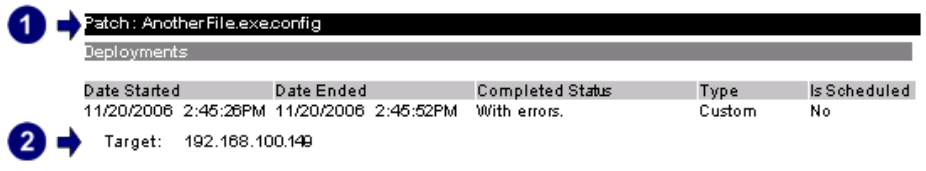

*Screenshot 85 – Sample report showing deployment history by patch* 

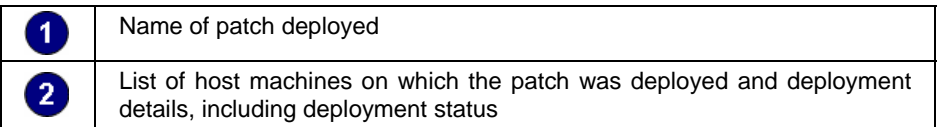

Use this report to:

• Display patch deployment information grouped by patch applied, including details such as host machine names for each deployment.

## **System information reports**

#### **Software audit**

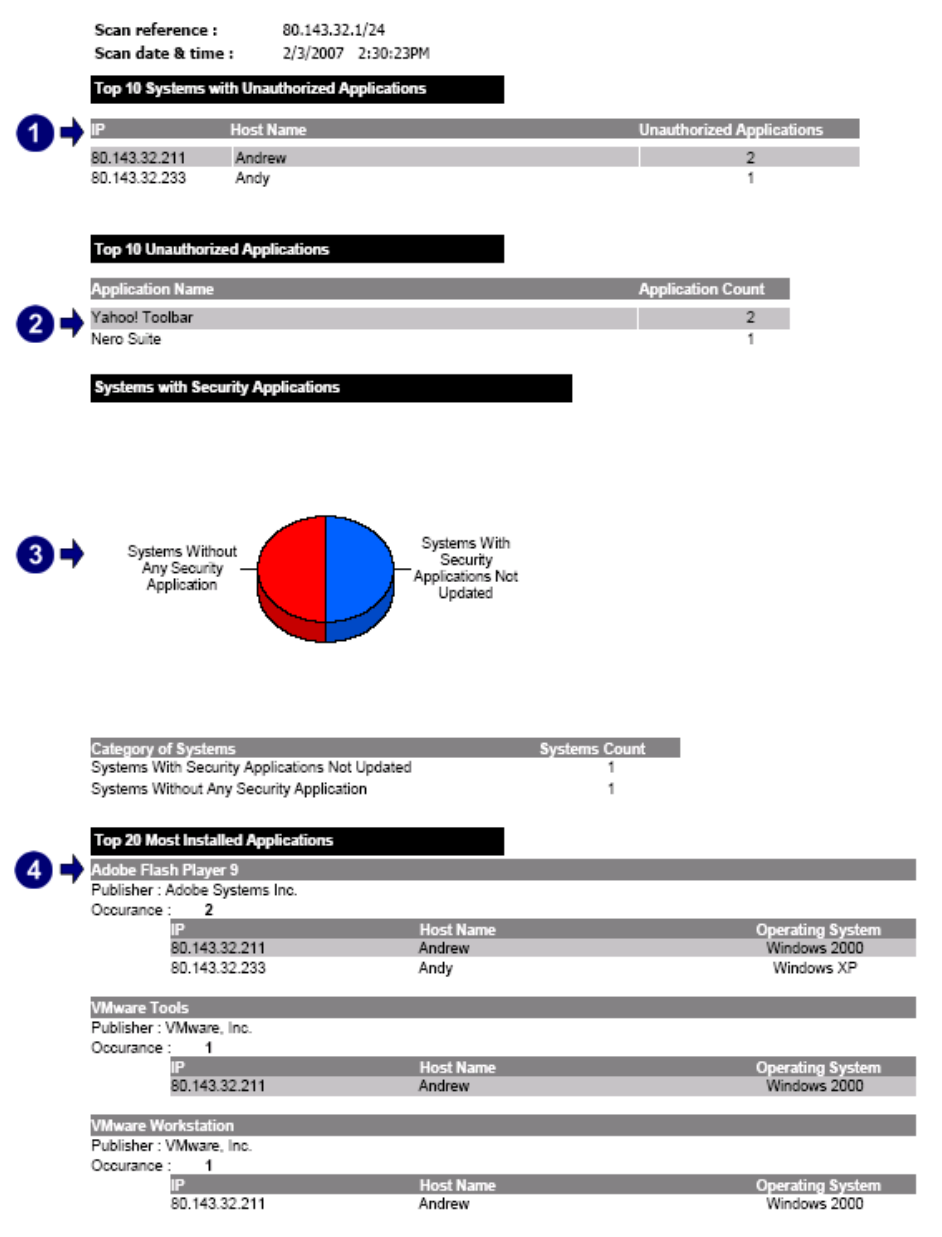

*Screenshot 86 – Sample report showing software audit* 

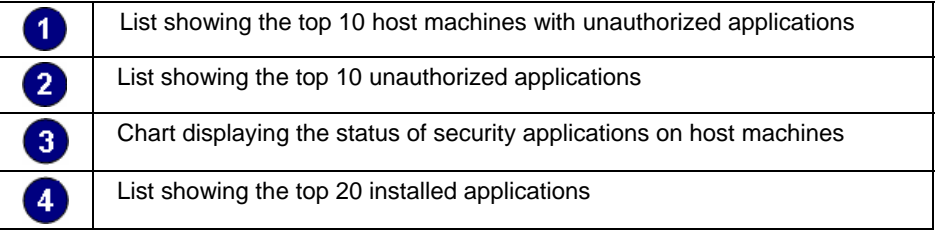

Use this report to:

• Identify unauthorized applications installed on host machines, detected during network security scans

- Identify the top 10 host machines with unauthorized applications
- Identify the top 10 unauthorized applications with highest number of installations
- Identify the top 20 installed applications
- Grap hically represent the number of host machines without security applications, or with security applications not updated.

#### **Operating system and service pack distribution**

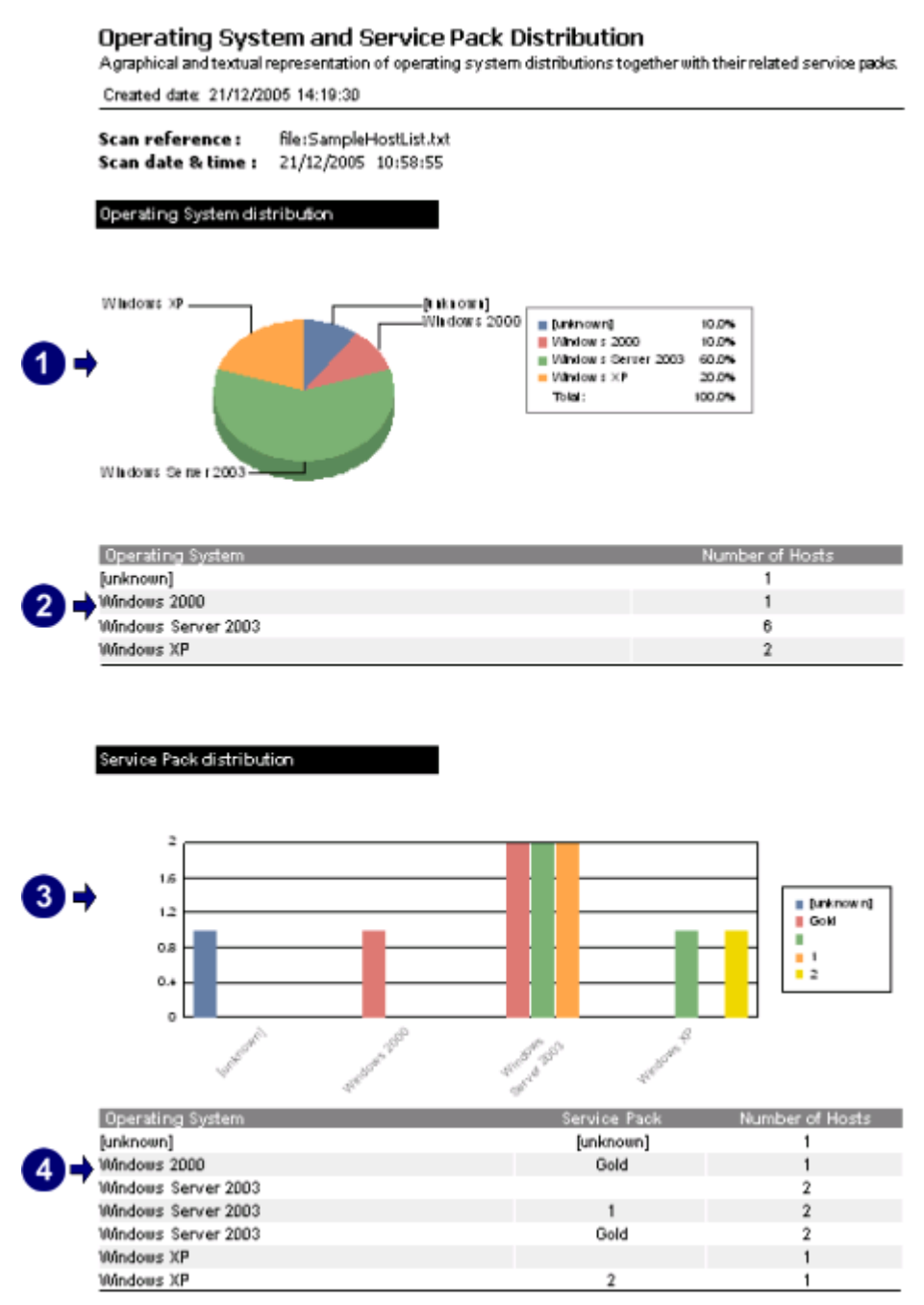

*Screenshot 87 – Sample report showing operating system and service pack distribution* 

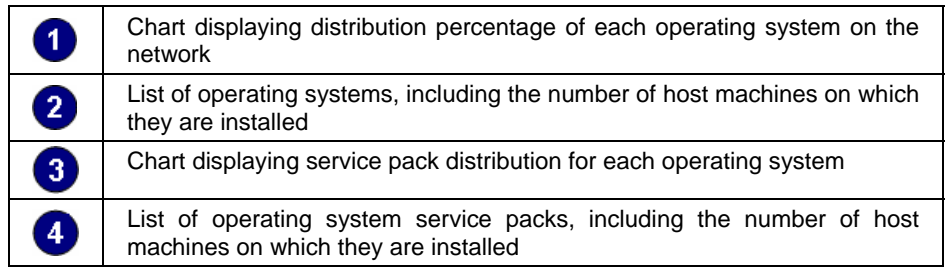

- Graphically represent operating systems detected on the network
- List the number of host machines for each operating system
- Graphically represent service packs detected on the network for each operating system
- List the number of host machines for each service pack installed.

# **System information**

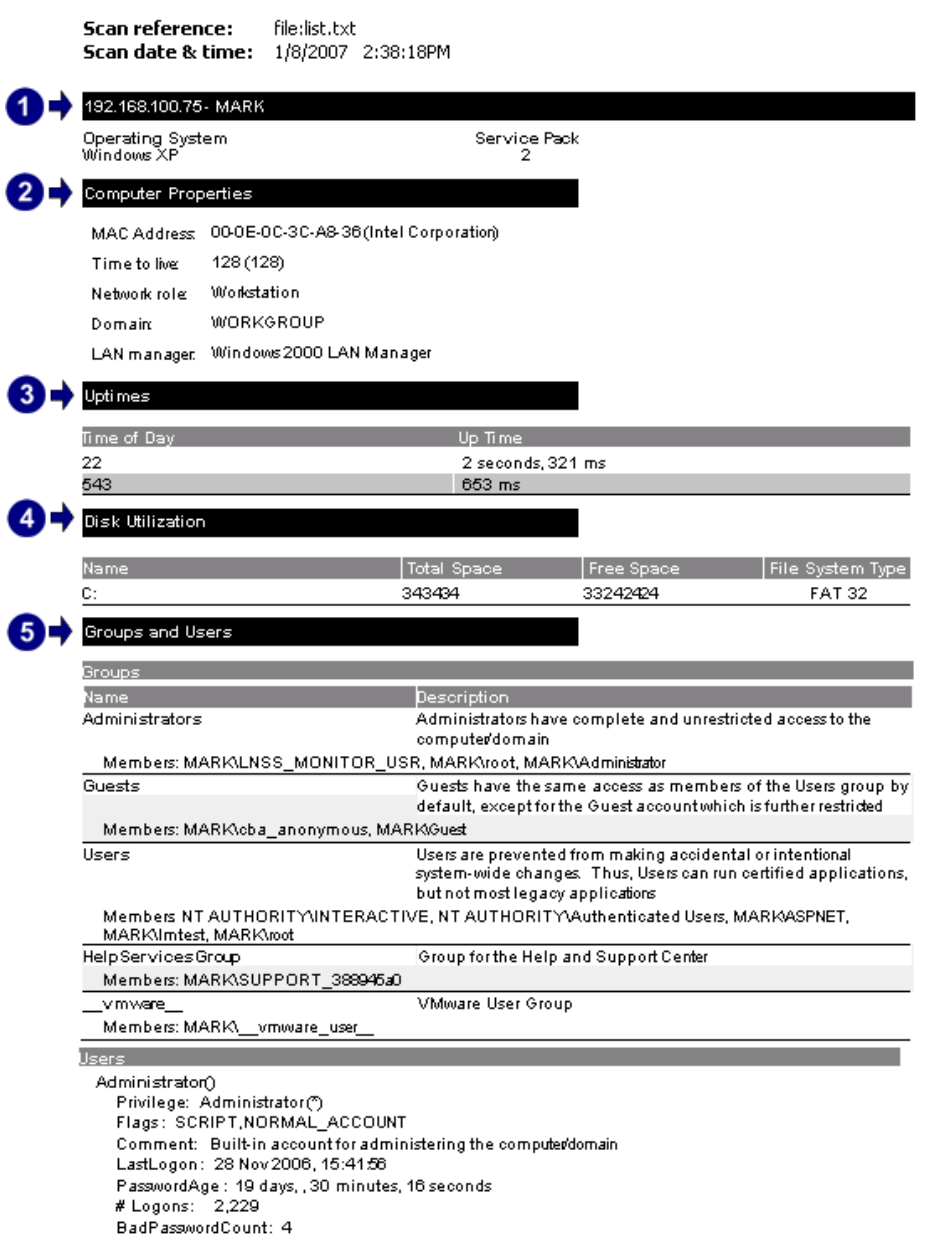

*Screenshot 88 – Sample report showing system information* 

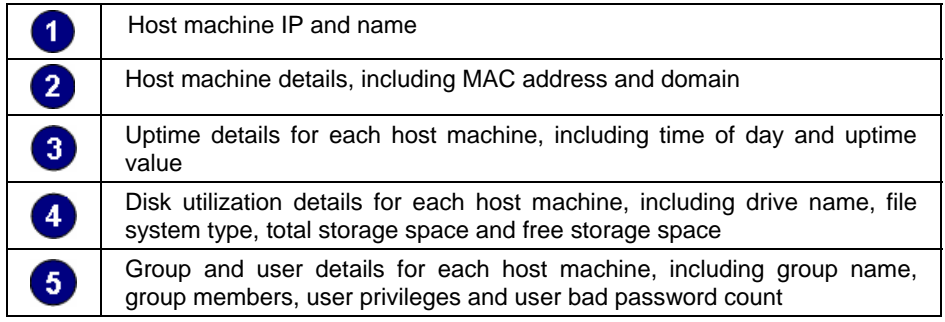

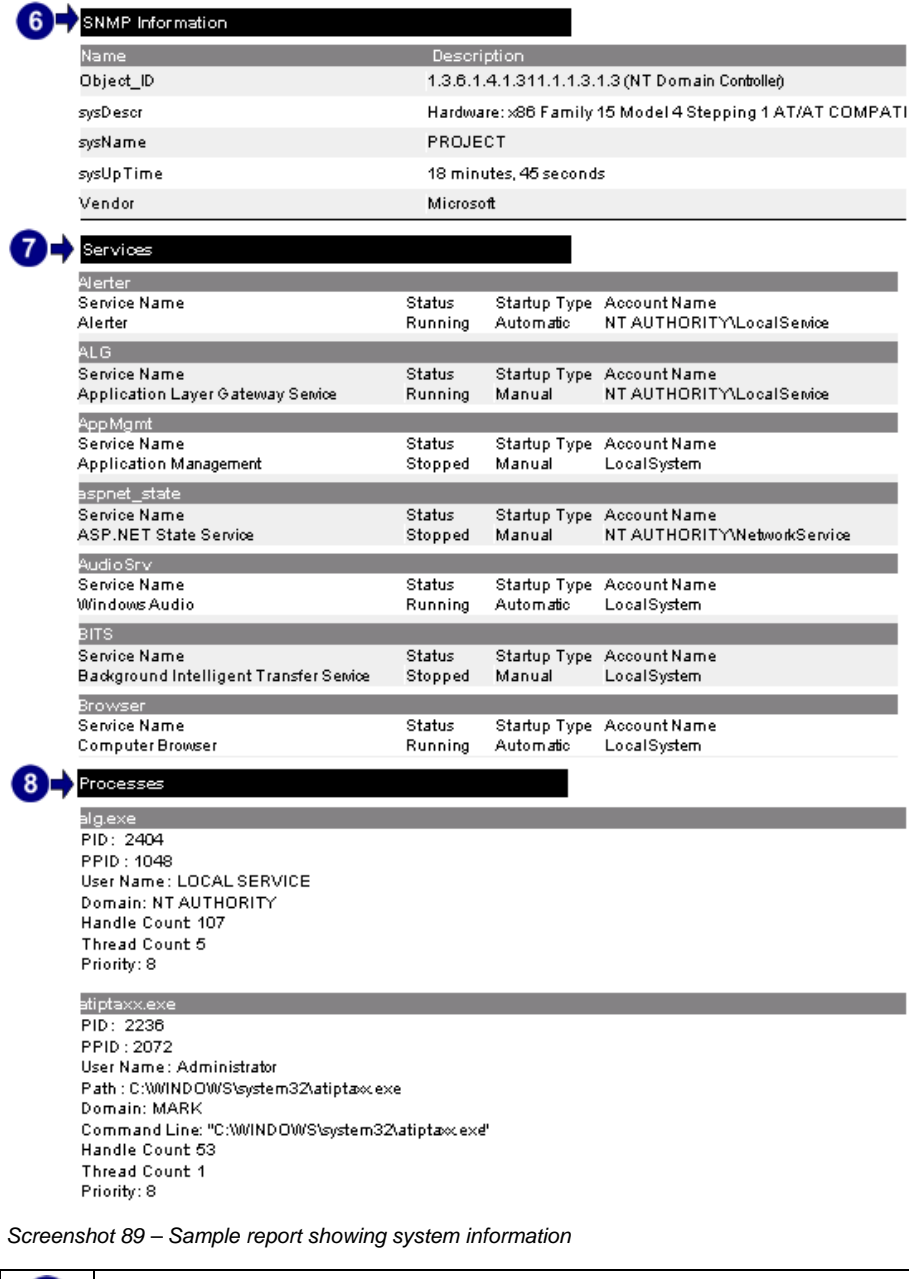

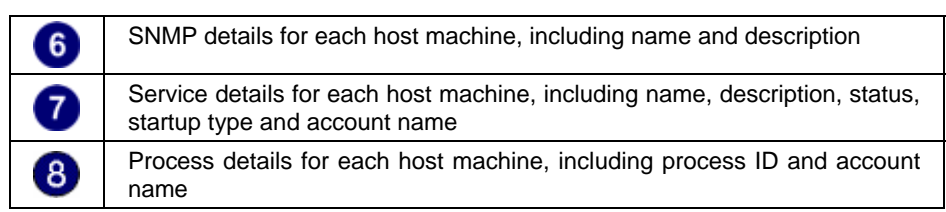

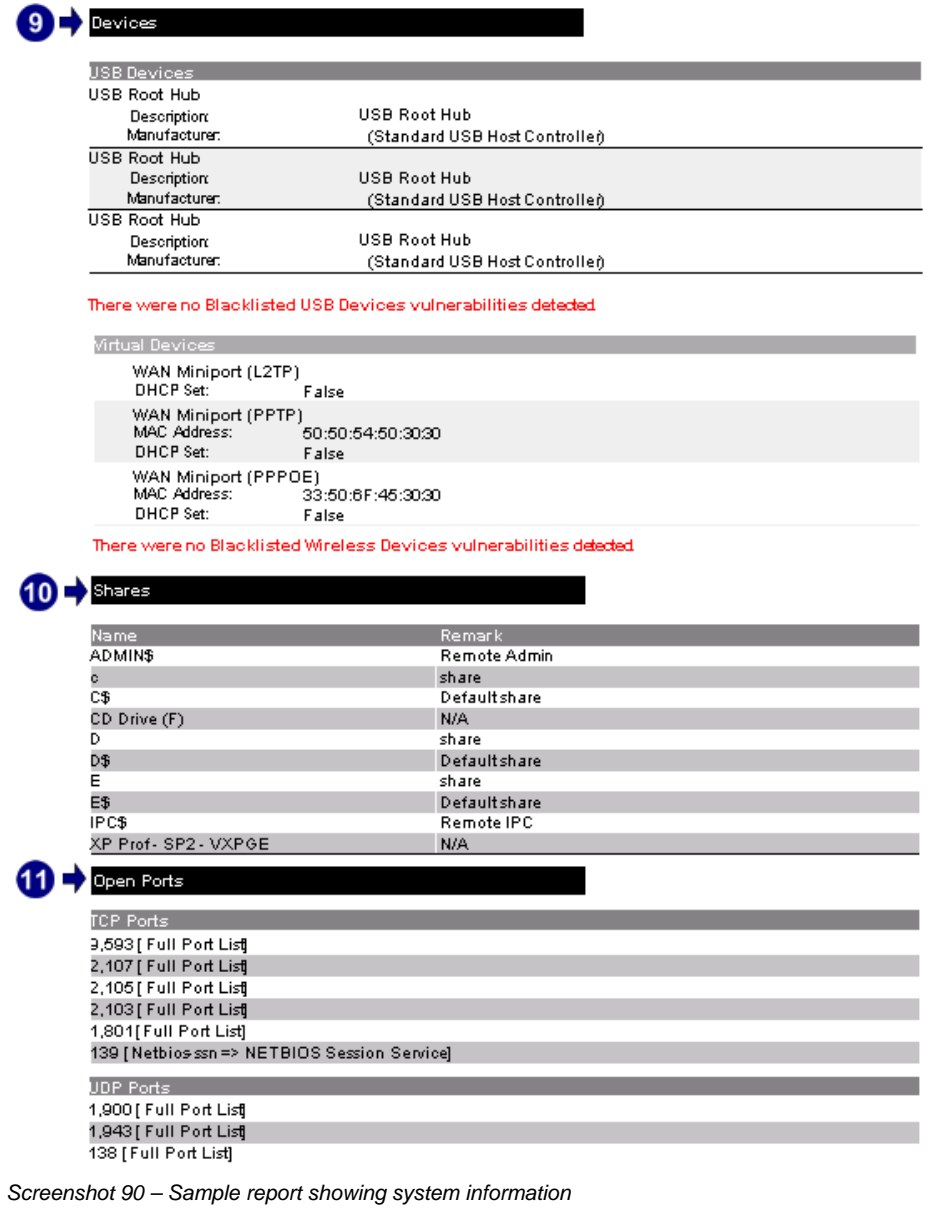

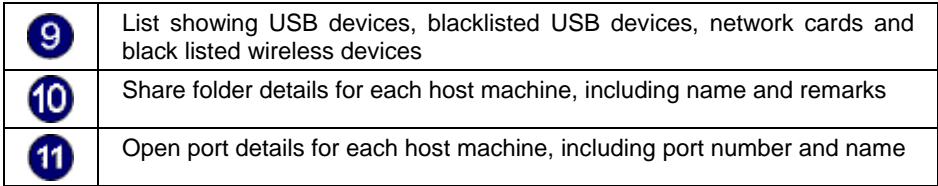

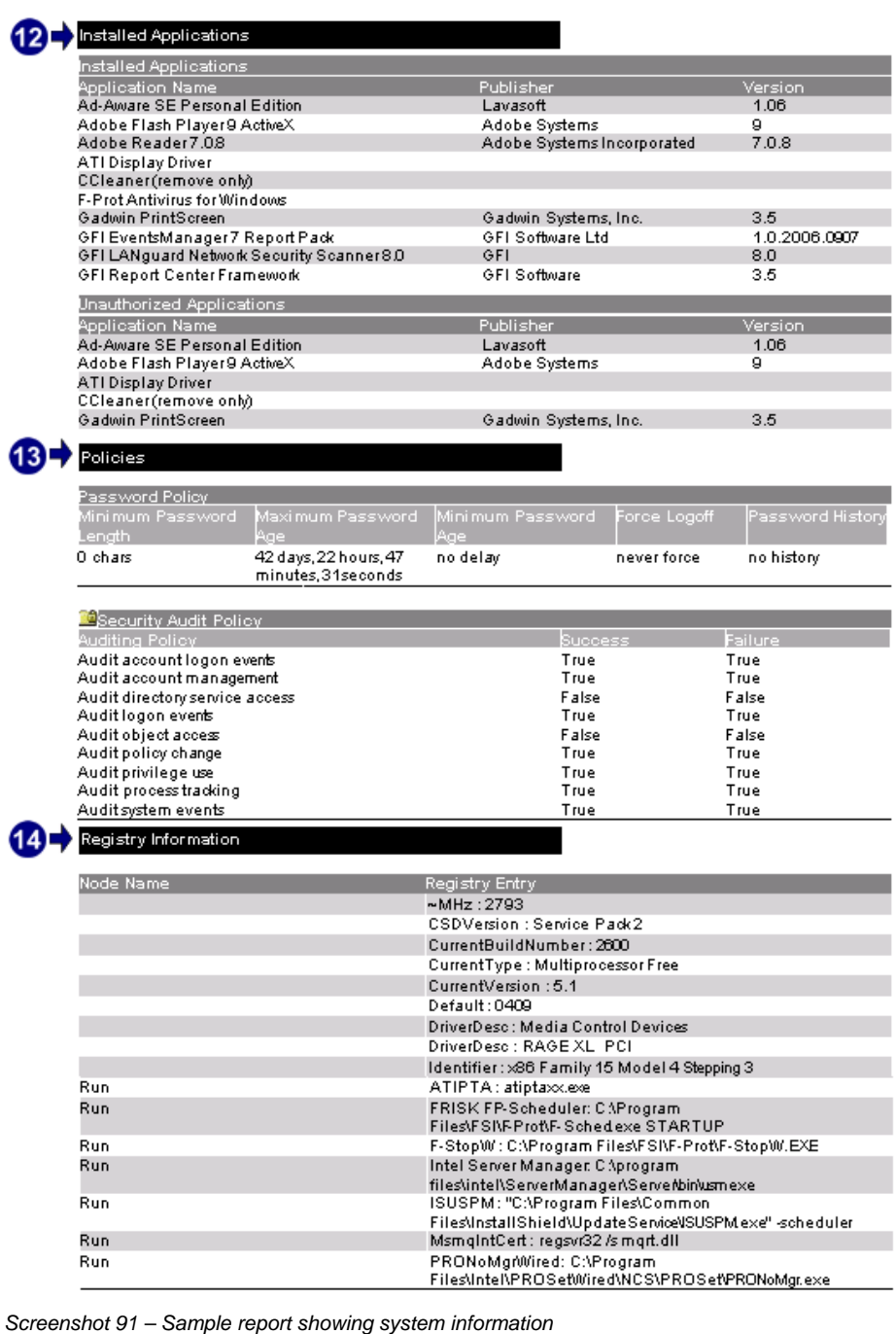

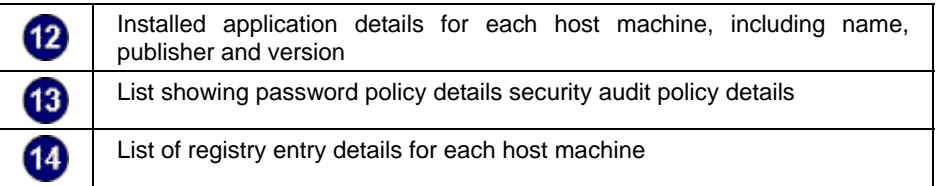

• List detailed technical information for each host machine, including services, installed applications, policies and devices.

## **Computer properties**

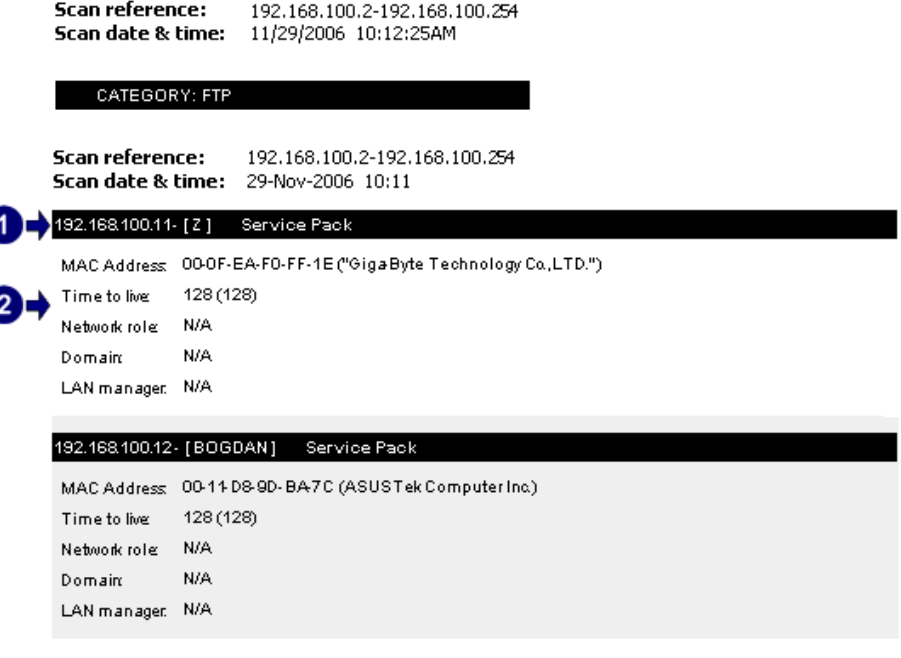

*Screenshot 92 – Sample report showing computer properties* 

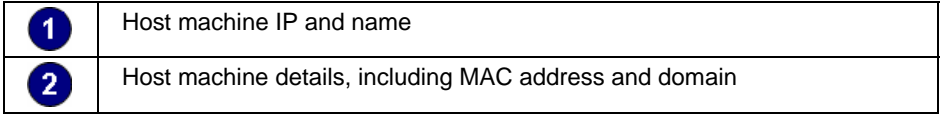

Use this report to:

• List information for each host machine, including MAC address, network role and domain.

## **Uptimes**

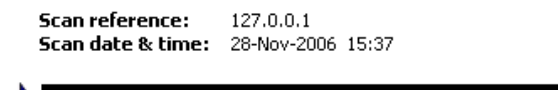

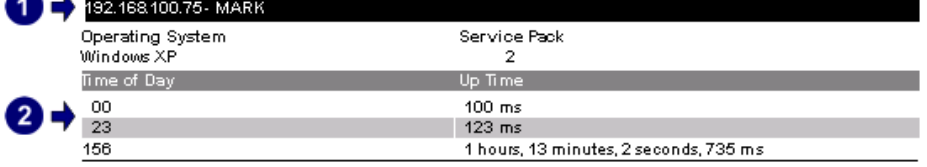

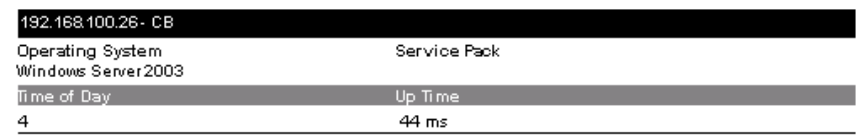

*Screenshot 93 – Sample report showing uptimes* 

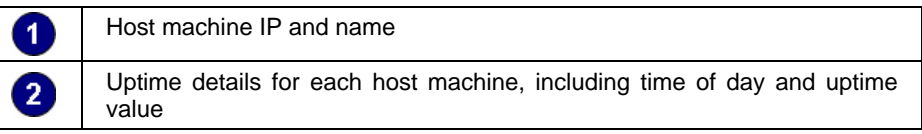

Use this report to:

• List uptime for each host machine, grouped by network scan.

## **Disk utilization**

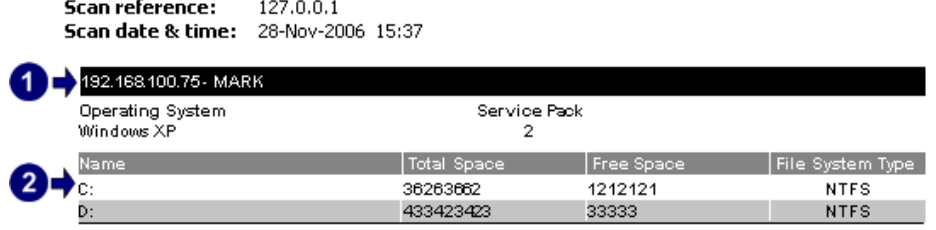

*Screenshot 94 – Sample report showing disk utilization* 

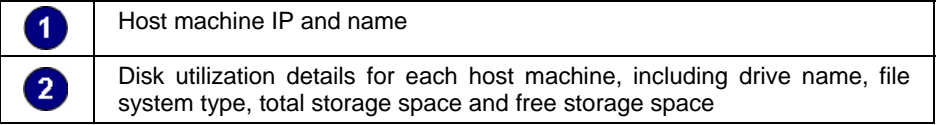

Use this report to:

• List disk utilization information for each host machine, including file system type, total space and free space.

## **Groups and users**

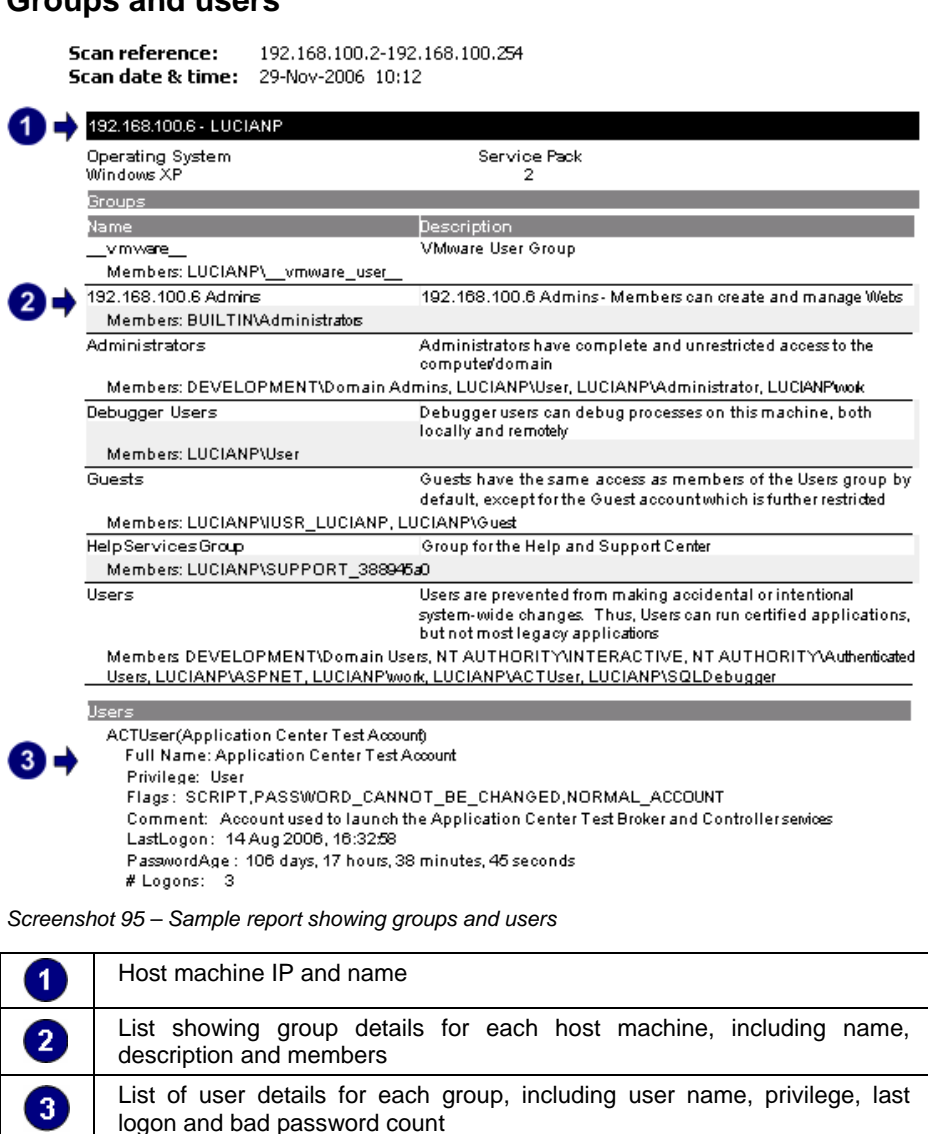

• List group and user information for each host machine.

## **SNMP information**

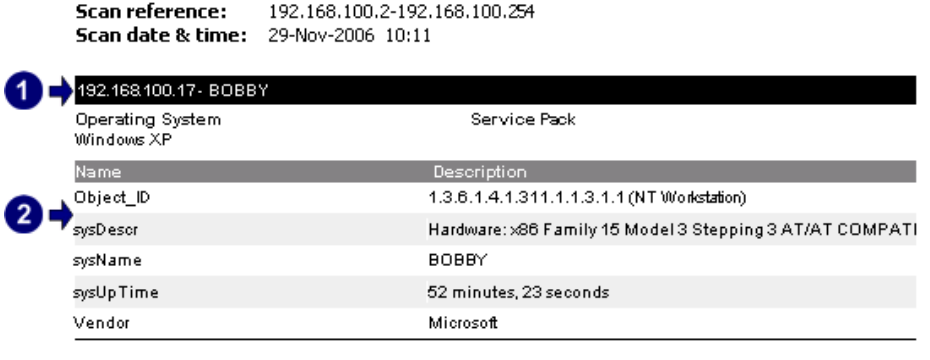

*Screenshot 96 – Sample report showing SNMP information* 

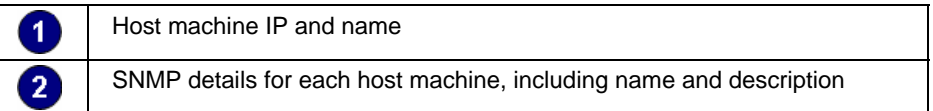

Use this rep ort to:

• List SNMP information for each host machine, including name, desc ription and uptime.

#### **Services**

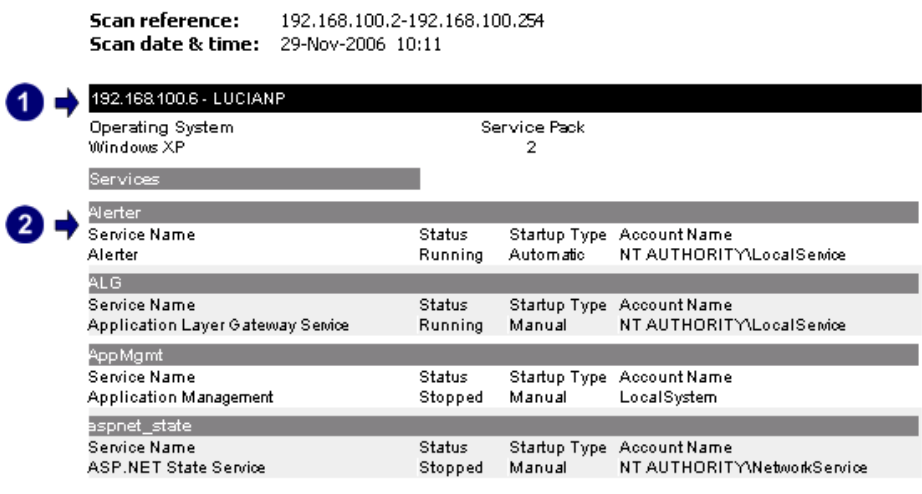

*Screenshot 97 – Sample report showing services* 

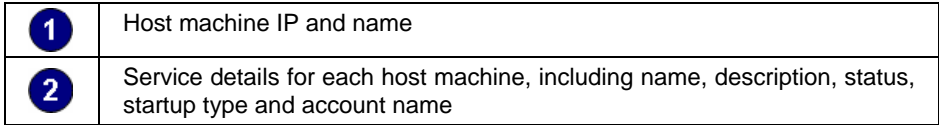

Use this report to:

• List service information for each host machine, including description, status, startup type and account name.

#### **Processes**

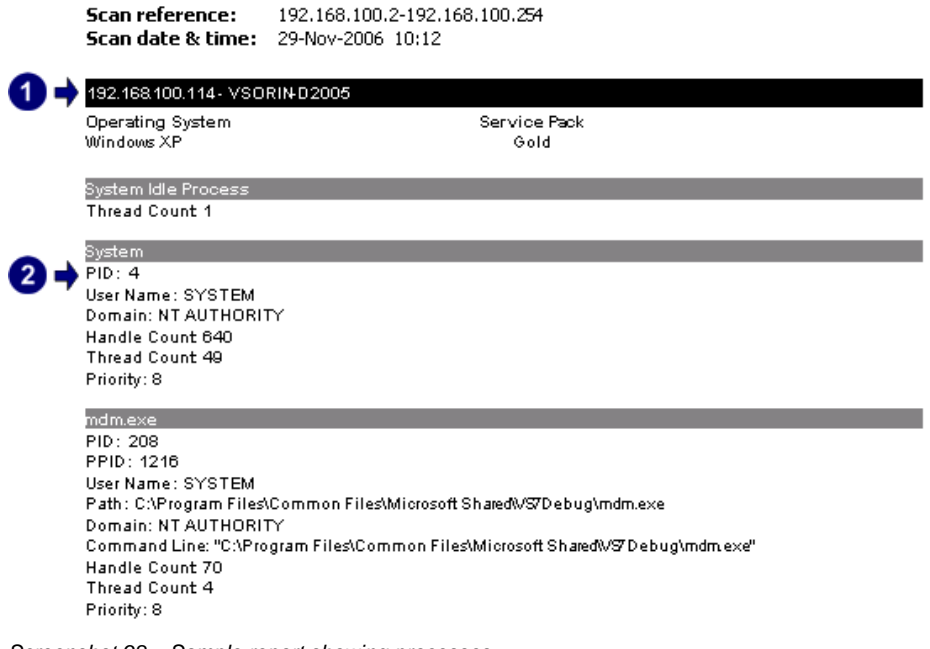

*Screenshot 98 – Sample report showing processes* 

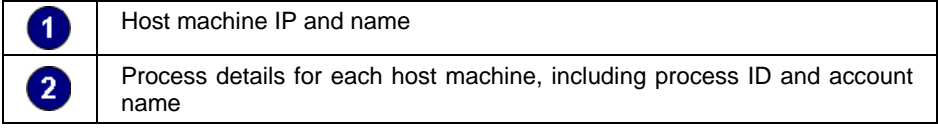

Use this report to:

• List process properties for each host machine.

#### **Devices**

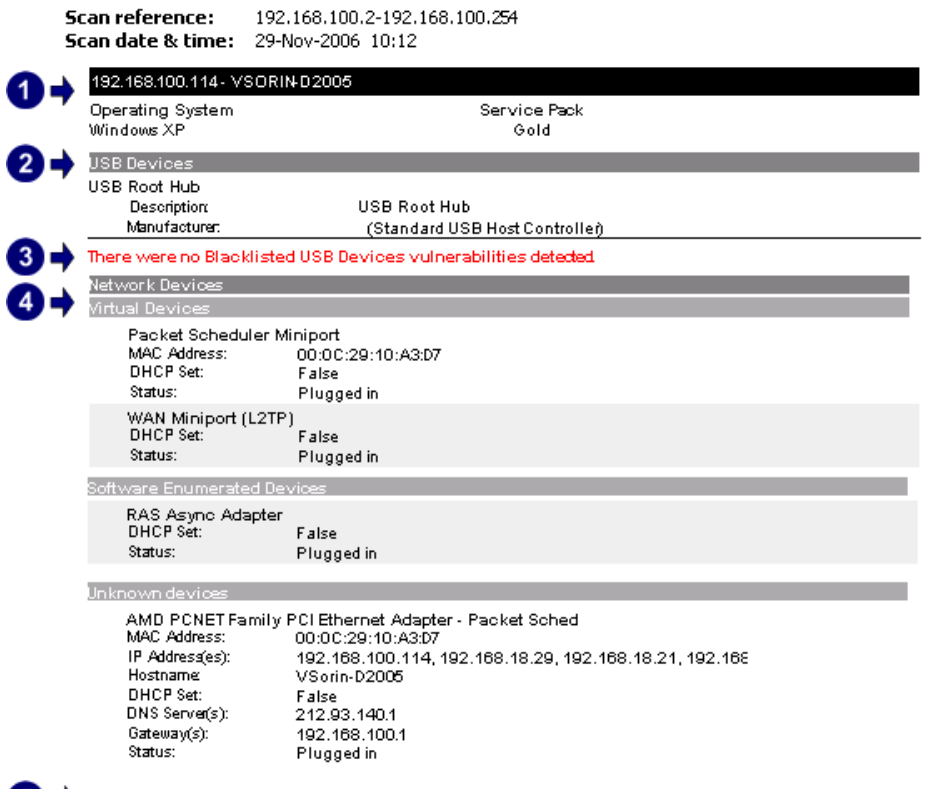

#### There were no Blacklisted Devices vulnerabilities detected

*Screenshot 99 – Sample report showing devices* 

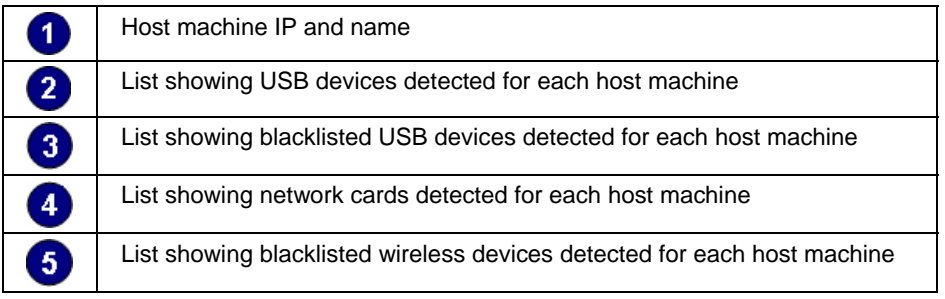

Use this report to:

• List information on devices detected on the network including host information and whether the devices are blacklisted.

#### **Shares**

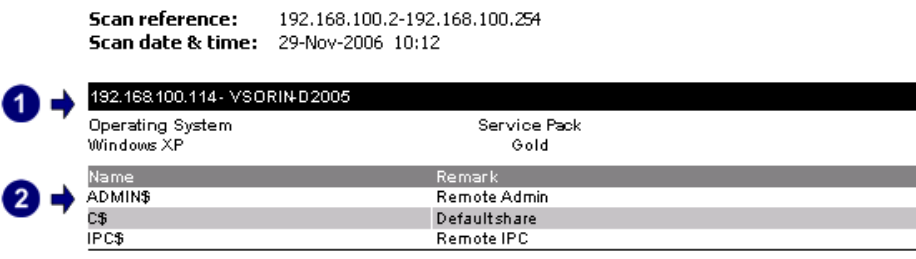

*Screenshot 100 – Sample report showing shares* 

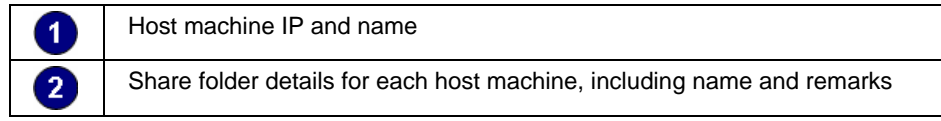

• List information on shared folders for each host machine.

#### **Open ports**

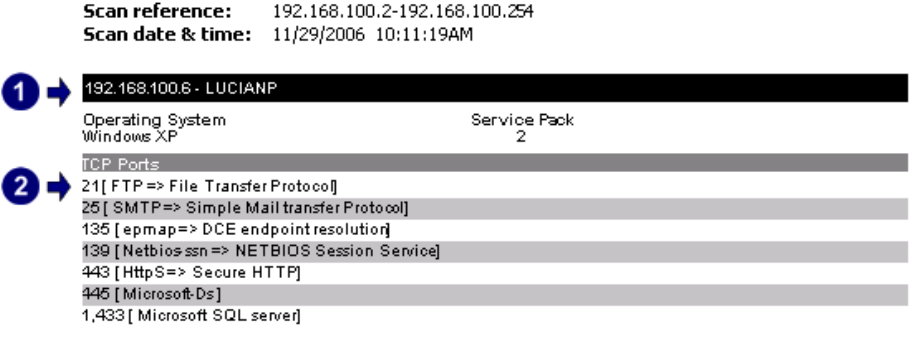

*Screenshot 101 – Sample report showing open ports* 

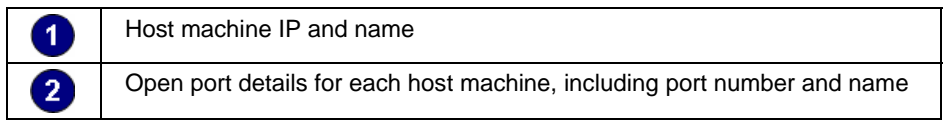

Use this report to:

• List open ports detected for each host on the network including port number and name.

## **Installed applications**

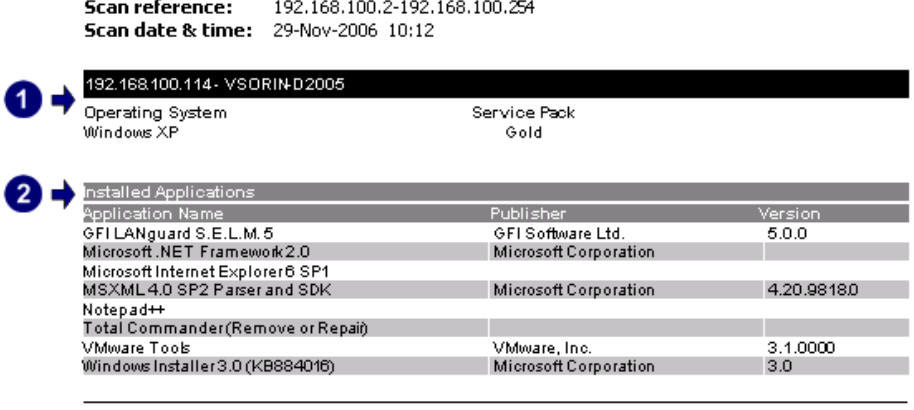

*Screenshot 102 – Sample report showing installed applications* 

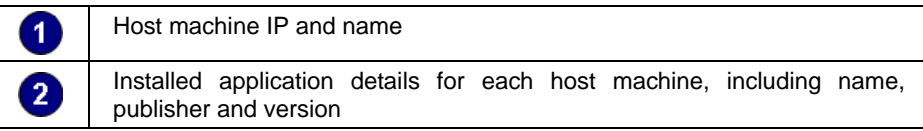

Use this report to:

• List installed applications detected for each network host scanned, including publisher and version details.

## **Policies**

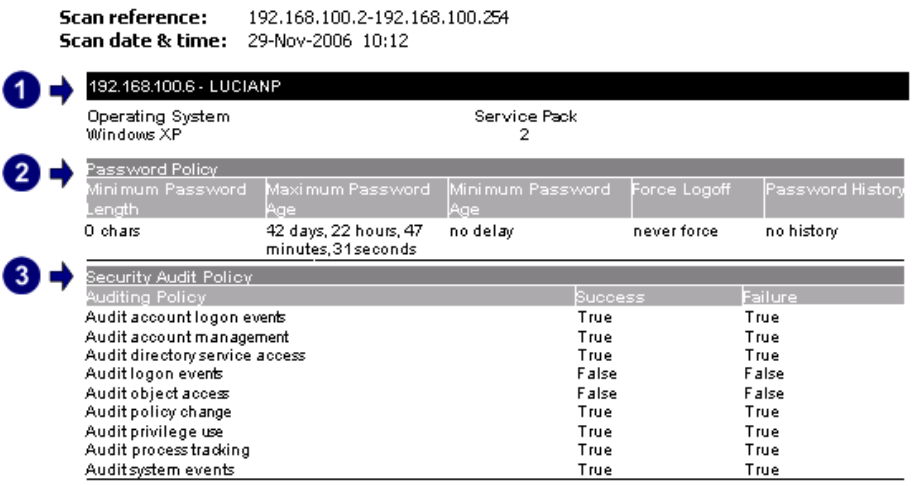

*Screenshot 103 – Sample report showing policies* 

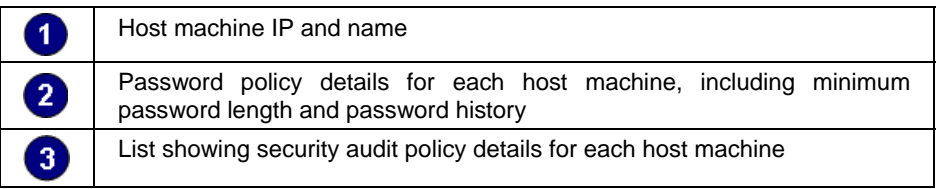

#### Use this report to:

• List password and security audit policy settings for each network host scanned.

## **Registry information**

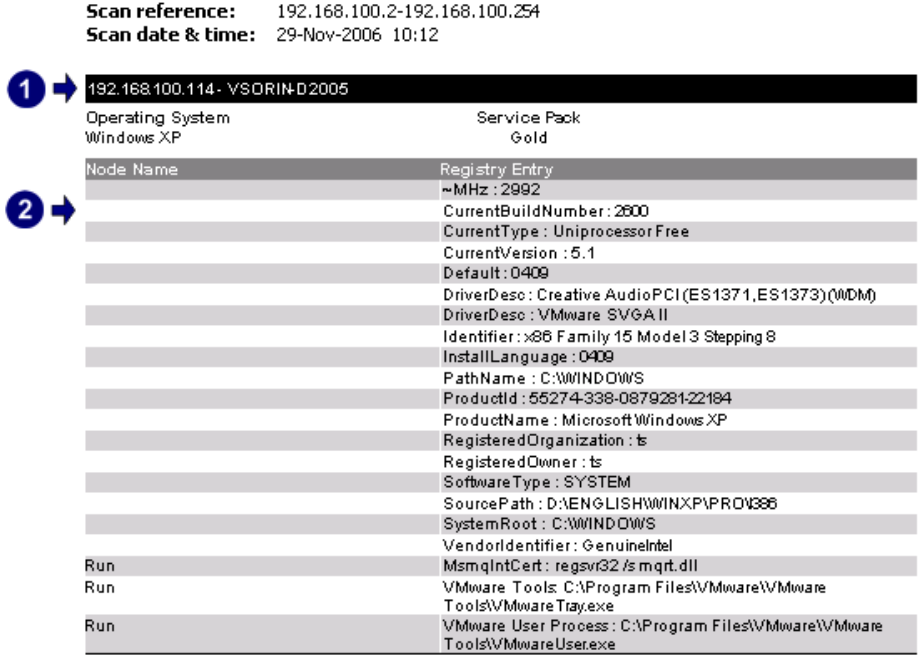

*Screenshot 104 – Sample report showing registry information* 

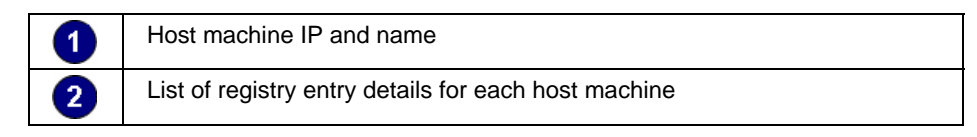

• List system related registry information for each network host scanned.

## 51B**Results comparison**

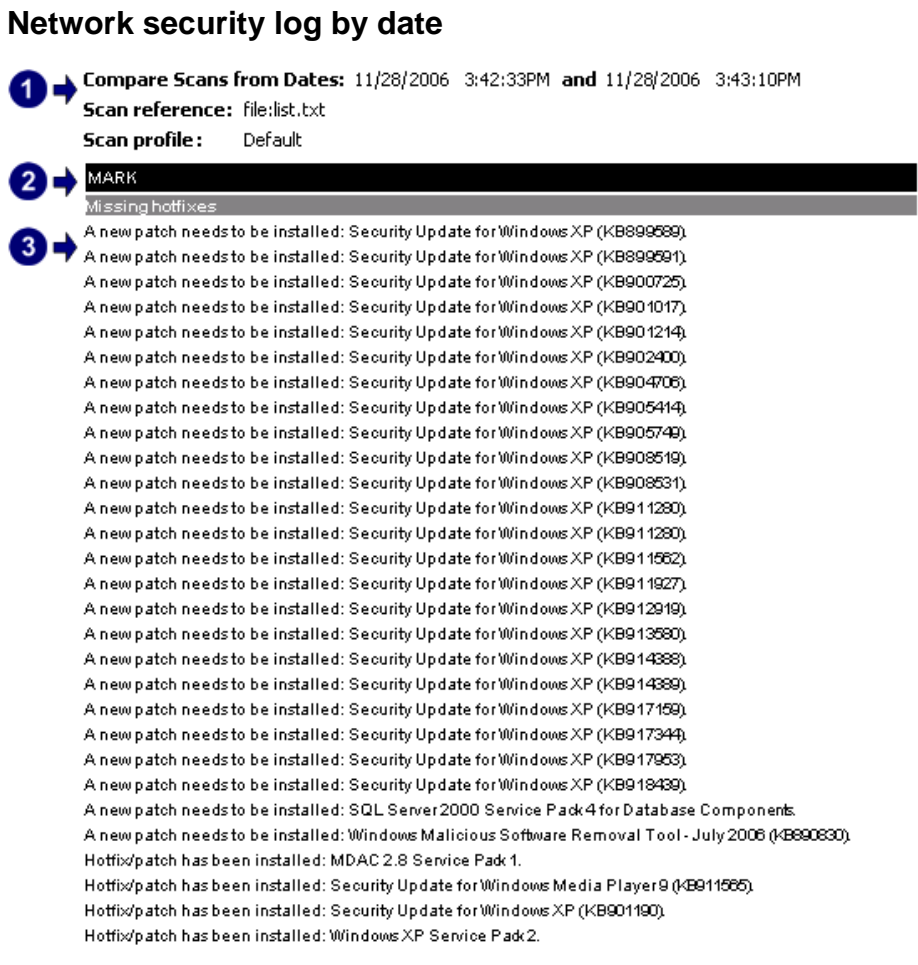

*Screenshot 105 – Sample report showing network security log by date* 

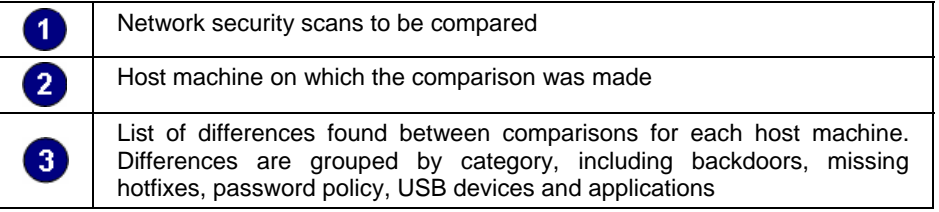

Use this report to:

• Compare results of consecutive scans that have a common profile and target, grouped by scan date.

## **Network security log by host**

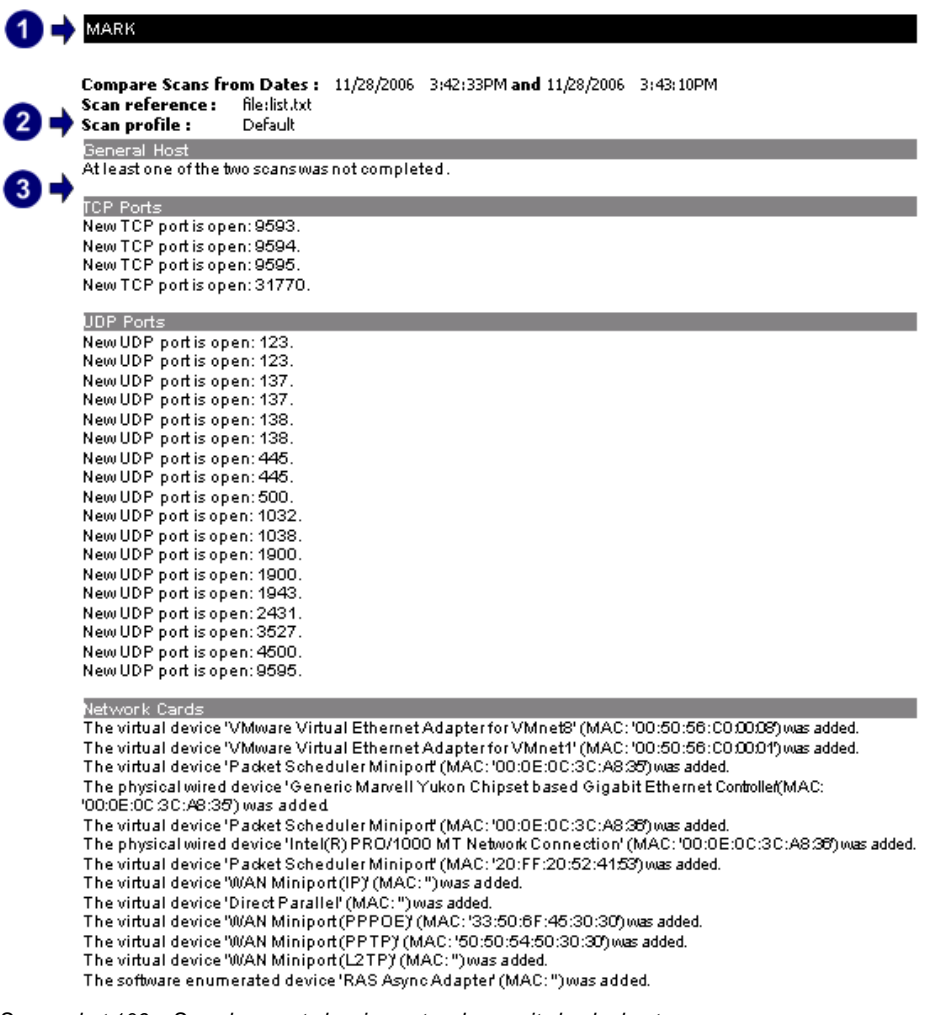

*Screenshot 106 – Sample report showing network security log by host* 

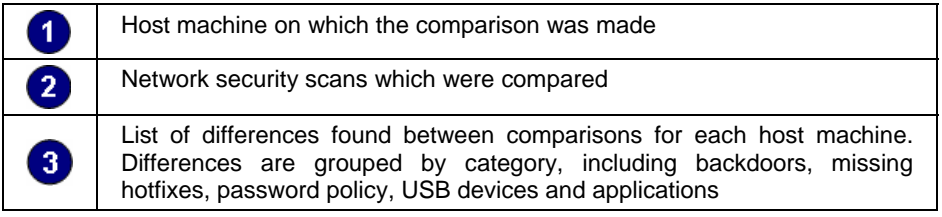

Use this report to:

• Compare results of consecutive scans that have a common profile and target, grouped by host machine.

## 102B**Baseline changes comparison**

The computer used as Comparison Standard:

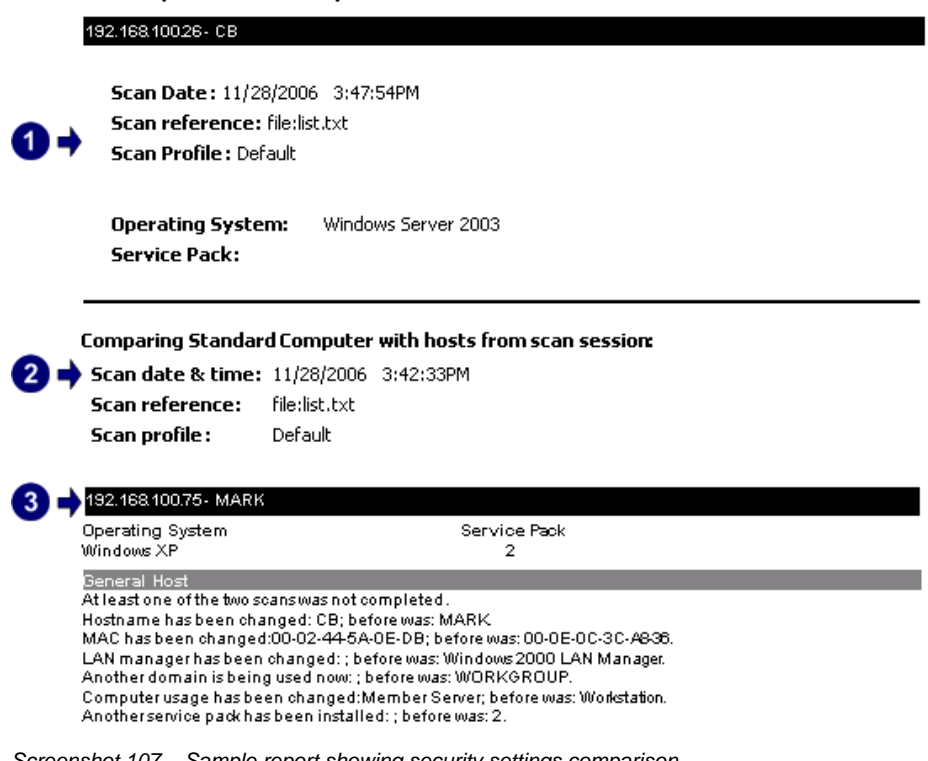

*Screenshot 107 – Sample report showing security settings comparison* 

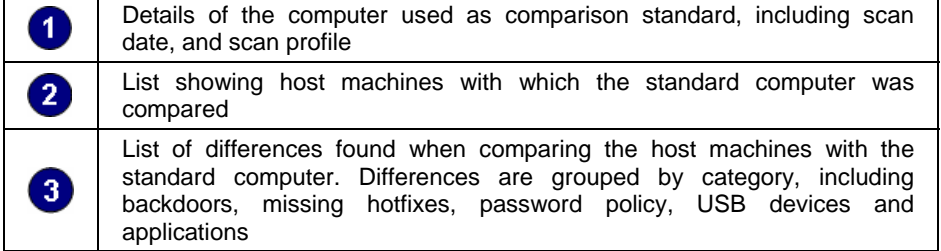

Use this report to:

• Compare results between a choused computer, used as benchmark, and host machines scanned with the same profile and having the same target.

# 8B**Troubleshooting**

## **Introduction**

The troubleshooting chapter explains how you should go about resolving issues you have. The main sources of information available to users are:

- The manual most issues can be solved by reading the manual.
- The GFI Knowledge Base accessible from the GFI website.
- The GFI technical support site.
- Contacting the GFI technical support team by email at  $\text{subport@afi.com}$ .
- Contacting the GFI technical support team using our live support service at http://support.gfi.com/livesupport.asp.
- Contacting our technical support team by telephone.

## 53B**Knowledge Base**

GFI maintains a Knowledge Base, which includes answers to the most common problems. If you have a problem, please consult the Knowledge Base first. The Knowledge Base always has the most upto-date listing of support questions and patches.

The Knowledge Base can be found on http://kbase.gfi.com/.

## 54B**Request technical support via email**

If, after using the Knowledge Base and this manual, you have any problems that you cannot solve, you can contact the GFI technical support team. The best way to do this is via email, since you can include vital information as an attachment that will enable us to solve the issues you have more quickly.

The **Troubleshooter**, included in the program group, automatically generates a series of files needed for GFI to give you technical support. The files would include the configuration settings, debugging log files and so on. To generate these files, start the troubleshooter wizard and follow the instructions in the application.

In addition to collecting all the information, you will be asked a number of questions. Please take your time to answer these questions accurately. Without the proper information, it will not be possible to diagnose your problem.

Then click the troubleshooter\support folder, located under the main program directory, compress the files in ZIP format, and send the generated ZIP file to support@gfi.com.

Ensure that you have registered your product on our website first, at http://customers.gfi.com

We will answer your query within 24 hours or less, depending on your time zone.

## 5B**Request technical support via phone**

You can also contact GFI by phone for technical support. Please check our website for the correct numbers to call, depending on where you are located, and for our opening times.

Technical support website:

http://support.gfi.com.

Ensure that you have registered your product on our website first, at http://customers.gfi.com

## Web Forum

User to user technical support is available via the web forum. The forum can be found at:

http://forums.gfi.com/

## 57B**Build notifications**

We strongly suggest that you subscribe to our build notifications list. This way, you will be immediately notified about new product builds. To subscribe to our build notifications, go to:

http://support.gfi.com.

# **Index**

## **C**

configuration settings 49, 95 custom reports 8, 11, 23, 32, 33

#### **D**

data filters 11, 23 database backend 15 database source 47, 49 default reports 8, 17, 21 distribution of reports 10

## **E**

email settings 16 export reports 10

#### **F**

favorite reports 8, 21, 32 filter conditions 25 framework 6, 7, 8, 10, 12

### **I**

installation 10, 12, 16, 46, 53

#### **L**

license 11, 14, 16, 39, 53, 54

#### **N**

navigation button 8, 9, 17, 18, 19, 22, 23, 28, 31, 32, 36, 37, 38, 39, 40, 41, 43, 44, 46, 47, 53, 54, 55

#### **P**

product ReportPack 8 Product Selection drop down list 16, 53, 54, 55

## **R**

Report scheduling 8, 10

## **S**

schedule activity monitor 39 scheduled reports 9, 10, 38, 40 security scan 25 System requirements 12

## **T**

Troubleshooting 95

#### **U**

user interface 8, 38, 39, 46

## **W**

wizard 12, 16, 41, 95